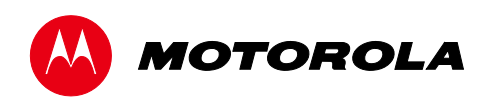

*Installation Manual*

DCX3510-M High-Definition DVR

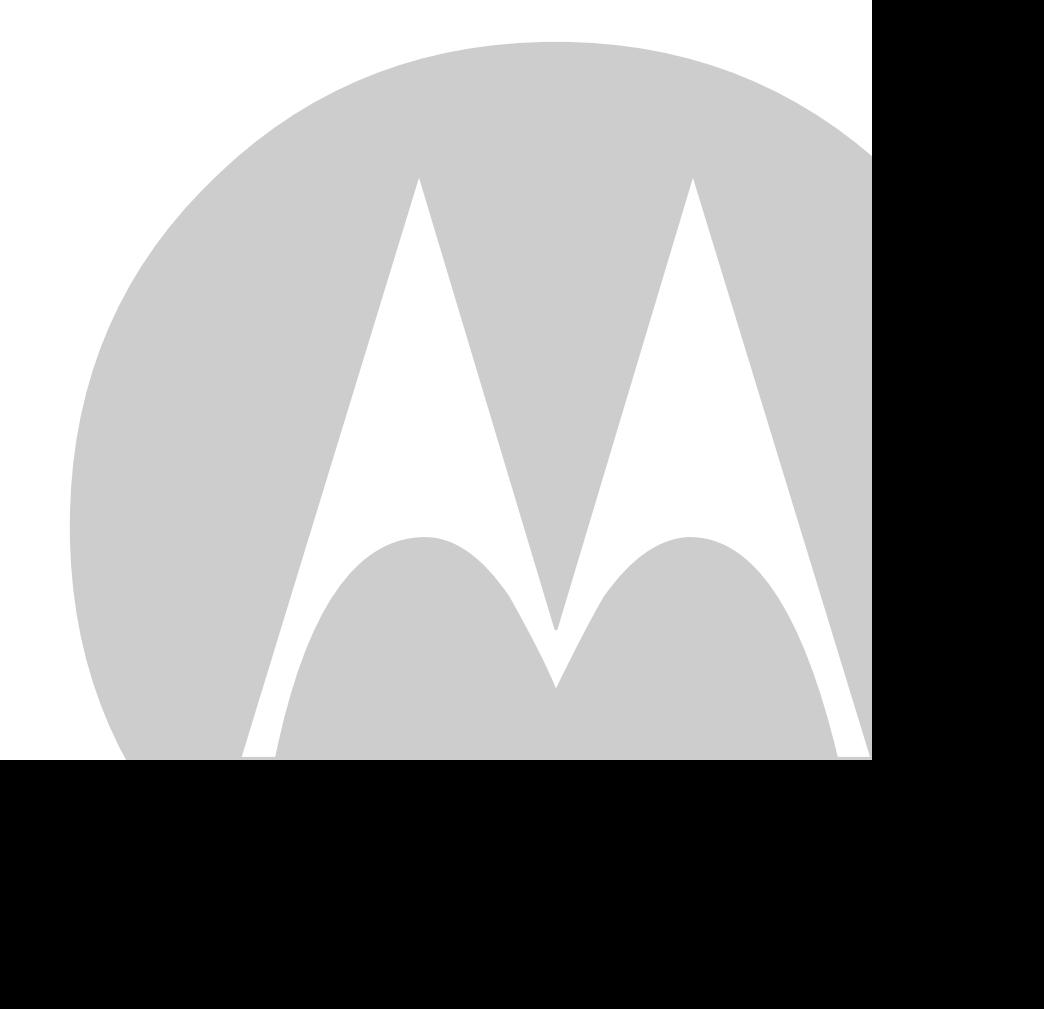

©2011 Motorola Mobility, Inc. All rights reserved. No part of this publication may be reproduced in any form or by any means or used to make any derivative work (such as translation, transformation, or adaptation) without written permission from Motorola, Inc. Motorola reserves the right to revise this publication and to make changes in content from time to time without obligation on the part of Motorola to provide notification of such revision or change. Motorola provides this guide without warranty of any kind, implied or expressed, including, but not limited to, the implied warranties of merchantability and fitness for a particular purpose. Motorola may make improvements or changes in the product(s) described in this manual at any time.

MOTOROLA and the Stylized M logo are trademarks or registered trademarks of Motorola Trademark Holdings, LLC. OCAP™, CableCARDTM, M-CardTM, and DOCSIS® are trademarks or registered trademarks of Cable Television Laboratories, Inc. HDMI, the HDMI Logo and High-Definition Multimedia Interface are trademarks or registered trademarks of HDMI Licensing LLC. Dolby and the double-D symbol are registered trademarks of Dolby Laboratories. This product incorporates copyright protection technology that is protected by U.S. patents and other intellectual property rights. Use of this copyright protection technology must be authorized by Rovi, and is intended for home and other limited viewing uses only unless otherwise authorized by Rovi. Reverse engineering or disassembly is prohibited. All other product or service names are the property of their respective owners.. All other product or service names are the property of their respective owners.

© Copyright 2011 Multimedia over Coax Alliance. All Rights Reserved. MoCA and the MoCA logo is a trademark of Multimedia over Coax Alliance. The Multimedia over Coax Alliance (MoCA), www.mocalliance.org, is an open, standard body promoting networking of digital video and entertainment through existing coaxial cable in the home.

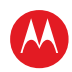

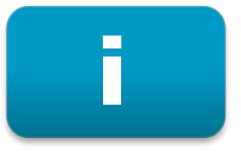

# <span id="page-2-0"></span>**Safety & Regulatory Information**

### IMPORTANT SAFETY INSTRUCTIONS

- Read these instructions.
- Keep these instructions.
- Heed all warnings.
- Follow all instructions.
- Do not use this apparatus near water.
- Clean only with dry cloth.
- Do not block any ventilation openings. Install in accordance with the manufacturer's instructions.
- Do not install near any heat sources such as radiators, heat registers, stoves, or other apparatus (including amplifiers) that produce heat.
- Do not defeat the safety purpose of the polarized or grounding type plug. A polarized plug has two blades with one wider than the other. A grounding type plug has two blades and a third grounding prong. The wide blade or the third prong is provided for your safety. If the provided plug does not fit into your outlet, consult an electrician for replacement of the obsolete outlet.
- Protect the power cord from being walked on or pinched particularly at plugs, convenience receptacles, and the point where they exit from the apparatus.
- Only use attachments/accessories specified by the manufacturer.
- Unplug this apparatus during lightning storms or when unused for long periods of time.
- Refer all servicing to qualified service personnel. Servicing is required when the apparatus has been damaged in any way, such as the power supply cord or plug is damaged, liquid has been spilled or objects have fallen into the apparatus, the apparatus has been exposed to rain or moisture, does not operate normally, or has been dropped.

## IMPORTANT SAFETY CONSIDERATIONS

The DCX3510-M set-top requires careful handling to avoid potential damage to its internal hard disk drive or the loss of recorded data. Be sure to follow these requirements during transportation and installation.

The plug is the main disconnect device. It shall remain readily accessible and operable.

The apparatus shall not be exposed to dripping or splashing and no objects filled with liquids, such as vases, shall be placed on the apparatus.

#### During Transportation to the Subscriber Home

Transport the cable terminal in its shipping box or an equally padded container.

Do not expose the terminal to rain or moisture.

High-Definition DVR DCX3510-M • Installation Manual i

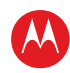

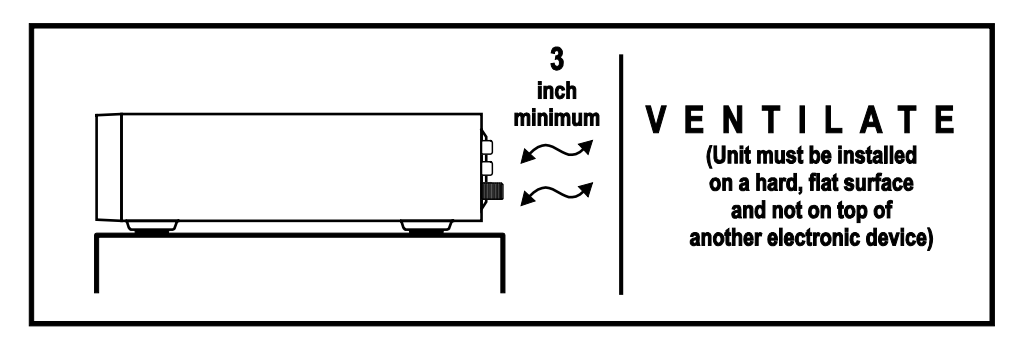

#### During Installation

- Do not place the terminal in an enclosed area where the cooling vents are blocked or impede the flow of air through the ventilation openings.
- Install the terminal so that its position does not interfere with its proper ventilation. For example, do not place the terminal on a bed, sofa, rug, or similar surface that could block the ventilation openings.
- Install the terminal away from heat sources such as radiators, heat registers and stoves. Installation of the terminal near consumer electronics devices, such as stereo receiver/amplifiers and televisions, is permitted as long as the air surrounding the terminal does not exceed 40º C (104º F).
- Place the terminal on a flat surface not prone to vibration or impact.
- Do not install the terminal in an area where condensation occurs.
- To prevent the temporary loss of guide data and cause a temporarily non-responding terminal, do not plug the AC power cord into a switched power outlet.
- To avoid shock and vibration damage to the internal hard drive, do not move the terminal while it is plugged in.
- To allow the hard drive to spin down and park its heads, wait at least 10 seconds after disconnecting power before moving the terminal.

#### FCC Compliance

Note: This equipment has been tested and found to comply with the limits for a Class B digital device, pursuant to part 15 of the FCC Rules. These limits are designed to provide reasonable protection against harmful interference in a residential installation. This equipment uses and can radiate radio frequency energy and, if not installed and used in accordance with the instructions, may cause harmful interference to radio communications. However, there is no guarantee that interference will not occur in a particular installation. If this equipment does cause harmful interference to radio or television reception, which can be determined by turning the equipment off and on, the user is encouraged to try to correct the interference by one or more of the following measures:

- Reorient or relocate the receiving antenna.
- Increase the separation between the equipment and set-top.
- Connect the equipment into an outlet on a circuit different from that to which the set-top is connected.
- Consult the dealer or an experienced radio/TV technician for help.

Caution: Changes or modifications not expressly approved by Motorola for compliance could void the user's authority to operate the equipment.

This device complies with part 15 of the FCC Rules. Operation is subject to the following two conditions: (1) This device may not cause harmful interference, and (2) this device must accept any interference received, including interference that may cause undesired operation.

High-Definition DVR DCX3510-M • Installation Manual imagines are all the control of the control of the control of the control of the control of the control of the control of the control of the control of the control of the

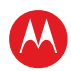

### FCC Declaration Of Conformity

Motorola Mobility, 101 Tournament Drive, Horsham, PA 19044, 1-215-323-1000, declares that the DCX 3510 set-top complies with 47 CFR Parts 2 and 15 of the FCC rules as a Class B digital device.

### Canada Industry Canada (IC)

This Class B digital device complies with Canadian ICES-003.

Cet appareil numérique de la classe B est conforme à la norme NMB-003 du Canada.

# Caring for the Environment by Recycling

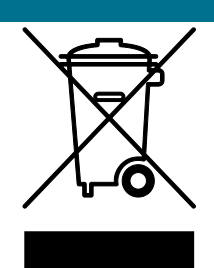

When you see this symbol on a Motorola product, do not dispose of the product with residential or commercial waste.

#### **Recycling your Motorola Equipment**

Please do not dispose of this product with your residential or commercial waste. Some countries or regions, such as the European Union, have set up systems to collect and recycle electrical and electronic waste items. Contact your local authorities for information about practices established for your region. If collection systems are not available, call Motorola Customer Service for assistance.

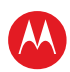

# <span id="page-5-0"></span>ii

# **Software License**

IMPORTANT: PLEASE READ THIS SOFTWARE LICENSE ("LICENSE") CAREFULLY BEFORE YOU USE ANY SOFTWARE, FIRMWARE AND RELATED DOCUMENTATION ("SOFTWARE") PROVIDED WITH MOTOROLA'S DIGITAL CABLE RECEIVER OR HOME THEATER SYSTEM (EACH SHALL BE REFERRED TO IN THIS LICENSE AS A "RECEIVER"). BY USING THE RECEIVER AND/OR USING ANY OF THE SOFTWARE, YOU INDICATE YOUR ACCEPTANCE OF EACH OF THE TERMS OF THIS LICENSE. UPON ACCEPTANCE, THIS LICENSE WILL BE A LEGALLY BINDING AGREEMENT BETWEEN YOU AND MOTOROLA. THE TERMS OF THIS LICENSE APPLY TO YOU AND TO ANY SUBSEQUENT USER OF THIS SOFTWARE.

IF YOU DO NOT AGREE TO ALL OF THE TERMS OF THIS LICENSE (I) DO NOT USE THE SOFTWARE AND (II) RETURN THE RECEIVER AND THE SOFTWARE (COLLECTIVELY, "PRODUCT"), INCLUDING ALL COMPONENTS, DOCUMENTATION AND ANY OTHER MATERIALS PROVIDED WITH THE PRODUCT, TO YOUR POINT OF PURCHASE OR SERVICE PROVIDER, AS THE CASE MAY BE, FOR A FULL REFUND.

The Software includes associated media, any printed materials, and any "on line" or electronic documentation. Software provided by third parties may be subject to separate end user license agreements from the manufacturers of such Software. The Software is never sold. Motorola licenses the Software to the original customer and to any subsequent licensee for personal use only on the terms of this License. Motorola and its third party licensors retain the ownership of the Software.

#### **You may:**

USE the Software only in connection with the operation of the Product.

TRANSFER the Software (including all component parts and printed materials) permanently to another person, but only if the person agrees to accept all of the terms of this License. If you transfer the Software, you must at the same time transfer the Product and all copies of the Software (if applicable) to the same person or destroy any copies not transferred.

TERMINATE this License by destroying the original and all copies of the Software (if applicable) in whatever form.

#### **You may not:**

(1) Loan, distribute, rent, lease, give, sublicense or otherwise transfer the Software, in whole or in part, to any other person, except as permitted under the TRANSFER paragraph above. (2) Copy or translate the User Guide included with the Software, other than for personal use. (3) Copy, alter, translate, decompile, disassemble or reverse engineer the Software, including but not limited to, modifying the Software to make it operate on non compatible hardware. (4) Remove, alter or cause not to be displayed, any copyright notices or startup message contained in the Software programs or documentation. (5) Export the Software or the Product components in violation of any United States export laws.

The Product is not designed or intended for use in on line control of aircraft, air traffic, aircraft navigation or aircraft communications; or in design, construction, operation or maintenance of any nuclear facility. MOTOROLA AND ITS THIRD PARTY LICENSORS DISCLAIM ANY EXPRESS OR IMPLIED WARRANTY OF FITNESS FOR SUCH USES. YOU REPRESENT AND WARRANT THAT YOU SHALL NOT USE THE PRODUCT FOR SUCH PURPOSES.

Title to this Software, including the ownership of all copyrights, mask work rights, patents, trademarks and all other intellectual property rights subsisting in the foregoing, and all adaptations to and modifications of the foregoing shall at all times remain with Motorola and its third party licensors. Motorola retains all rights not expressly licensed under this License. The Software, including any images, graphics, photographs, animation, video, audio, music and text incorporated therein is owned by Motorola or its third party licensors and is protected by United States copyright laws and international treaty provisions. Except as otherwise expressly provided in this License, the copying, reproduction, distribution or preparation of derivative works of the Software, any portion of the Product or the documentation is

High-Definition DVR DCX3510-M • Installation Manual iversity and the control of the control of the control of the control of the control of the control of the control of the control of the control of the control of the con

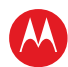

strictly prohibited by such laws and treaty provisions. Nothing in this License constitutes a waiver of Motorola's rights under United States copyright law.

This License and your rights regarding any matter it addresses are governed by the laws of the Commonwealth of Pennsylvania, without reference to conflict of laws principles. THIS LICENSE SHALL TERMINATE AUTOMATICALLY if you fail to comply with the terms of this License.

Motorola is not responsible for any third party software that is provided as a bundled application, or otherwise, with the Software or that is downloaded to, or otherwise installed on, the Product.

#### U.S. GOVERNMENT RESTRICTED RIGHTS

The Product and documentation is provided with RESTRICTED RIGHTS. The use, duplication or disclosure by the Government is subject to restrictions as set forth in subdivision (c)(1)(ii) of The Rights in Technical Data and Computer Software clause at 52.227 7013. The contractor/manufacturer is Motorola Mobility, Inc., 101 Tournament Drive, Horsham, PA 19044.

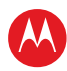

# **Contents**

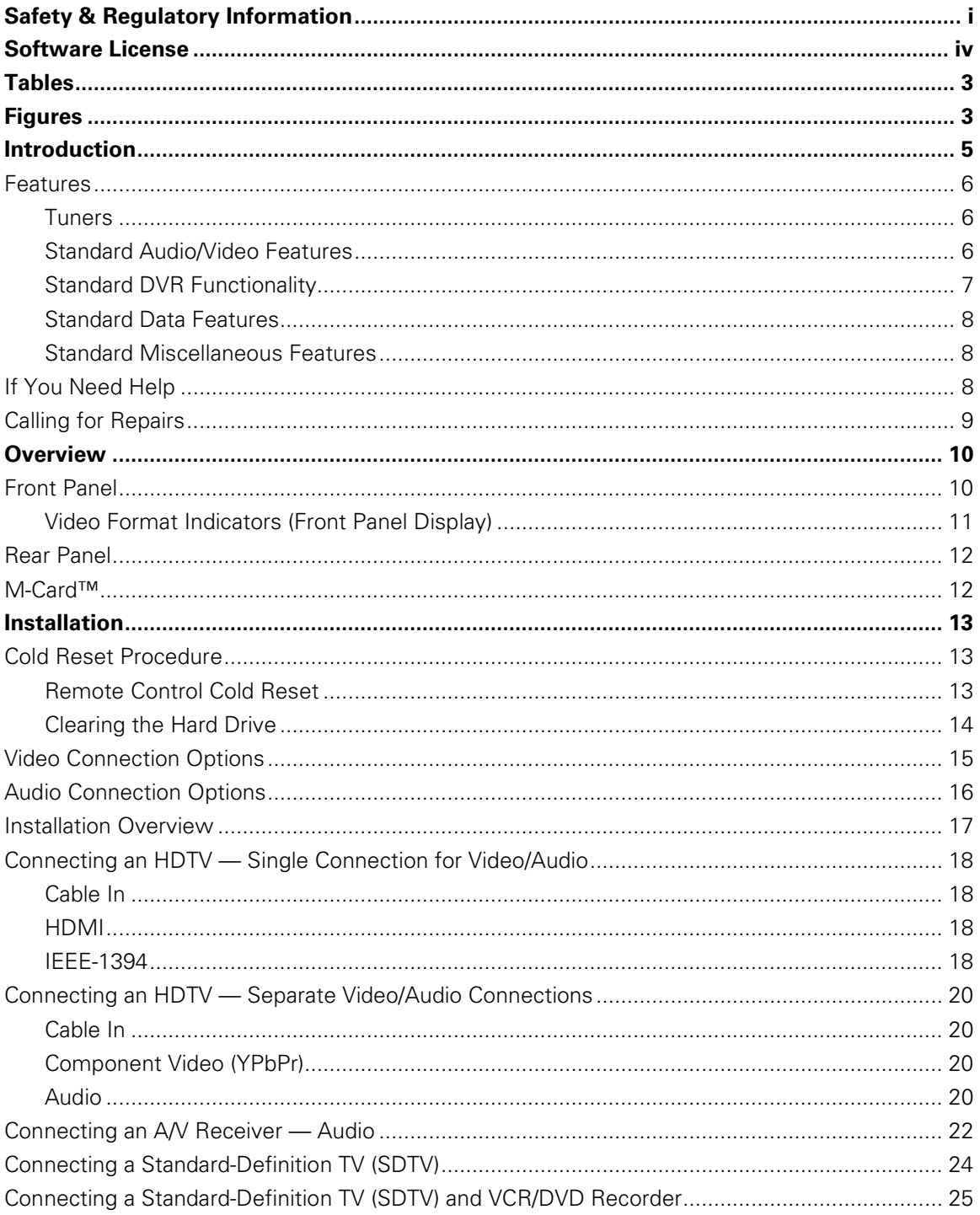

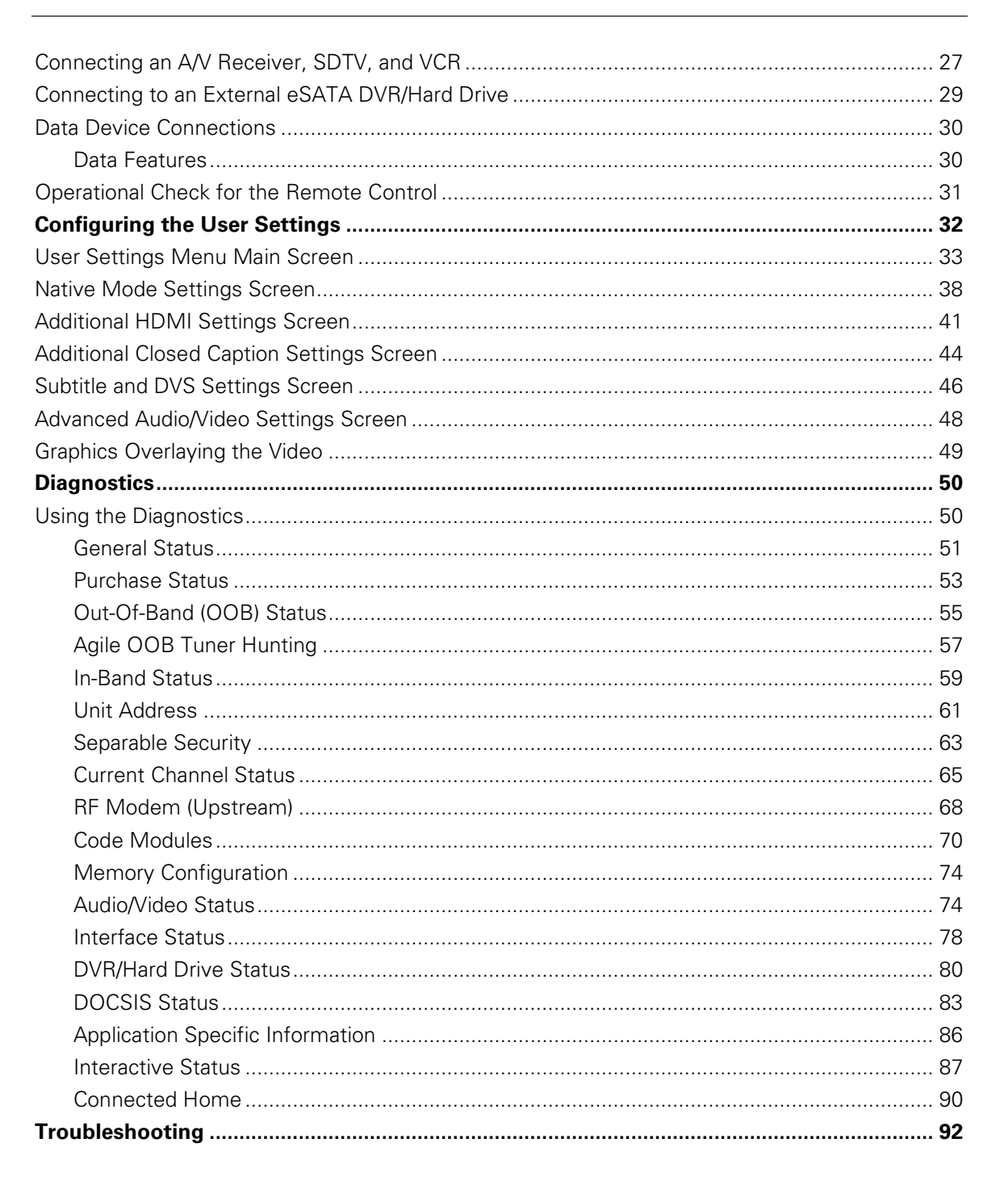

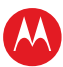

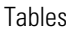

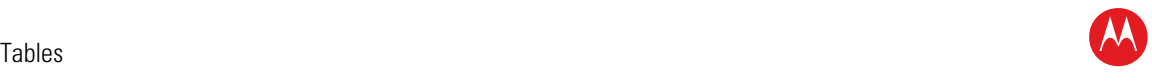

# <span id="page-9-0"></span>**Tables**

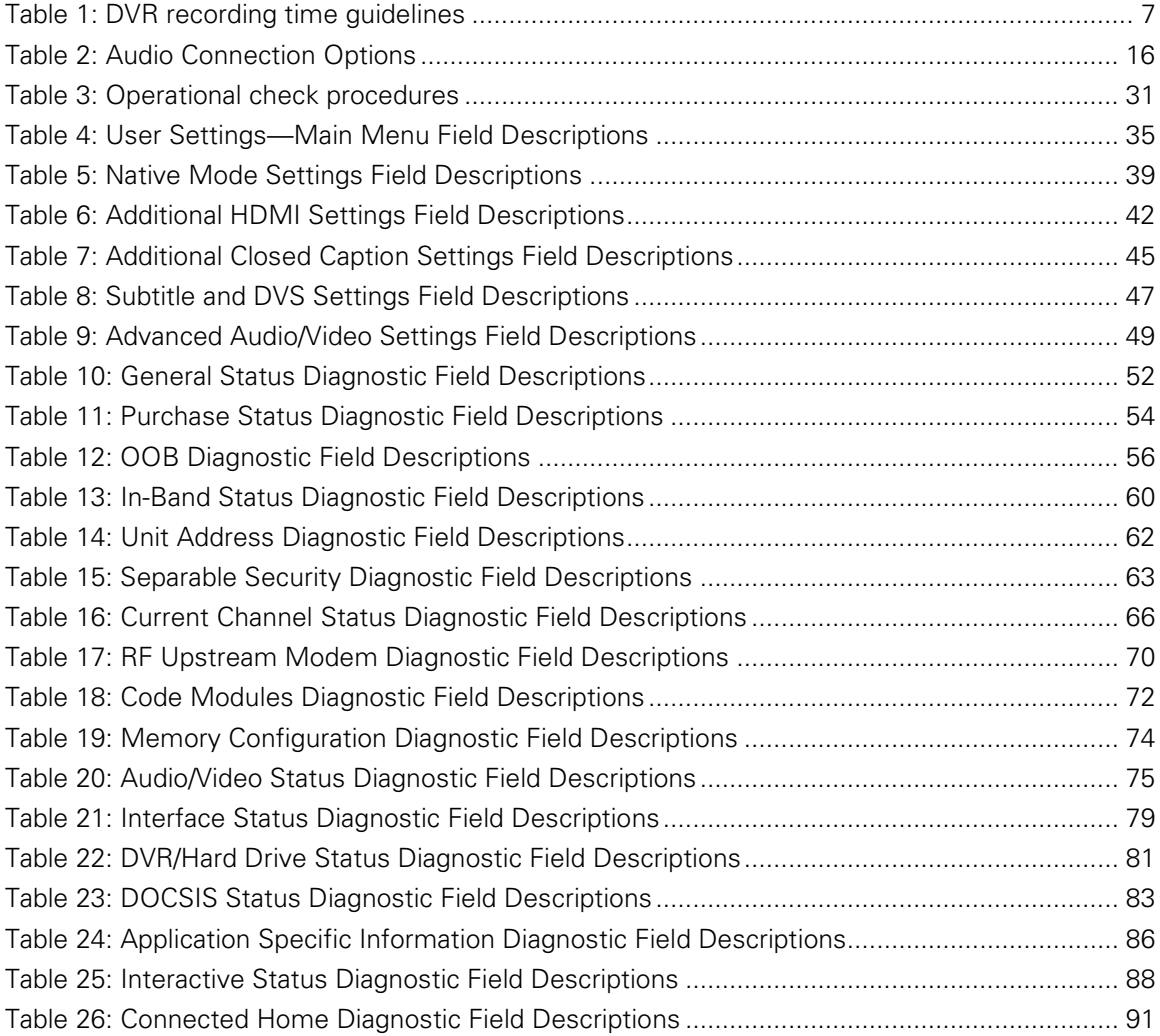

# <span id="page-9-1"></span>**Figures**

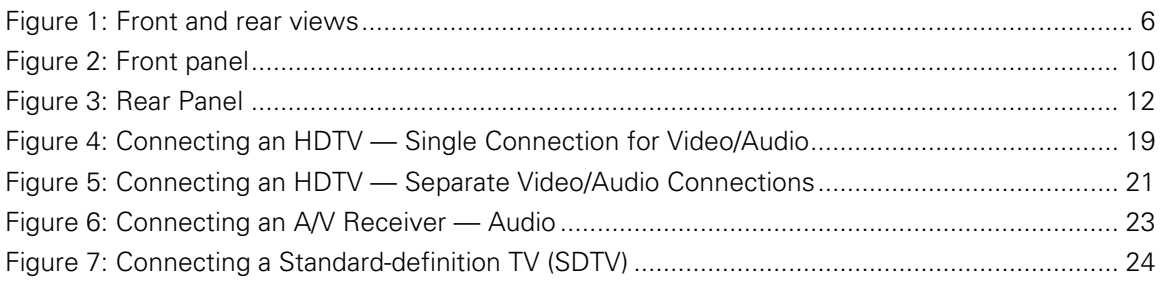

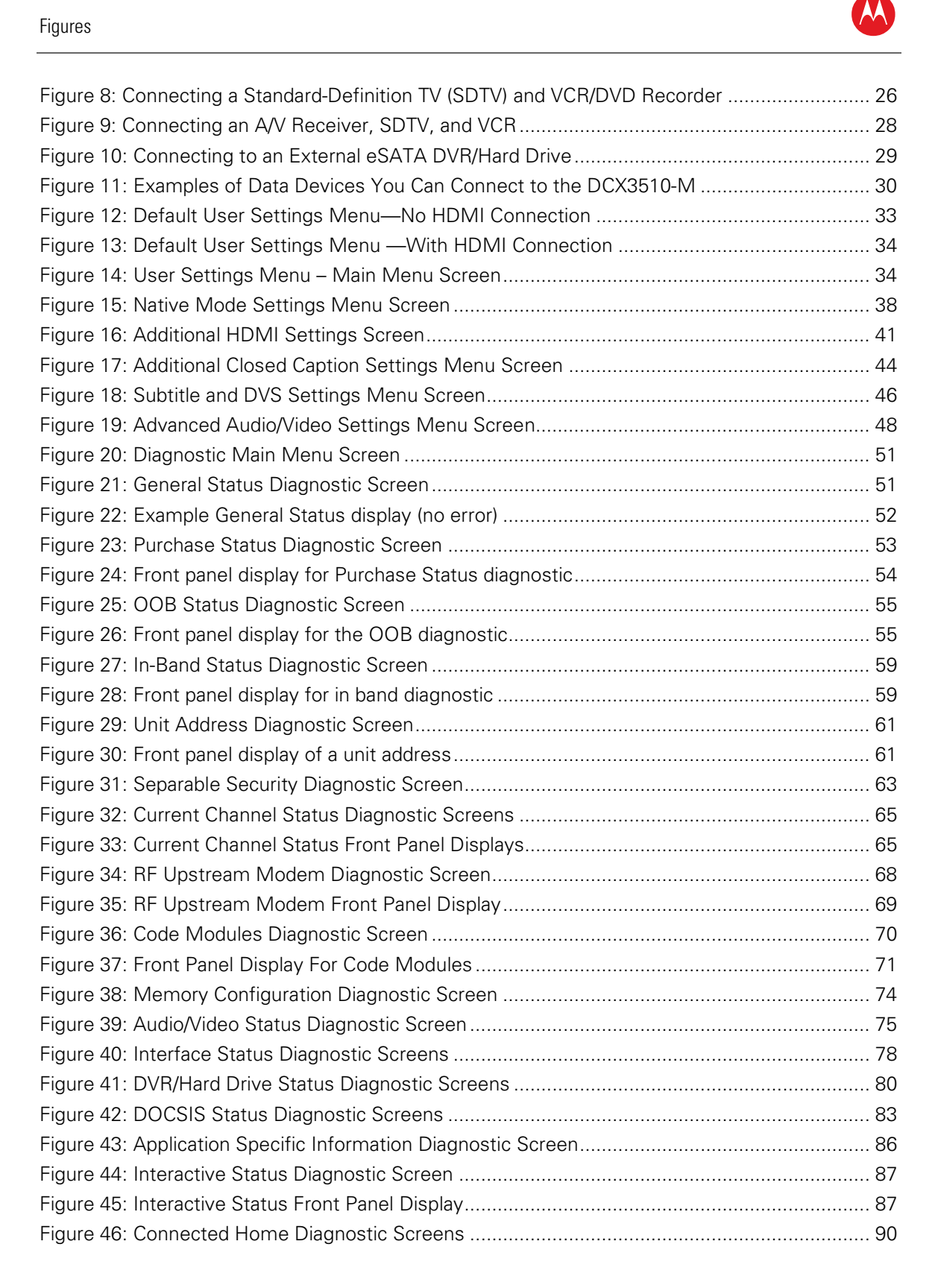

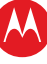

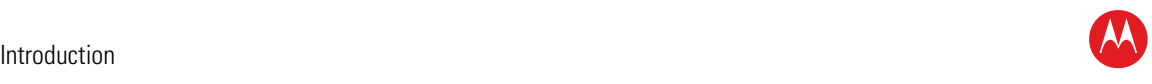

# **Introduction**

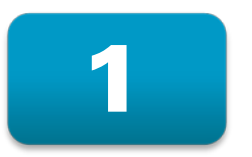

<span id="page-11-0"></span>This manual provides instructions for cable operator personnel to install the Motorola DCX3510-M All-Digital High-Definition Dual Tuner DVR Cable Set-top. This unit includes a high-end processor, expanded memory, and enhanced graphics to support digital and ondemand broadcast and interactive services. It provides a full complement of interconnection options.

The DCX3510-M provides advanced capabilities, including:

- Authorization and purchase of on-demand programming
- Dual High-Definition (HDTV) decode of MPEG-2, MPEG-4 AVC (H.264), and VC-1
- HDTV output through component video (YPbPr), High-Definition Multimedia Interface™ (HDMI™), or IEEE-1394
- Surround-sound audio through a variety of digital interconnection options
- Dual-tuner DVR functionality to pause and time shift live video and seamlessly record in conjunction with the Interactive Programming Guide (IPG)
- DOCSIS 2.0+ embedded Cable Modem with support for DSG
- Ethernet and Universal Serial Bus (USB) 2.0 ports for future home networking applications
- Adaptability to various software platforms

As with all Motorola digital cable set-tops, the hardware features are enabled by core operating and third party application software.

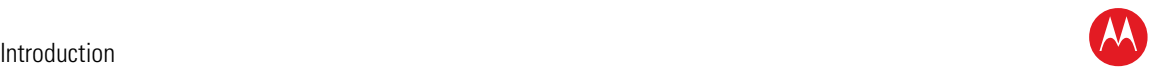

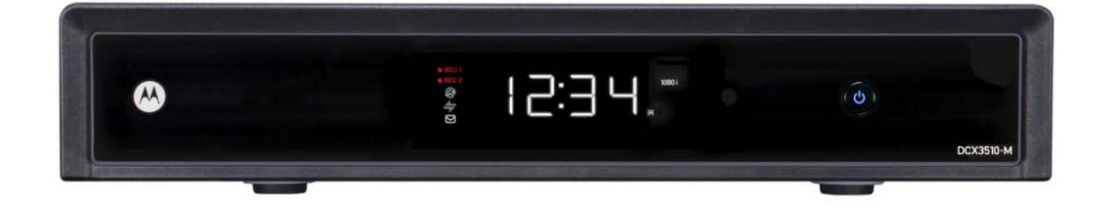

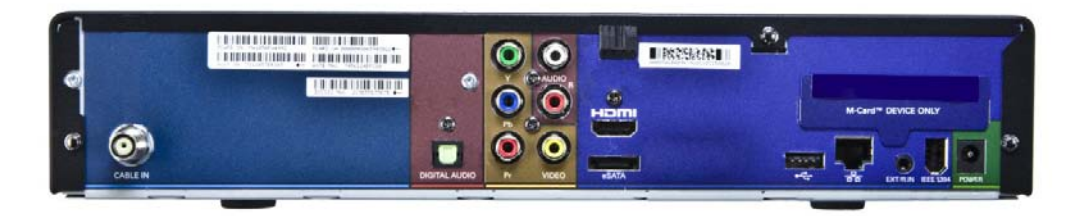

#### **Figure 1: Front and rear views**

# <span id="page-12-3"></span><span id="page-12-0"></span>**Features**

#### <span id="page-12-1"></span>**Tuners**

- Two all-digital 1 GHz (54 to 1002 MHz) video tuners
- MPEG-2 Main Profile @ High Level (High-Definition)
- MPEG-4 H.264 (AVC) High-Definition decode
- One dedicated tuner for the DOCSIS high-speed data services channel, up to 1 GHz
- One dedicated tuner for the out-of-band (OOB) control channel

## <span id="page-12-2"></span>**Standard Audio/Video Features**

- ITU standard 64/256 QAM/FEC/enhanced adaptive equalizer
- DES based encryption/DCII (via inserted CableCARD™) access control
- Out-of-band data receiver (70-130 MHz) 2.048 Mbps
- Digital video scaling (picture in graphics)
- Accelerated 2-D and 3-D graphics support in hardware
- Macrovision® copy protection
- High-Definition video output through:

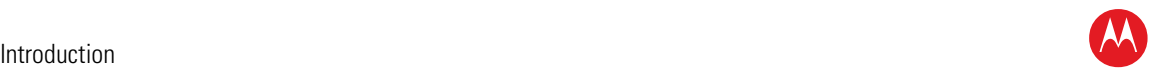

- ο HDMI (also compatible with DVI using an HDMI-to-DVI converter cable)
- ο Component video (YPbPr)
- ο IEEE-1394
- Standard-Definition video output through Baseband
- Audio output through:
	- ο S/PDIF optical digital audio connections
	- ο One volume-adjustable Baseband L/R stereo analog audio connection

### <span id="page-13-0"></span>**Standard DVR Functionality**

DVR functionality integrated with the IPG enables subscribers to:

- Pause, rewind, fast-forward, or record live TV
- Maintain a personal recorded program library and access it using the IPG
- Select programs to record across multiple channels and time slots
- Rewind and replay recorded programs
- Simultaneously watch two programs, switching easily between them using the swap key
- Record a program in the background while viewing another live program
- Simultaneously record programs from two channels while watching a different prerecorded program, with the ability to switch viewing between any of the three programs

Motorola cannot guarantee the exact amount of programming that each subscriber will be able to record. The approximate time depends on the programming type and the drive size:

#### **Table 1: DVR recording time guidelines**

<span id="page-13-1"></span>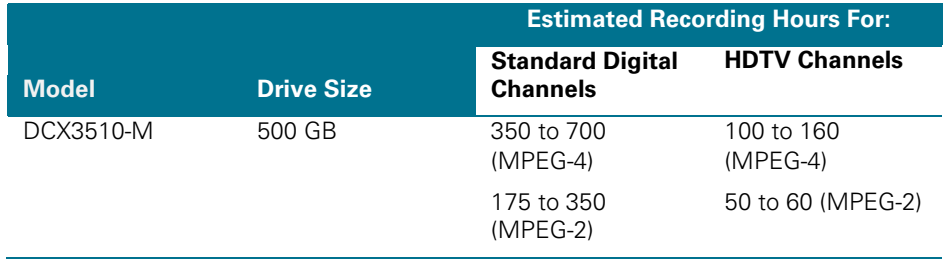

All times are approximate. The actual hours a subscriber can record are a function of program bit rate, the IPG type, and the reserved buffer space.

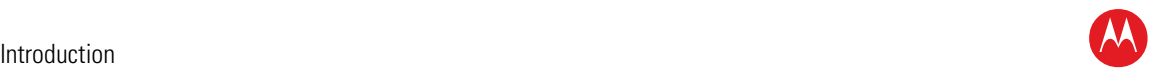

## <span id="page-14-0"></span>**Standard Data Features**

- Integrated DOCSIS 2.0+ capable cable modem
- 64 MB FLASH memory
- 512 MB DRAM available to platform and applications
- One Universal Serial Bus (USB) 2.0 port
- One eSATA (external SATA) connector, un-powered for data-only connectivity, on the rear panel
- 10/100 Mbps Ethernet Port (RJ-45) on the rear panel
- On-board real-time RF return (DOCSIS compliant)

## <span id="page-14-1"></span>**Standard Miscellaneous Features**

- Messaging capabilities
- Digital diagnostics
- Full feature access from front panel using a four-digit, seven-segment LED display

# <span id="page-14-2"></span>**If You Need Help**

If you need assistance while working with the DCX3510-M, contact the Motorola Technical Response Center (TRC):

- Inside the U.S.: 1-888-944-HELP (1-888-944-4357)
- Outside the U.S.: 1-847-725-4011
- **Motorola Mobility Online (MOL):** [http://mobilityonline.motorola.com.](http://mobilityonline.motorola.com/)

The TRC is on call 24 hours a day, 7 days a week. In addition, Motorola Online offers a searchable solutions database, technical documentation, and low-priority issue creation and tracking. For specific toll-free numbers when calling from outside the United States, please refer to the product manual or our web page.

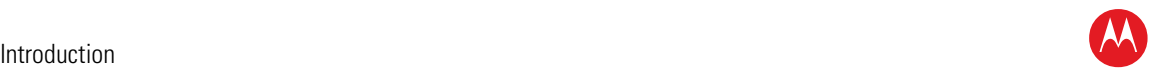

# <span id="page-15-0"></span>**Calling for Repairs**

If a Motorola set-top requires repair service, please call one of the following Motorola Authorized Service Centers:

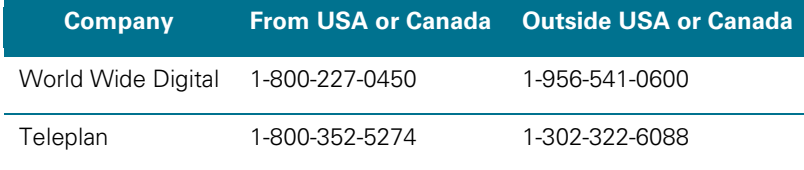

To ensure efficient service, request a Return for Service Authorization (RSA) number. Be sure to display the RSA number prominently on all equipment boxes.

The Service Center will provide the shipping address of the location performing your repairs.

To ship your equipment for repair:

- Pack the unit securely, if possible in its original factory shipping carton.
- Print or display the RSA number so it is easily visible on all equipment boxes.
- Enclose a note describing the exact problem. Complete and enclose the checklist provided with the unit.
- Ship the unit *PREPAID* to the address provided by the Service Center.

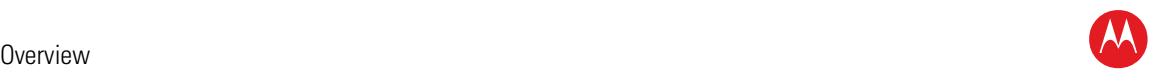

<span id="page-16-0"></span>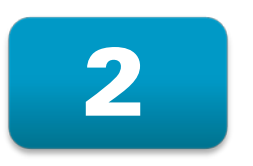

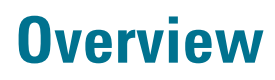

# <span id="page-16-1"></span>**Front Panel**

The DCX3510 is streamlined with only a mechanical power button on the front panel to turn the set-top on and off. Certain functions, such as those requiring a numeric entry or accessing menus, require a remote control.

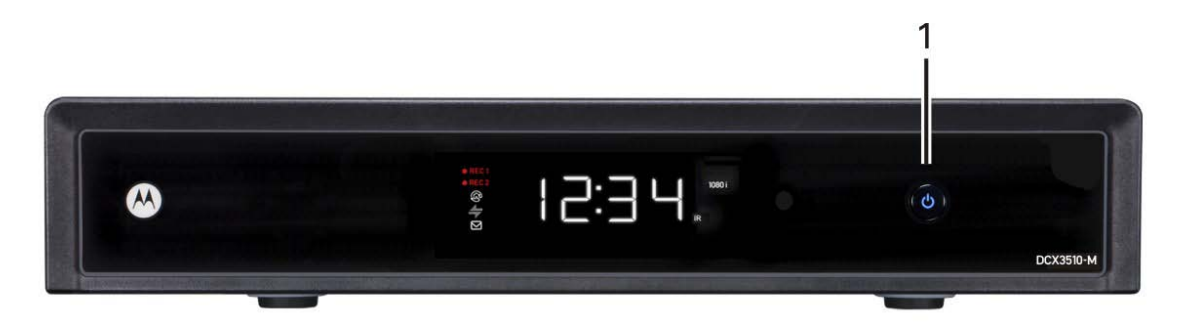

#### **Figure 2: Front panel**

<span id="page-16-2"></span>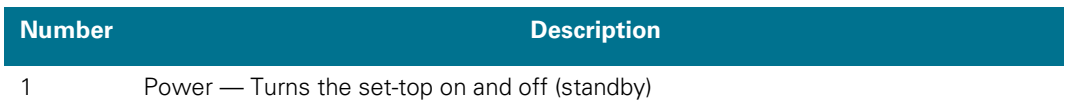

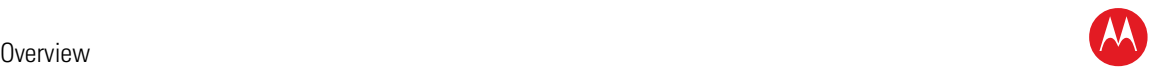

# <span id="page-17-0"></span>**Video Format Indicators (Front Panel Display)**

The front panel display of the DCX3510-M set-top is equipped with indicators to the right hand side of the display that are used to indicate the currently-selected video output format on the component video (YPbPr) and HDMI outputs.

The DCX3510-M set-top is capable of providing the following video formats on the YPbPr and HDMI video outputs:

- High Definition 1080i (1920 x 1080 pixels)
- High Definition 720p (1280 x 720 pixels)
- Enhanced Definition 480p (720 x 480 pixels)
- Standard Definition 480i (720 x 480 pixels)

The DCX3510-M set-top is also capable of passing through High-Definition 1080p 24/30/60 (1920 x 1080 pixels) source content over the HDMI video output.

If you cannot get a video display when the DCX set-top is connected to your television via component video or standard HDMI cables, use the User Settings Menu to optimize the DCX3510-M set-top display settings for your television.

*Note: Availability of certain features is dependent upon application support.*

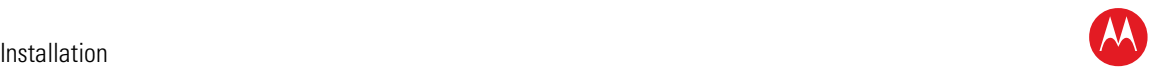

# <span id="page-18-0"></span>**Rear Panel**

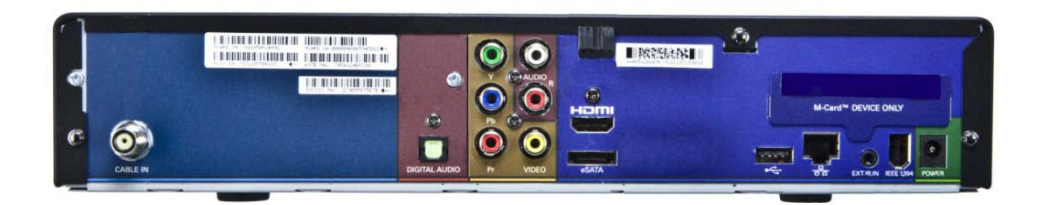

#### **Figure 3: Rear Panel**

<span id="page-18-2"></span>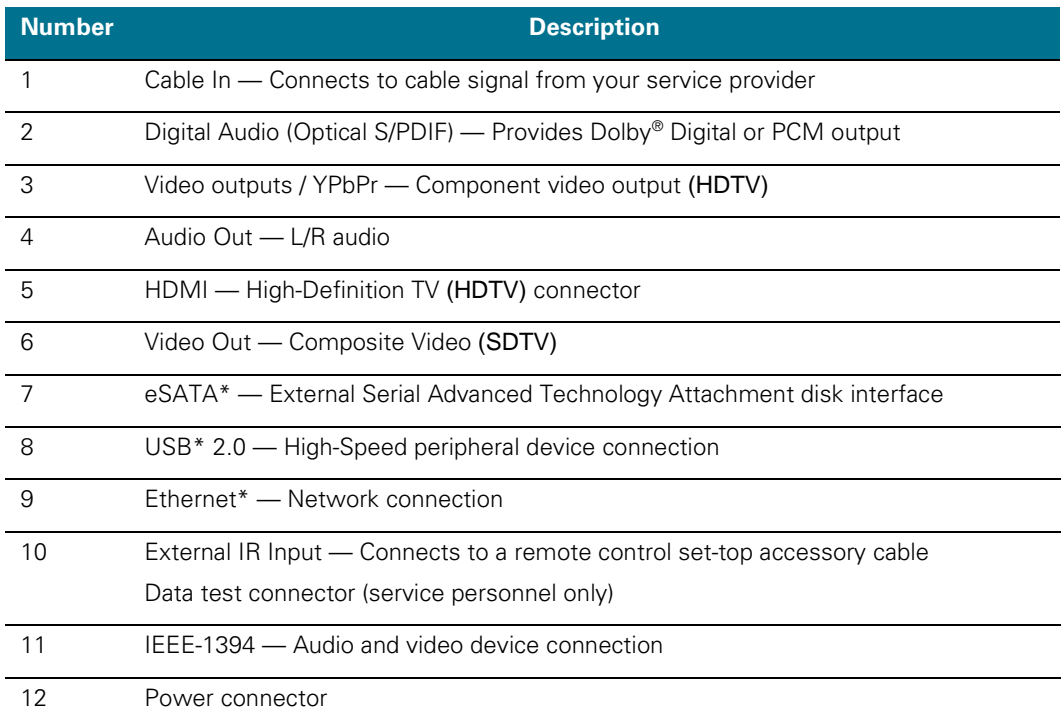

*\* Availability of certain features is dependent upon application support.*

# <span id="page-18-1"></span>**M-Card™**

The M-Card is required to view cable television programs, previously recorded programs on the DVR, or interactive on-demand programs. The M-Card should not be removed.

High-Definition DVR DCX3510-M • Installation Manual 12

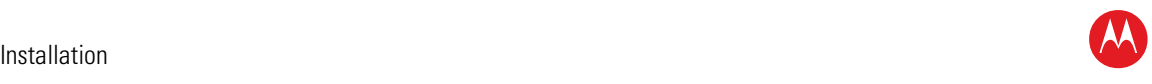

# 3

# **Installation**

<span id="page-19-0"></span>Before you move or change components on the subscriber's entertainment system:

- Review the installation instructions.
- Determine if you are connecting the set-top to the TV by the composite (baseband) video input or a High-Definition video input (component video, HDMI, or IEEE-1394).
- Determine if the subscriber has other equipment to be connected to the terminal (home theater or A/V receiver, VCR, etc.).
- Verify that you have the necessary cables and other required items.
- If the terminal was previously used, clear its hard drive before installing it at a new subscriber location.

# <span id="page-19-1"></span>**Cold Reset Procedure**

This section describes the *Cold Reset* procedure for Motorola's DCX3510-M set-top. The cold reset is generally used by operational and field personnel to accomplish the following:

- Restore the set-top to a known state.
- Clear channel maps and application settings.
- Remove application and software objects above the platform code.
- Clear the Out of Band (OOB) Last Known Carrier (LKC) and force the units to hunt for a new OOB control channel.

# <span id="page-19-2"></span>**Remote Control Cold Reset**

- 1. Remove the set-top from its packaging.
- 2. Apply AC power to the set-top.
- 3. Point the remote control at the set-top and press the SELECT key. The POWER LED on the front panel begins to flash slowly.
- 4. Release the SELECT key.
- 5. Within 2 seconds, press the 3 key on the remote control. The POWER LED flashes quickly.
- 6. Within 2 seconds, press the 2 key on the remote control. The POWER LED will flash slowly.
- 7. Within 2 seconds, press the 8 key on the remote control. The POWER and MESSAGE LEDs flash two times, and the set-top performs a cold reset operation.

High-Definition DVR DCX3510-M • Installation Manual 13 and 13 and 13 and 13 and 13 and 13 and 13 and 13 and 13

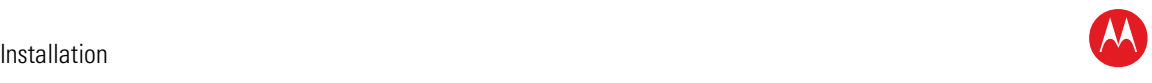

## <span id="page-20-0"></span>**Clearing the Hard Drive**

On a previously-used cable terminal, delete all recorded programs from the hard drive before installing it at a new subscriber location. This prevents the new subscriber from viewing programming they may not have purchased or may not want to see.

To prevent subscribers from accidentally deleting all of their recorded programs, a specific set of keystrokes is required to clear the hard drive. The DCX3510-M does not need to be connected to a television in order to clear the hard drive using this process.

To clear the hard drive:

- 1. Start the diagnostics as described in the [Using the Diagnostics](#page-56-1) section; d 01 is displayed on the front-panel display.
- 2. Using a remote control, within five seconds, press REPLAY, MY DVR three times, and LIVE TV. (On some remote controls, the MY DVR key may be labeled LIST.)
- 3. If you correctly enter this key sequence in five seconds or less, the hard drive is cleared and the front-panel displays *Clr*.
- 4. If *Clr* is not displayed, re-enter the key sequence in step 2.
- 5. If *Clr* is displayed, press any other key on the remote control to reset the terminal, turn it off, and complete the clearing process.

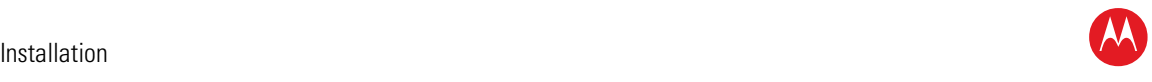

# <span id="page-21-0"></span>**Video Connection Options**

Use the following guidelines to determine the best video connection for the subscriber home entertainment system. To determine the available video inputs on the TV, check the manual supplied with the TV or the TV itself.

The DCX3510-M offers the following video outputs:

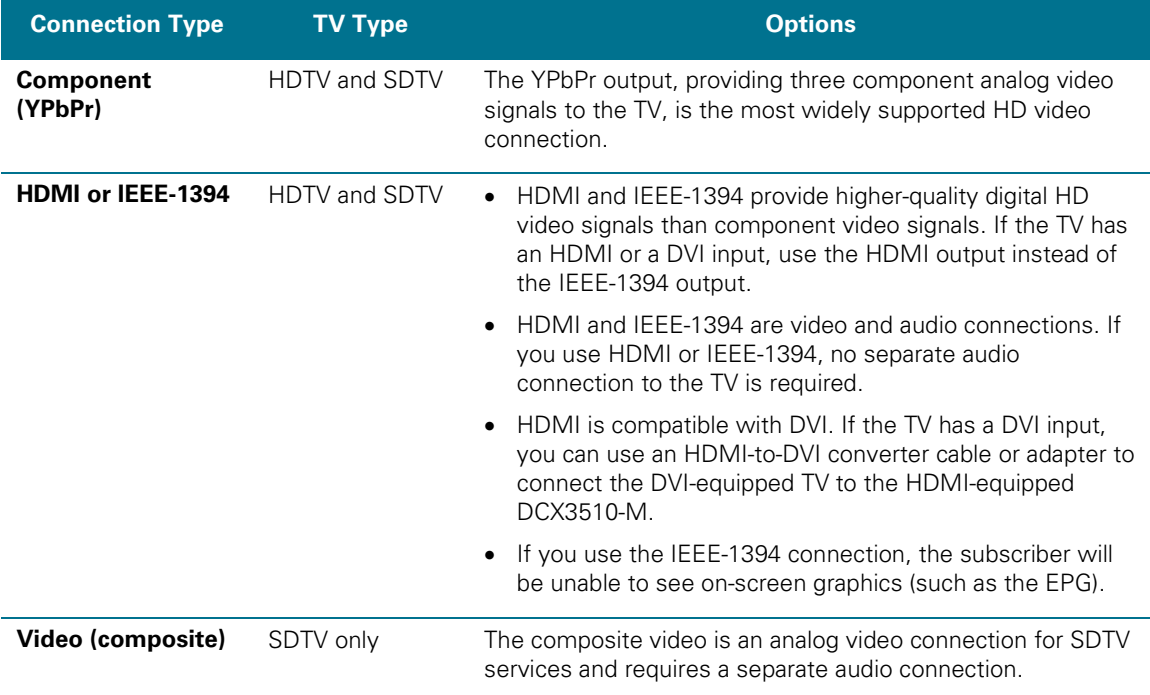

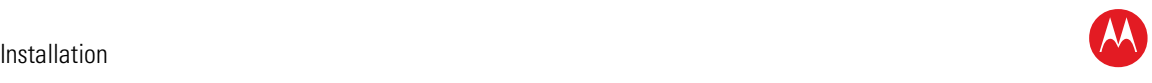

# <span id="page-22-0"></span>**Audio Connection Options**

When connecting to a home theater receiver, depending on its inputs, you can use the following DCX3510-M audio outputs:

#### **Table 2: Audio Connection Options**

<span id="page-22-1"></span>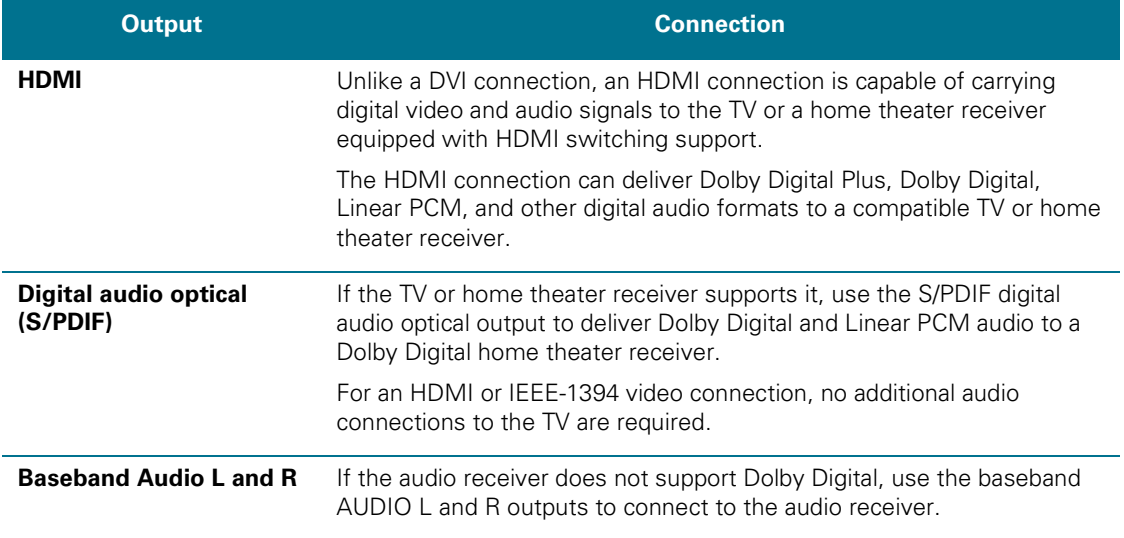

If the customer equipment supports it, use the optical S/PDIF output instead of the AUDIO L and R outputs. The S/PDIF output offers better audio quality, including support for Dolby Digital 5.1 Surround Sound. The HDMI interface supports Dolby® Digital Plus (7.1) audio.

The cabling diagrams show sample audio/video (A/V) connections to an audio receiver, where the receiver functions as an A/V router. When connecting to an audio receiver, reference its installation instructions for directions on connecting to baseband and digital audio (S/PDIF) ports.

*Note: The VCR and TV receive their A/V signals from the currently selected input device on the audio receiver. This is important when the subscriber has another A/V device such as a DVD player, secondary VCR, CD player, or other electronic component. Motorola recommends connecting the TV to the monitor output so on-screen menus for the receiver can be displayed. (Receivers themselves often have interactive on-screen menus.)*

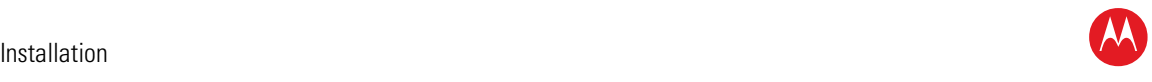

# <span id="page-23-0"></span>**Installation Overview**

- 1. Determine if you are connecting to a:
	- a. High-Definition TV or monitor:
		- Use the component video (YPbPr), HDMI, or IEEE-1394 outputs. No other video connection supports HDTV.
		- If the TV has a DVI input, connect a DVI-to-HDMI adapter or cable to the HDMI out connector on the DCX set-top instead of the IEEE-1394 connection and the DVI-HDTV connector on the TV.
	- b. Standard- Definition TV: Connect the composite video using a composite (RCA phono) cable.
- 2. Determine if you are connecting the audio to a home theater receiver or directly to the TV:
	- a. For an HDMI or IEEE-1394 video connection, no additional audio connections to the TV are required.
	- b. If the receiver or TV has a digital audio (S/PDIF) input, use the digital audio optical (S/PDIF) output. Otherwise, use the baseband left and right audio out outputs.
- 3. Locate the cabling diagram(s) that best match the subscriber's configuration.
- 4. Connect the audio and video cables in a manner matching that diagram.
- 5. Determine if you are connecting to a data device (see [Data Device Connections\)](#page-36-0). For installation details, refer to the instructions included with the data device.
- 6. Connect the cable terminal to the coaxial cable wall outlet.
- 7. Perform the operational check for the remote control.
- 8. Optimize the High-Definition settings. See [Configuring the User Settings](#page-38-1) in this manual.

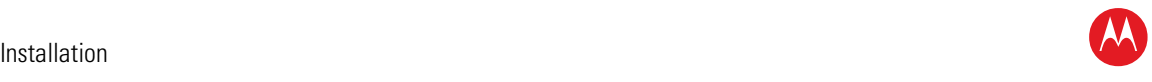

# <span id="page-24-0"></span>**Connecting an HDTV — Single Connection for Video/Audio**

This section describes steps to connection the DCX to an HDTV using connection options that combine video and audio into a single cable.

# <span id="page-24-1"></span>**Cable In**

Connect an RF coaxial cable to the cable wall outlet and the cable in connector on the DCX set-top.

#### <span id="page-24-2"></span>**HDMI**

If the TV has an HDMI input, this is for both audio and video if you are using the TV speakers. Connect a Standard HDMI cable to the TV and to the HDMI connector on the DCX set-top.

#### <span id="page-24-3"></span>**IEEE-1394**

If the HDTV has an IEEE-1394 connector, you can use the IEEE-1394 for both the video and audio connection:

Connect an IEEE-1394 cable to the IEEE-1394 connector on the HDTV and DCX set-top.

*Note: On-screen graphics are not displayed when you are using the IEEE-1394 connection on the rear panel of the DCX set-top.*

If there is an audio/video receiver and you are not using the TV's speakers, go to [Connecting an A/V Receiver —](#page-28-0) Audio.

*Because HDMI and IEEE-1394 provide both video and audio output, no additional audio connections to the TV are required if you use either of these connections.*

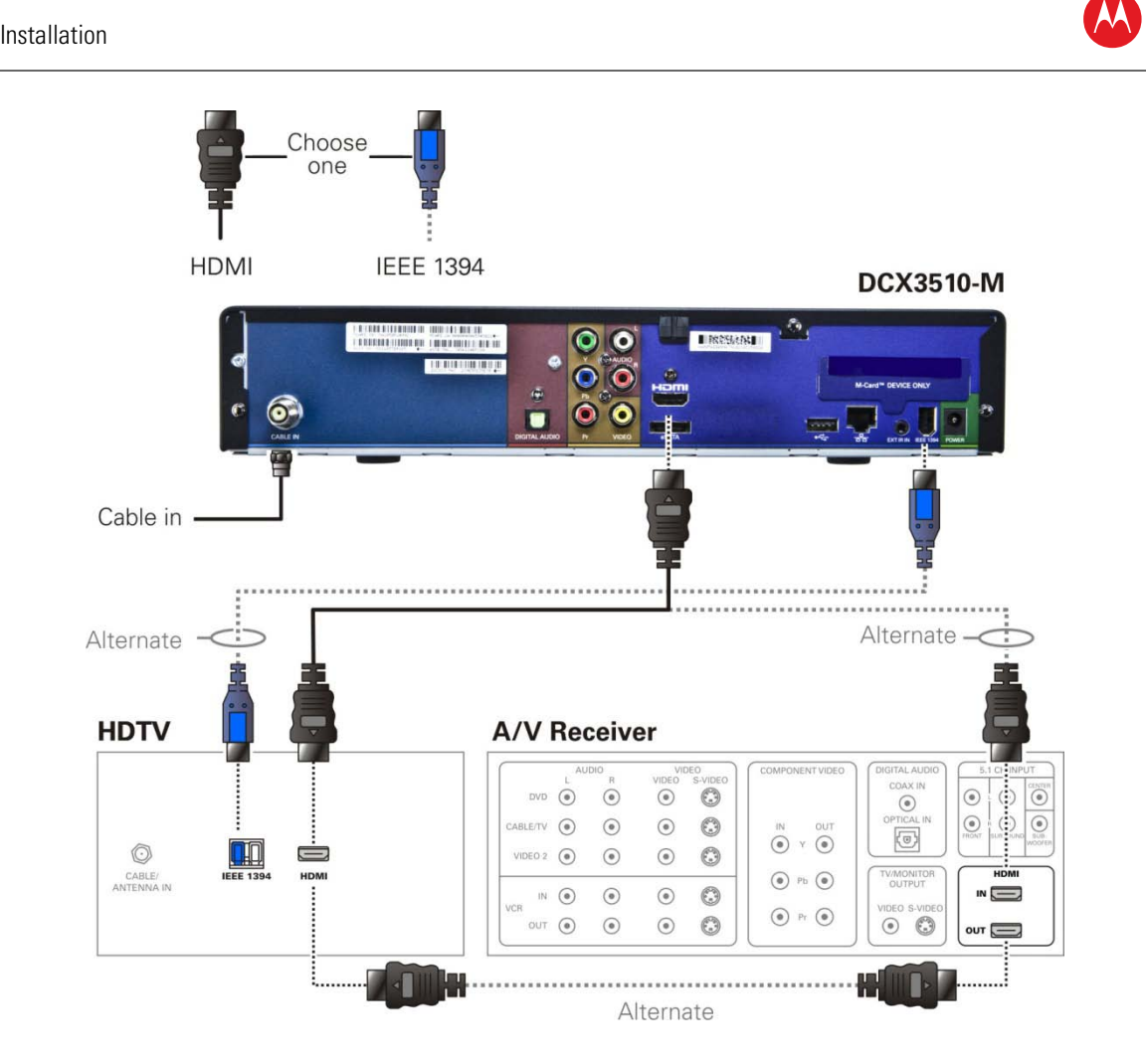

#### <span id="page-25-0"></span>**Figure 4: Connecting an HDTV — Single Connection for Video/Audio**

*Note: Only (1) HDTV video/audio connection needs to be made to an HDTV.*

*Note: On-screen graphics will not be displayed when using IEEE-1394 connection. Refer to [Graphics Overlaying the Video](#page-55-0) for more information.*

*Note: Solid lines indicate optimum connections.*

*Note: Optional HDMI connection to A/V Receiver shown but not required.*

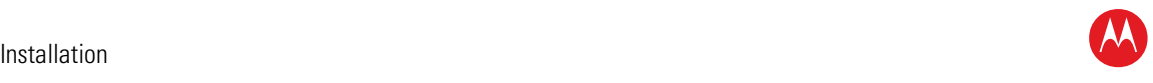

# <span id="page-26-0"></span>**Connecting an HDTV — Separate Video/Audio Connections**

## <span id="page-26-1"></span>**Cable In**

Connect an RF coaxial cable to the cable wall outlet and the cable in connector on the DCX set-top.

#### **DVI**

If the TV has a DVI input, use the DVI connection for the video:

• Connect a HDMI-to-DVI adapter or cable to the HDMI out connector on the DCX settop and the DVI-HDTV connector on the TV.

*Note: A DVI connection supports only the video connection between the DCX set-top and the HDTV. To connect your audio connections with your TV speakers, go to the [Audio](#page-26-3) section below. To connect the audio connections for an A/V receiver, go to [Connecting an A/V Receiver —](#page-28-0) Audio.*

# <span id="page-26-2"></span>**Component Video (YPbPr)**

Connect the component video cables to the **Y**, **Pb**, and **Pr** connectors on the HDTV and DCX set-top.

*Note: This connection supports only the High-Definition video connection between the DCX set-top and the HDTV. Be sure to match up each signal to the same connection on the TV, otherwise the colors will not appear correctly on the TV.*

*Note: To connect your audio connections with your TV speakers, go to the Audio section below.*

## <span id="page-26-3"></span>**Audio**

If the TV does not have digital audio inputs:

• Connect the stereo audio cable to the audio l and r connectors on the DCX3510-M Series set-top and the audio left and audio right connectors on the HDTV.

If the TV supports a digital audio input:

• If the equipment supports it, use the digital audio optical S/PDIF output instead of the audio l and r outputs. S/PDIF offers better audio quality, including support for Dolby® Digital audio.

For information on configuring the DCX set-top settings, see [Configuring the User](#page-38-1)  [Settings.](#page-38-1)

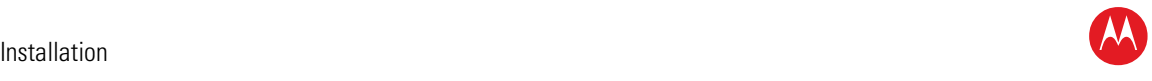

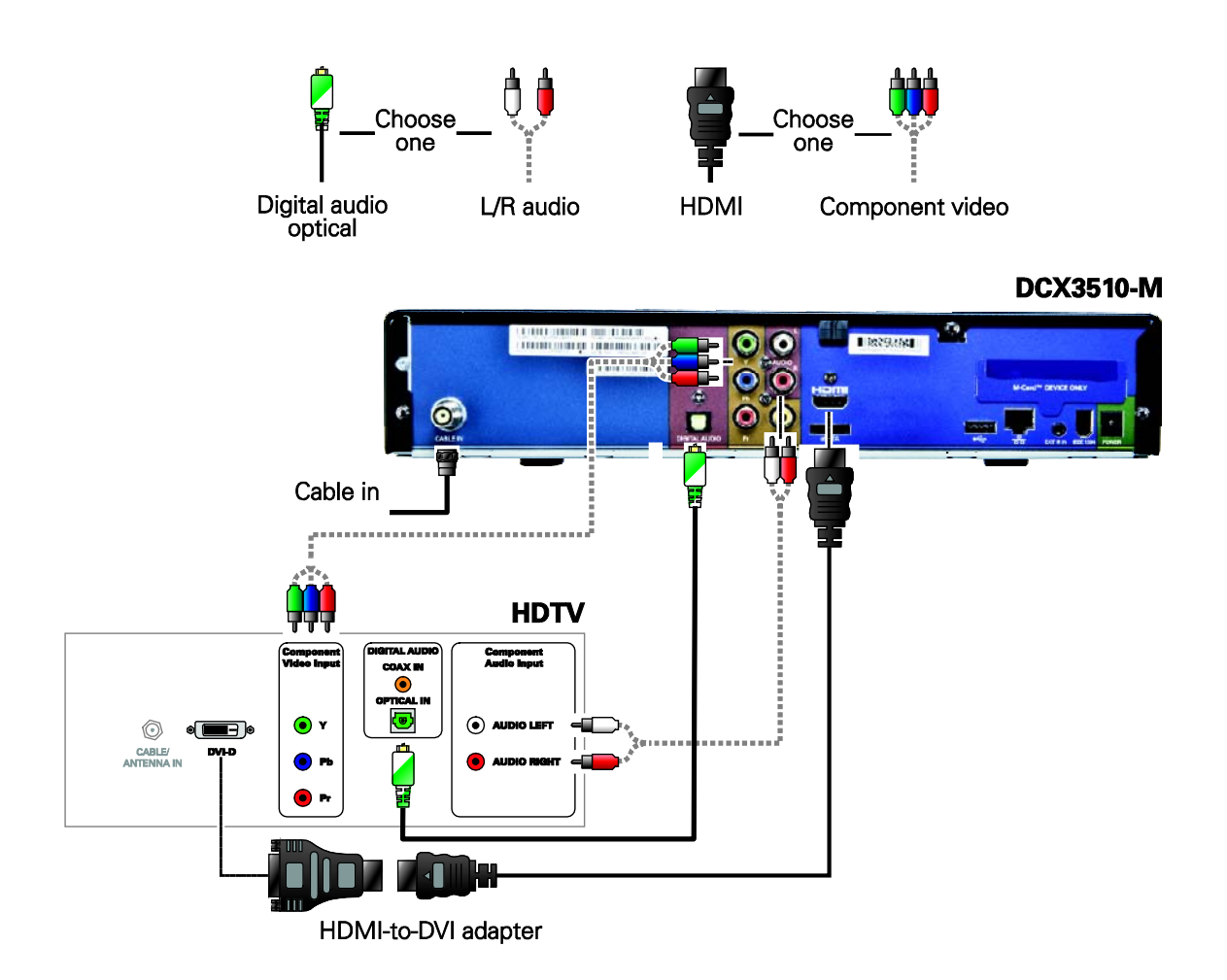

#### **Figure 5: Connecting an HDTV — Separate Video/Audio Connections**

<span id="page-27-0"></span>*Note: If the receiver can check the baseband and digital audio (S/PDIF) ports for appropriate channels, connect both the baseband and digital audio connections. Otherwise, do not connect both the baseband left/right composite connections and the coaxial digital connection. The baseband connections are not necessary because the digital audio port provides a single audio interface for digital channels.*

*Note: If the A/V receiver includes HDMI inputs and output(s), then the DCX3510-M HDMI output can be directly connected to the A/V receiver.* 

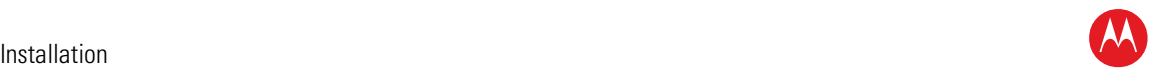

# <span id="page-28-0"></span>**Connecting an A/V Receiver — Audio**

There are several options available for audio connections to the A/V receiver:

- Digital audio (OPTICAL S/PDIF)
- Stereo audio (AUDIO L and R)

If the A/V receiver supports it, the optical S/PDIF digital audio output may be used in place of the stereo audio outputs (audio L and R). These outputs offer a higher level of audio quality, including support for Dolby Digital audio.

- **Digital audio optical (S/PDIF)**—Connect the optical cable to the digital audio OPTICAL connector on the DCX set-top and the optical connector on the A/V receiver.
- **Stereo audio**—Connect the stereo audio cable to the AUDIO L and R connectors on the DCX set-top and the AUDIO L and AUDIO R connectors on the A/V receiver.

For information on configuring the DCX set-top settings, see [Configuring the User](#page-38-1)  [Settings.](#page-38-1)

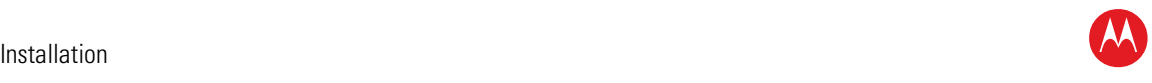

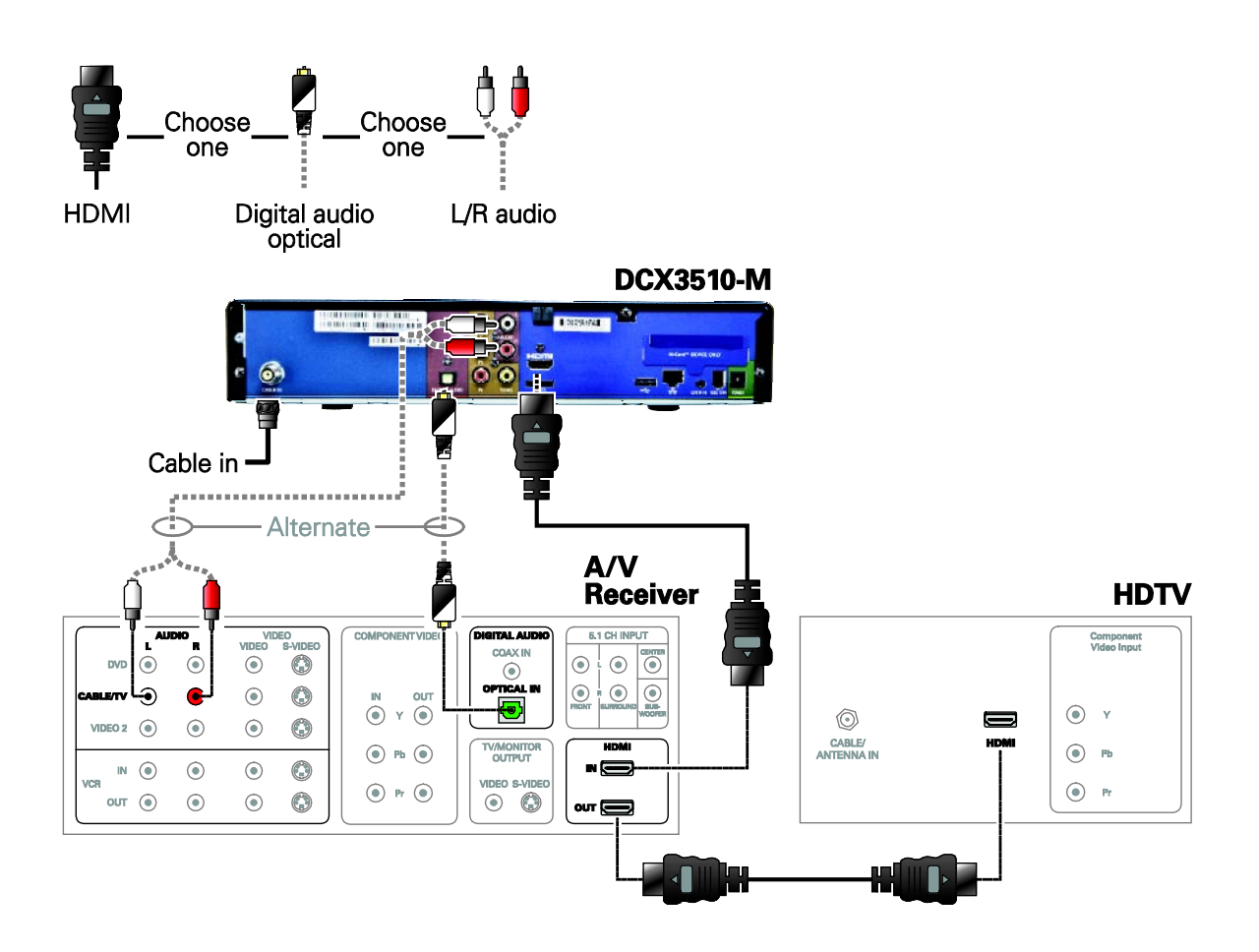

**Figure 6: Connecting an A/V Receiver — Audio**

<span id="page-29-0"></span>*Note: This connection method does not support HDTV. For information, see [Connecting](#page-26-0)  an HDTV — [Separate Video/Audio Connections](#page-26-0) in this section.*

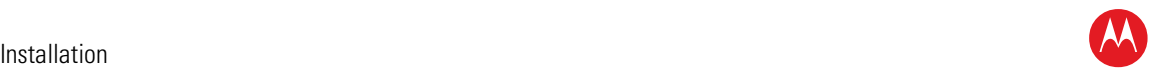

# <span id="page-30-0"></span>**Connecting a Standard-Definition TV (SDTV)**

- 1. Connect the stereo audio cable to the AUDIO L and R connectors on the DCX3510- M series set-top and the AUDIO L and R connectors on the SDTV.
- 2. Connect a video cable to the VIDEO OUT connector on the DCX3510-M series settop and the INPUT VIDEO on the TV.

*Note: These video connection methods do not support HD video. If you have an HDTV, see Connecting an HDTV — [Separate Video/Audio Connections.](#page-26-0)*

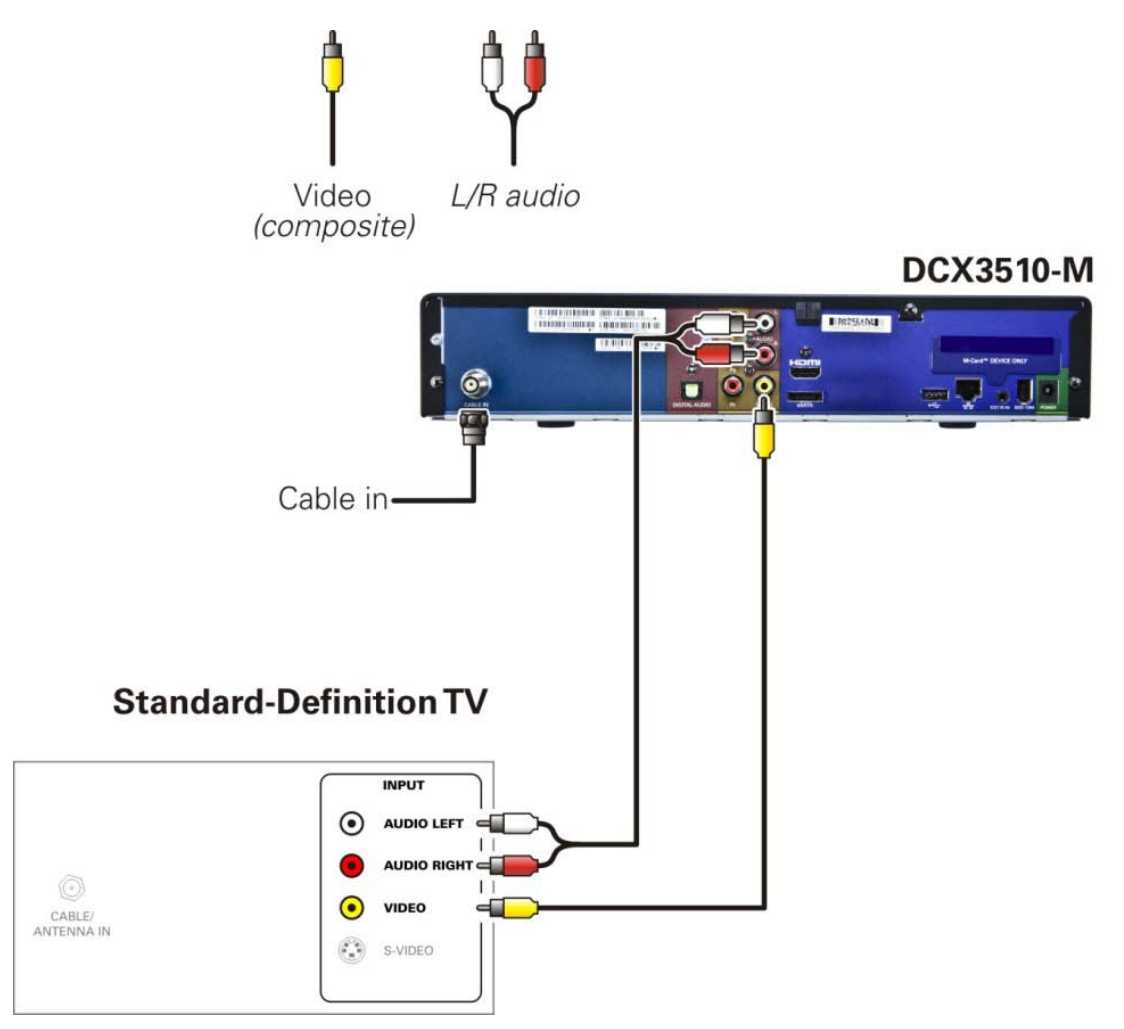

#### **Figure 7: Connecting a Standard-definition TV (SDTV)**

<span id="page-30-1"></span>*Note: Composite video requires separate audio connections. Note: Only one video connection and one audio connection are required. Note: Solid lines indicate optimum connections.*

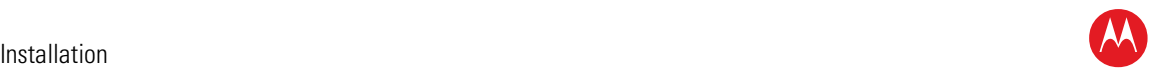

# <span id="page-31-0"></span>**Connecting a Standard-Definition TV (SDTV) and VCR/DVD Recorder**

- 1. Connect a stereo audio cable to the AUDIO OUT L and R connectors on the DCX3510-M and the INPUT AUDIO L and R connectors on the VCR/DVD Recorder.
- 2. Connect a video cable to the VIDEO OUT connector on the DCX3510-M and the INPUT VIDEO connector on the VCR/DVD Recorder.
- 3. Connect a stereo audio cable to the OUTPUT AUDIO L and R connectors on the VCR/DVD Recorder and the INPUT AUDIO L and R connectors on the SDTV.
- 4. Connect a video cable to the OUTPUT VIDEO connector on the VCR/DVD Recorder and the INPUT VIDEO connector on the SDTV.

*Note: These video connection methods do not support HD video. If there is an HDTV, see Connecting an HDTV — [Separate Video/Audio Connections.](#page-26-0)*

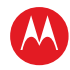

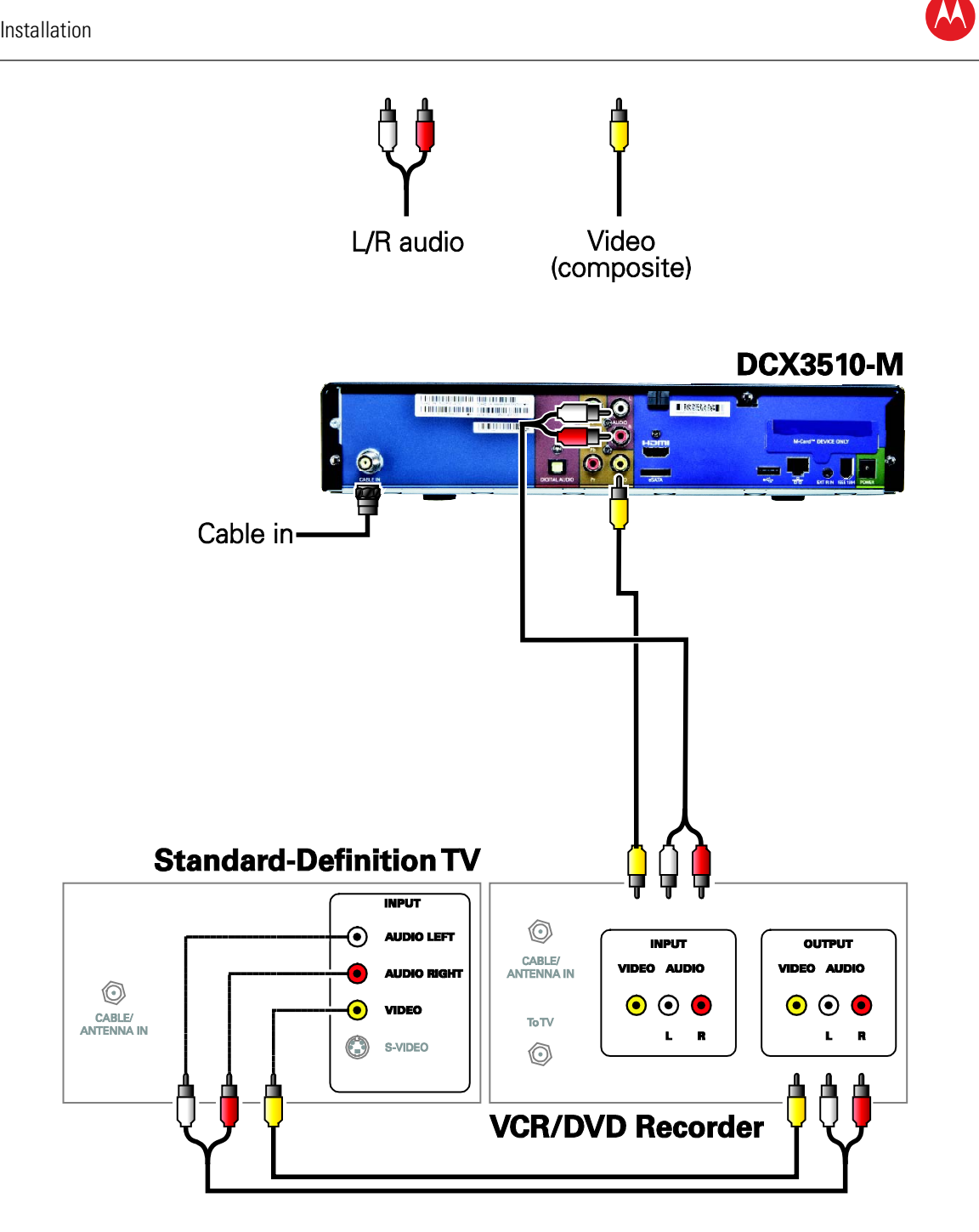

<span id="page-32-0"></span>**Figure 8: Connecting a Standard-Definition TV (SDTV) and VCR/DVD Recorder**

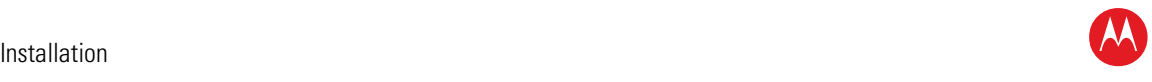

# <span id="page-33-0"></span>**Connecting an A/V Receiver, SDTV, and VCR**

- 1. Connect a stereo audio cable to the AUDIO OUT L/R connectors on the DCX3510-M series set-top and the INPUT L/R connectors on the A/V receiver.
- 2. Connect a composite video cable to the composite video out connector on the DCX3510-M series set-top and the composite video connector on the A/V receiver.
- 3. Connect a stereo audio cable to the VCR AUDIO OUT L/R connectors on the A/V receiver and the INPUT AUDIO L/R connectors on the stereo VCR.
- 4. Connect a stereo audio cable to the OUTPUT AUDIO OUT L/R connectors on the stereo VCR and the VCR AUDIO IN L/R connectors on the A/V receiver.
- 5. Connect a composite video cable to the input video connector on the stereo VCR and the video VCR OUT connector on the A/V receiver.
- 6. Connect a composite video cable to the output video connector on the stereo VCR and the video VCR IN connector on the A/V receiver.
- 7. Connect a Composite Video cable to the input Composite Video connector on the Standard-Definition TV (SDTV) and the TV/monitor output Composite Video connector on the A/V receiver.

*Note: The digital audio optical (OPTICAL S/PDIF) output may be used in place of the stereo audio outputs (AUDIO L/R). Optical S/PDIF offers a higher level of audio quality, including support for Dolby Digital audio.*

*Note: These video connection methods do not support HD video. If there is an HDTV, see Connecting an HDTV — [Separate Video/Audio Connections.](#page-26-0)*

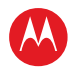

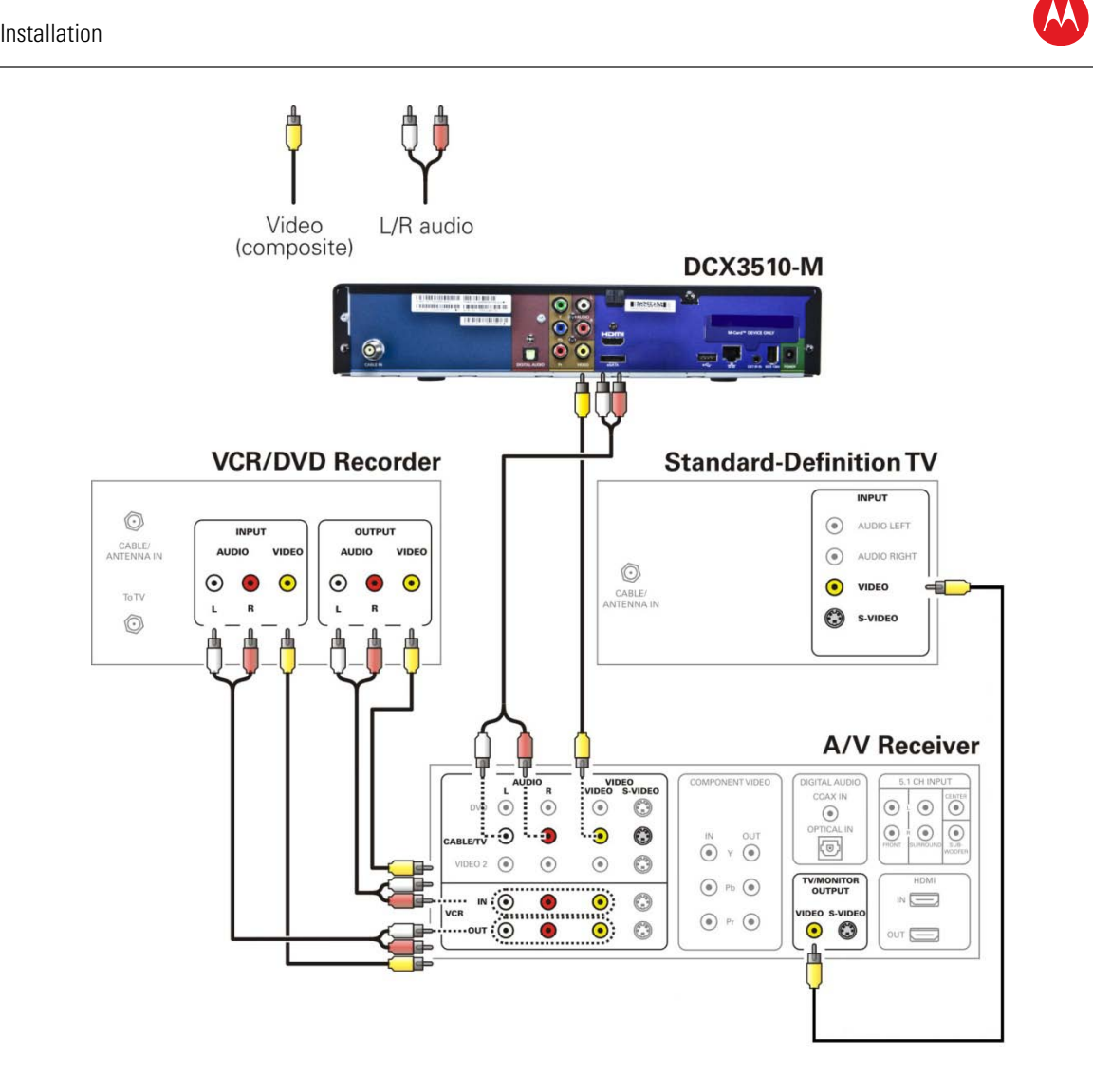

#### **Figure 9: Connecting an A/V Receiver, SDTV, and VCR**

<span id="page-34-0"></span>*Note: Solid lines indicate optimum connections.*

*Note: Consult your A/V receiver manual for additional wiring options or constraints when including a VCR/DVD Recorder in your configuration.*

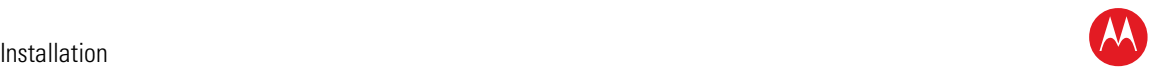

# <span id="page-35-0"></span>**Connecting to an External eSATA DVR/Hard Drive**

- 1. Contact your cable service provider to verify the set-top software necessary to support External DVR Storage is available in your area.
- 2. Connect the AC power cord to the external drive and plug the external drive's AC power adapter into an electrical outlet.
- 3. Allow approximately 15 to 30 seconds for the external drive to reach operating speed.
- 4. Connect one end of the eSATA cable to the set-top.
- 5. Connect the other end of the eSATA cable to the external drive.
- 6. Follow the on-screen instructions.

*Note: Only connect external hard drives that have been approved by Motorola for external DVR service. Connecting an external drive that has not been approved could result in poor DVR performance.*

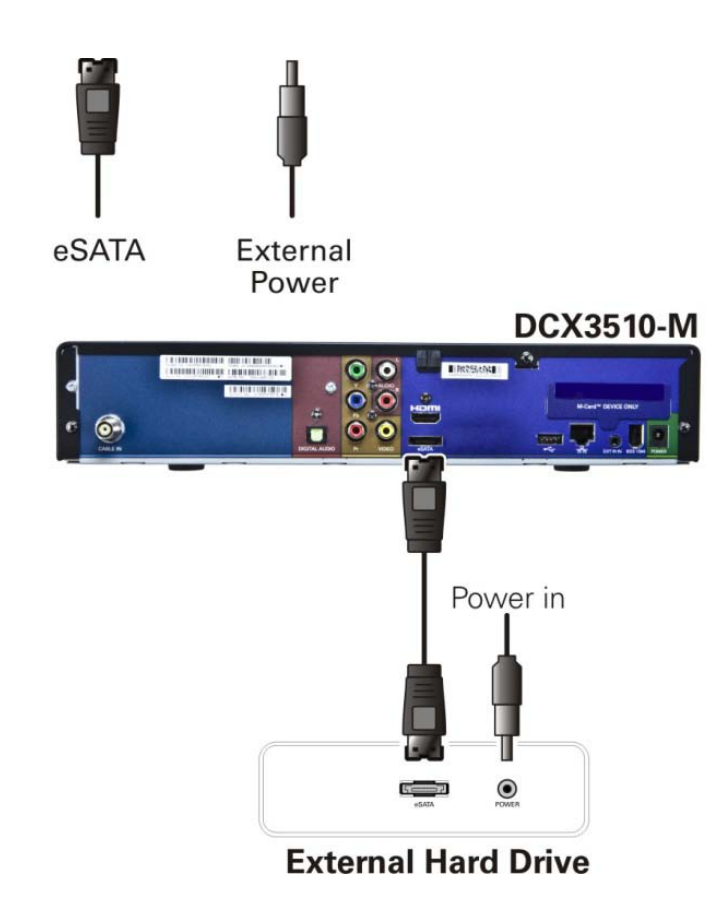

<span id="page-35-1"></span>**Figure 10: Connecting to an External eSATA DVR/Hard Drive**
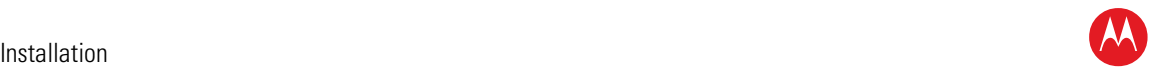

## **Data Device Connections**

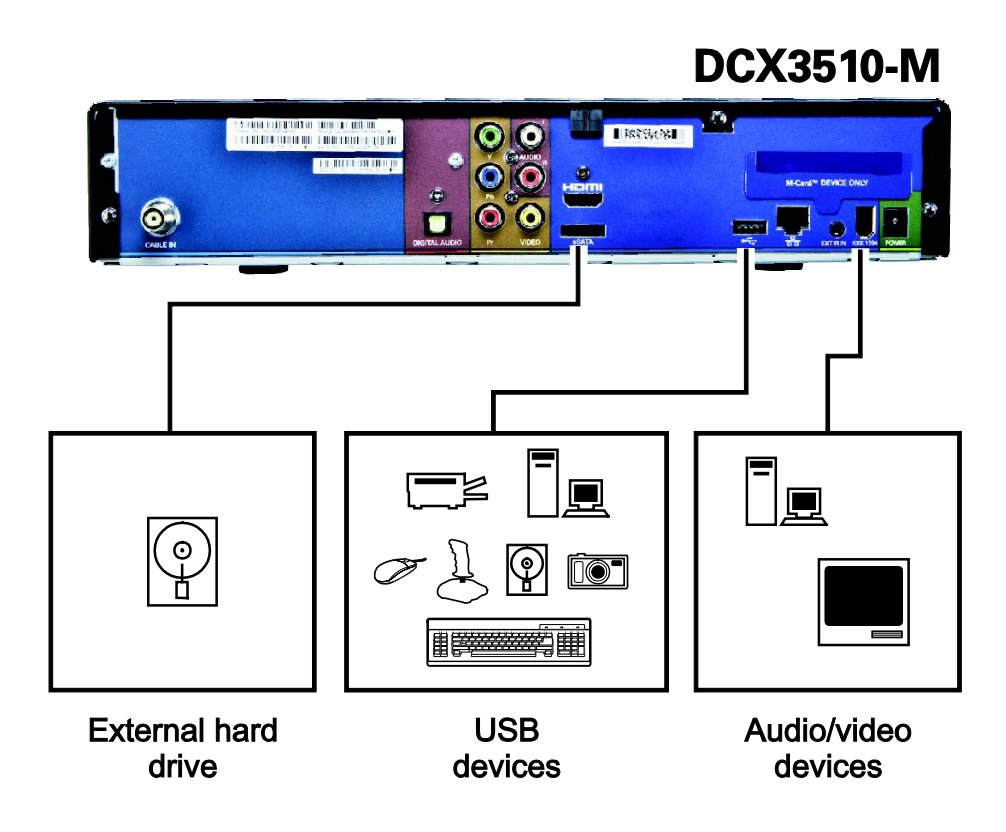

#### **Figure 11: Examples of Data Devices You Can Connect to the DCX3510-M**

Do not attempt to connect data devices without contacting your service provider. Advanced data features require the proper application and network infrastructure to operate.

## **Data Features**

In addition to high-quality audio and video, the DCX3510-M can deliver high-speed data services such as Internet access, e-mail, IP telephony, e-commerce, and home banking.

*Note: Your DCX may be equipped with the interface connections illustrated, but their functionality depends on the services offered by your service provider.*

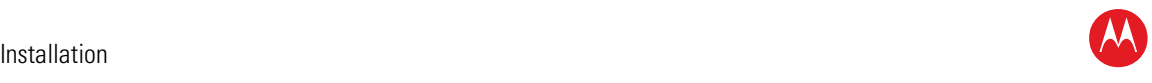

## **Operational Check for the Remote Control**

The operational check tests communication with the remote control:

### **Table 3: Operational check procedures**

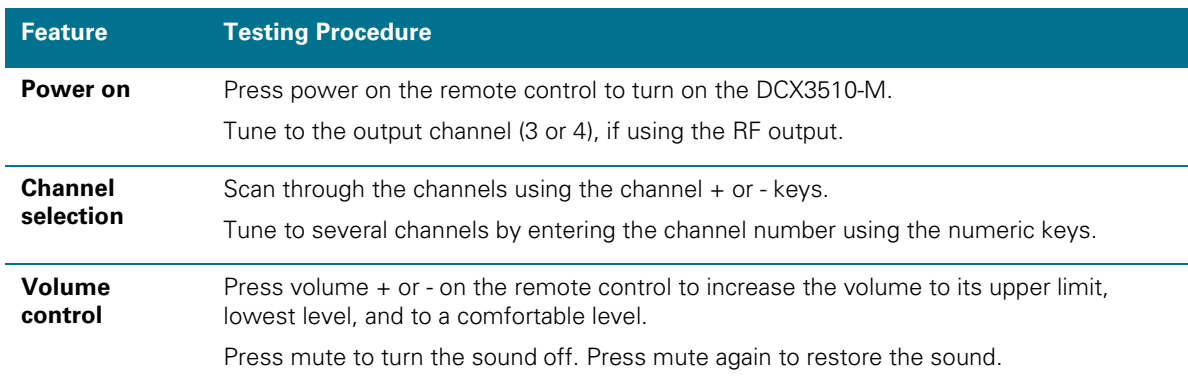

If the DCX3510-M does not operate properly, refer to the Troubleshooting section.

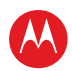

## 4

## **Configuring the User Settings**

The following describes how to configure the audio (for HDMI connections), SD and HD video, closed caption, subtitle, and power settings for the DCX3501-M.

Before you adjust the output settings:

- 1. Connect the DCX3501-M to the TV and other home entertainment devices
- 2. Connect the provided power supply to the DCX3501-M and an AC power outlet
- 3. Initialize the DCX3501-M and authorize it for services
- 4. Turn the TV on

*Note: When using an HDMI connection between the DCX3501-M and the television, be sure to have the cable connected and the TV powered on before adjusting the video settings.*

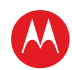

## **User Settings Menu Main Screen**

To configure the DCX3510-M settings on the main User Settings menu screen, first power off the DCX3510-M using either the remote control or the Power button and then press the MENU key on the remote control. If the TV is on, the on-screen User Settings menu lists the DCX3510-M settings that can be adjusted.

If no HDMI device is connected to the DCX3510-M, the default User Settings menu appears as follows:

|                                                                    | User Settings Menu                                 |                  |
|--------------------------------------------------------------------|----------------------------------------------------|------------------|
| TV Type                                                            | 16:9                                               |                  |
| YPbPr Output                                                       | 1080i                                              |                  |
| 4:3 Override                                                       | 480i                                               |                  |
| Native Mode Settings >>>                                           |                                                    |                  |
| Additional HDMI Settings >>>                                       |                                                    |                  |
| Closed Captions                                                    | Disabled<br>Additional Closed Caption Settings >>> |                  |
| Subtitle and DVS Settings >>><br>Advanced Audio/Video Settings >>> |                                                    |                  |
| Front Panel Brightness                                             | Normal                                             |                  |
| Restore All Defaults                                               |                                                    | Menu Version 3.3 |

**Figure 12: Default User Settings Menu—No HDMI Connection** 

If the DCX3510-M is connected via HDMI to a display device such as a television, the default User Settings menu is updated to reflect this information. The YPbPr Output menu option is replaced with the HDMI/YPbPr Output menu option as follows.

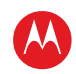

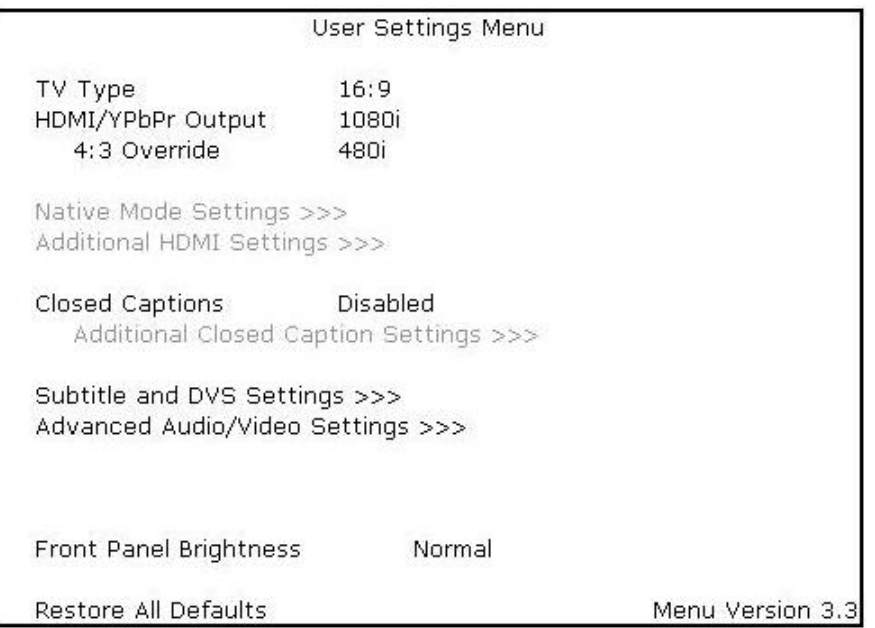

### **Figure 13: Default User Settings Menu —With HDMI Connection**

Use the remote control cursor keys to navigate the on-screen menus as follows:

- Press the ▲ and ▼ keys to highlight the setting you wish to change.
- Press the ► key to select an option.
- To exit the setting and move to another setting, press the ▲ or ▼ key.

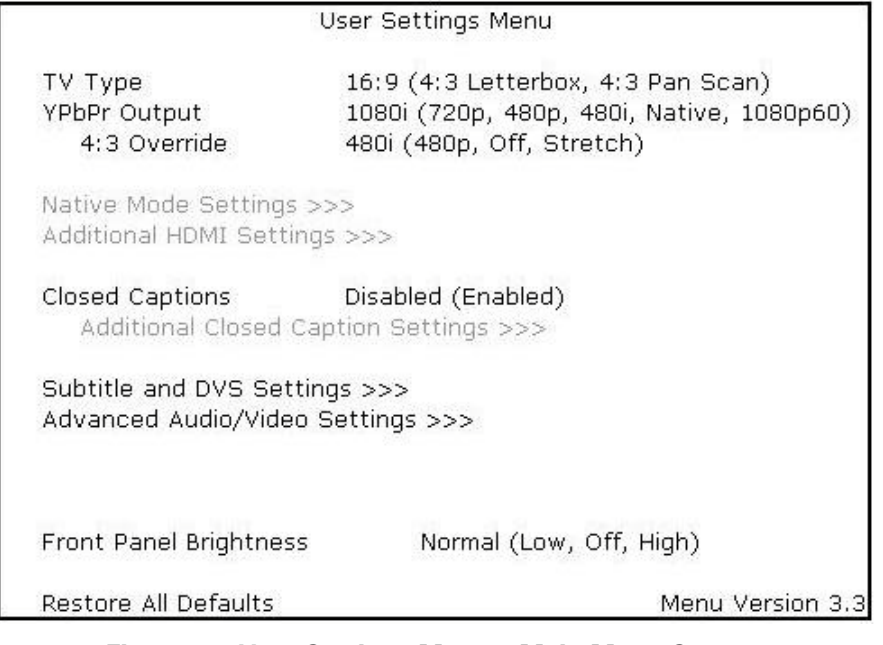

**Figure 14: User Settings Menu – Main Menu Screen**

High-Definition DVR DCX3510-M • Installation Manual 34

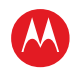

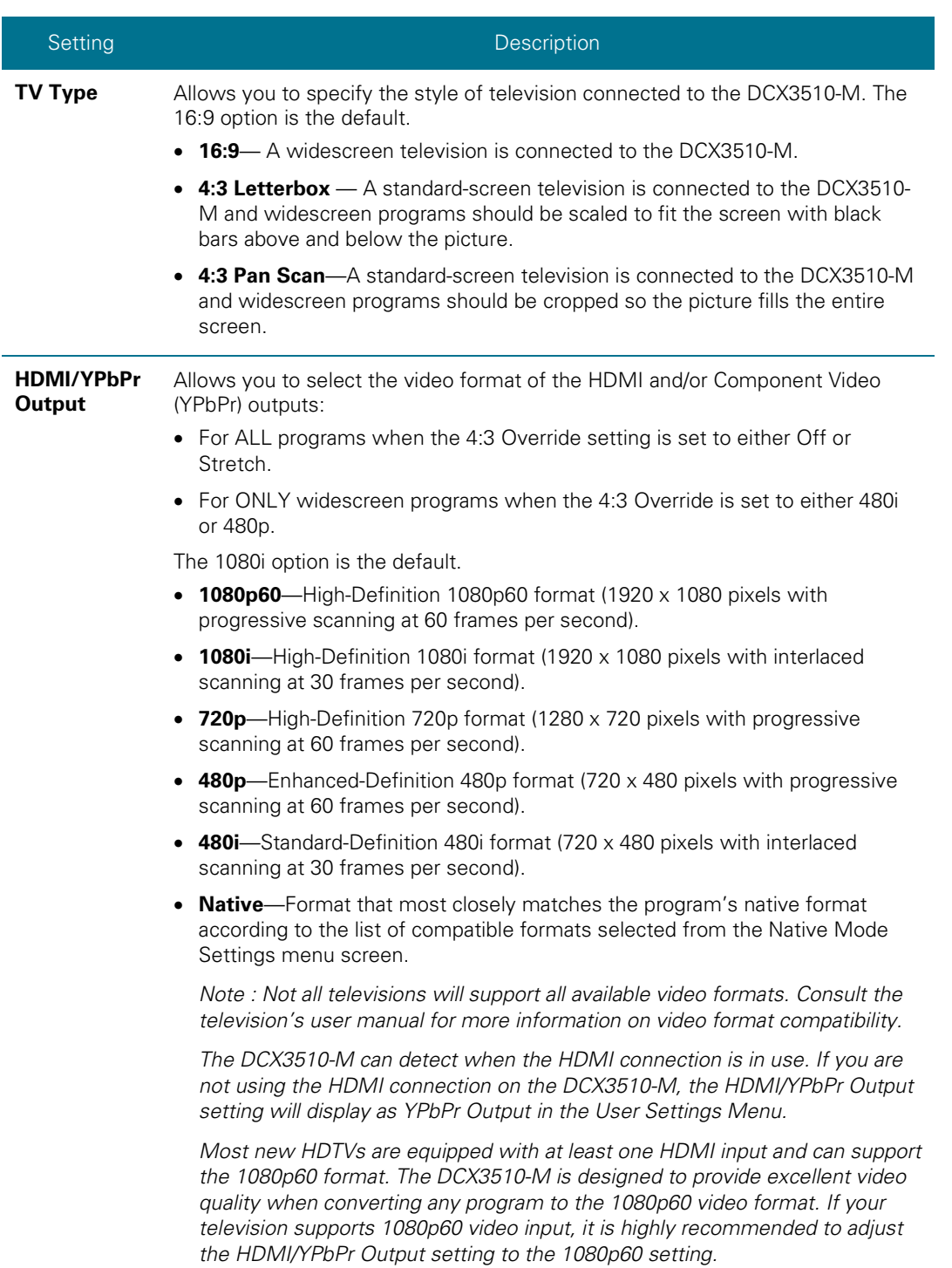

### **Table 4: User Settings—Main Menu Field Descriptions**

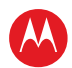

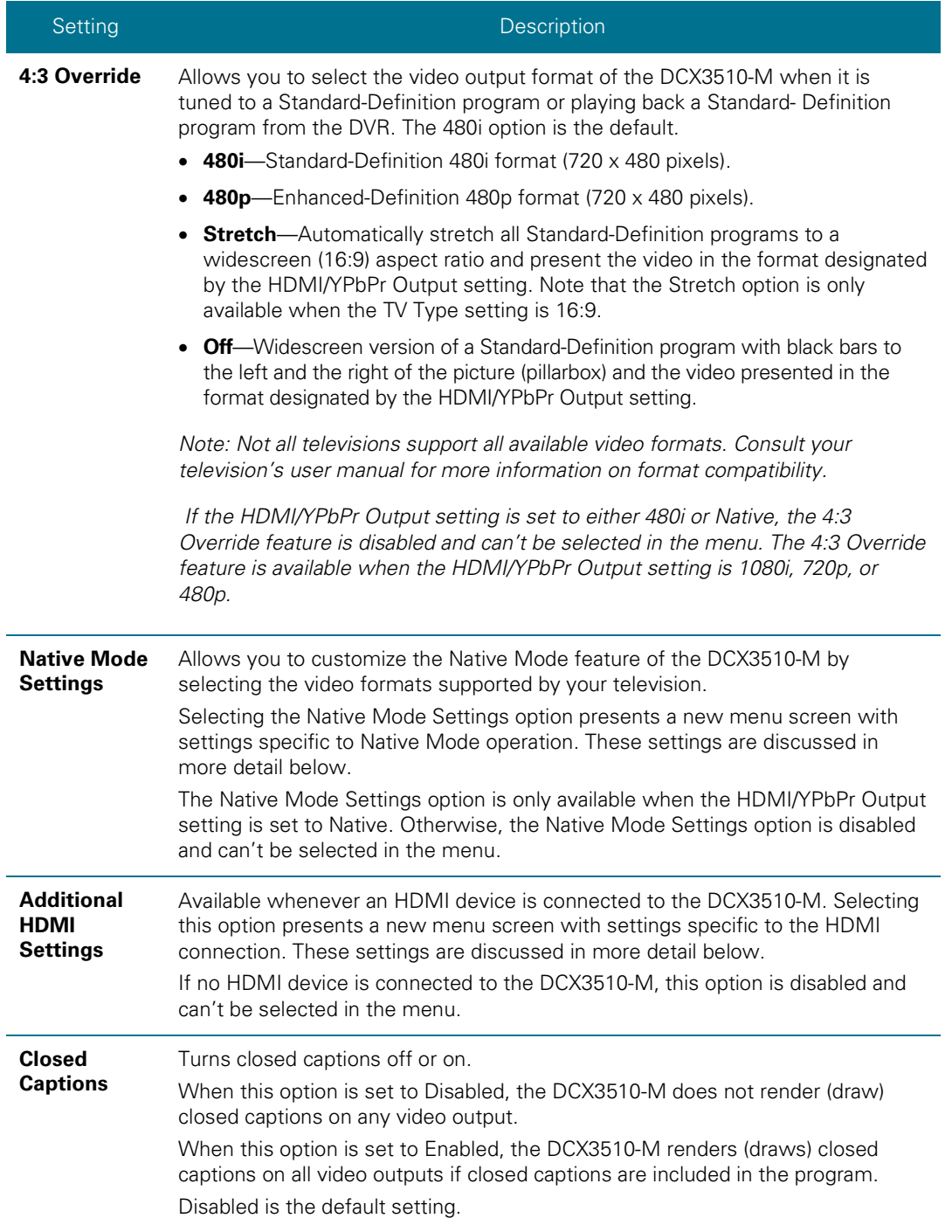

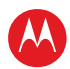

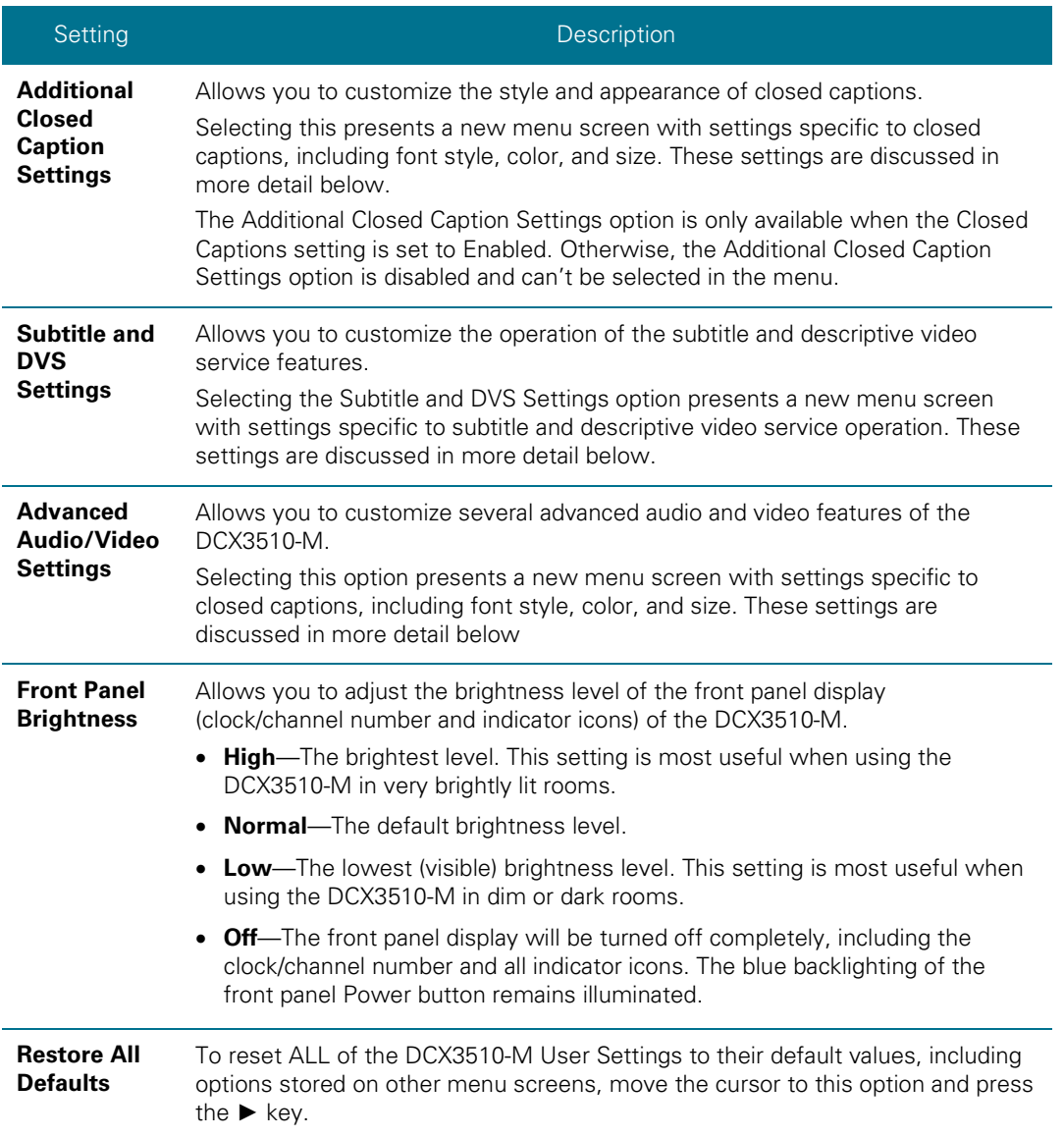

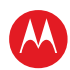

## **Native Mode Settings Screen**

The Native Mode Settings menu configures the operation of the native mode feature on the DCX3510-M. The DCX3510-M can receive and decode a number of different digital video formats. When operating in native mode, the DCX3510-M generates the video output format that most closely matches the broadcast video format.

For example, if the DCX3510-M is configured to operate in native mode, a channel broadcast in the 720p format is output to the television in the 720p format, while a channel broadcast in the 1080i format is output to the television in the 1080i format.

When using the native mode feature of the DCX3510-M, please exercise caution when selecting the formats from the checklist. If a format is selected that is not compatible with the television, there may be a loss of video whenever the DCX3510-M is tuned to a channel broadcast in that format.

If the television is connected to the DCX3510-M using an HDMI cable, the DCX3510-M automatically customizes the checklist of supported formats reported by the television. If the television is connected to the DCX3510-M using Component Video (YPbPr) cables, the checklist needs to be customized manually.

*Note: At least one of the [1080p - 1080i – 720p – 480p – 480i] formats must be selected from the checklist for the DCX3510-M to operate properly in native mode.*

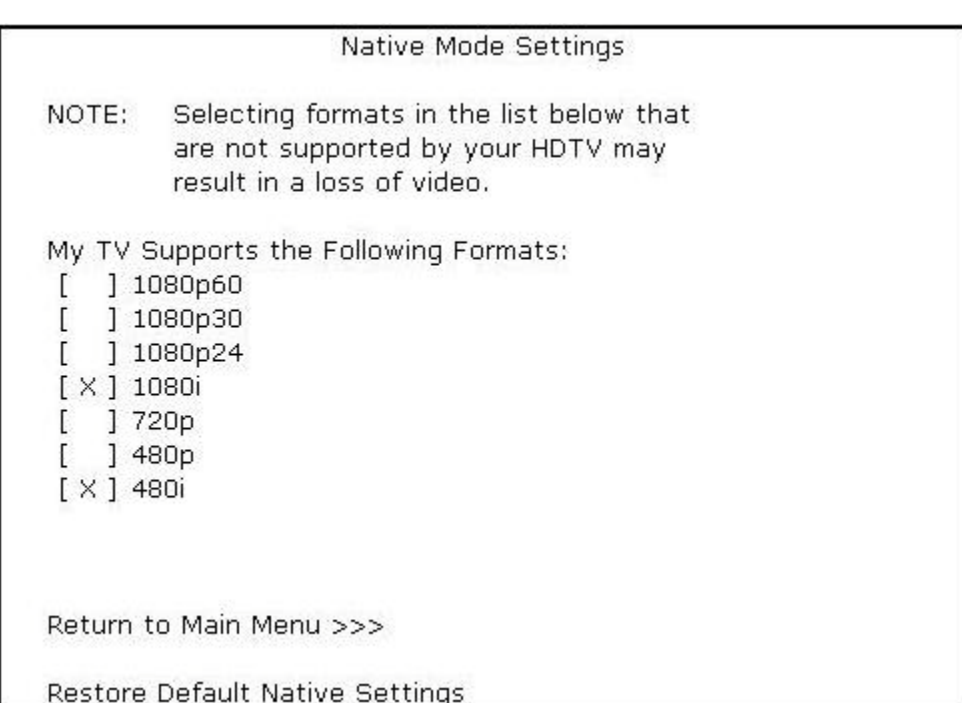

### **Figure 15: Native Mode Settings Menu Screen**

High-Definition DVR DCX3510-M • Installation Manual 38

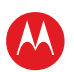

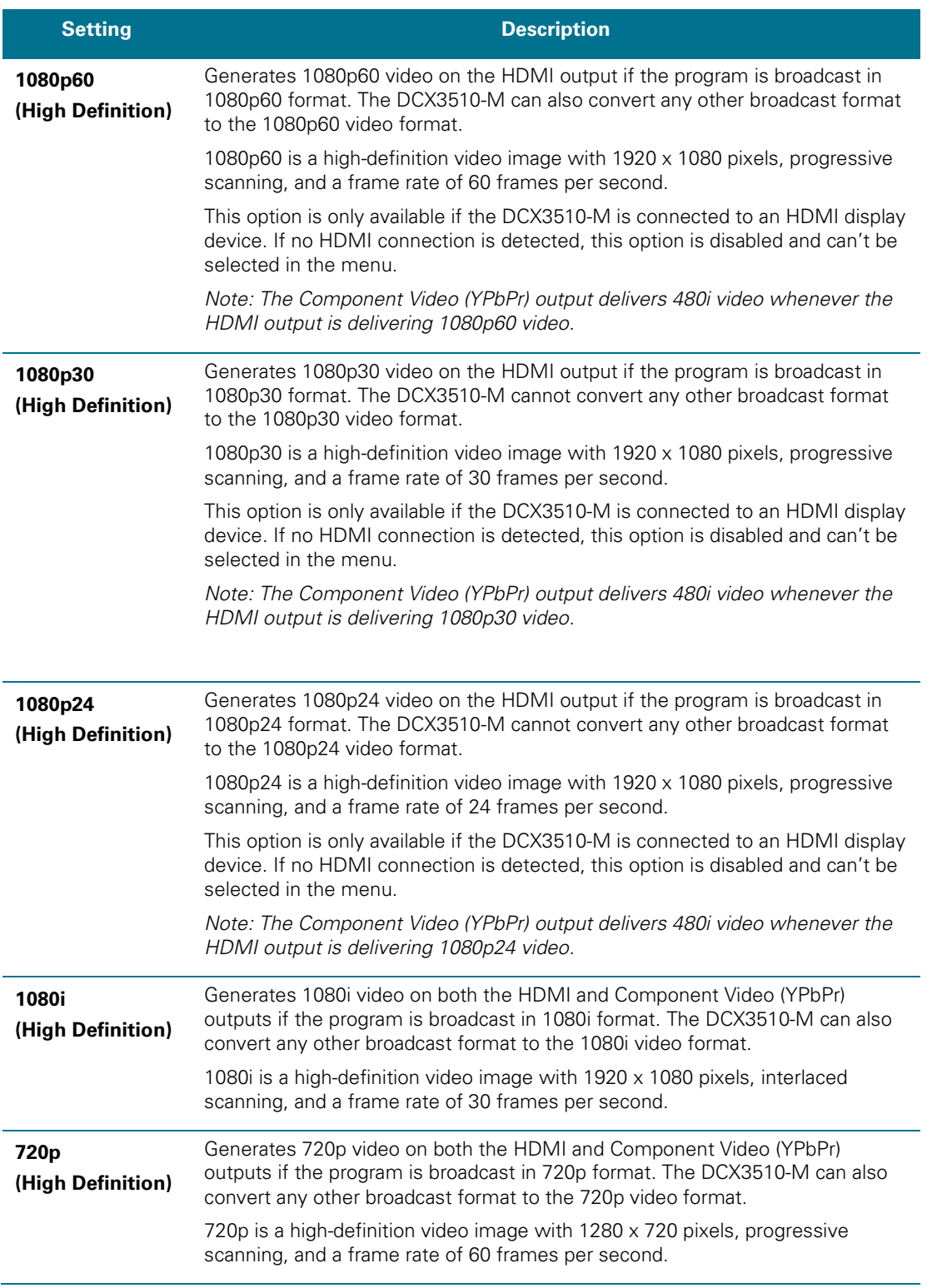

## **Table 5: Native Mode Settings Field Descriptions**

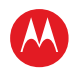

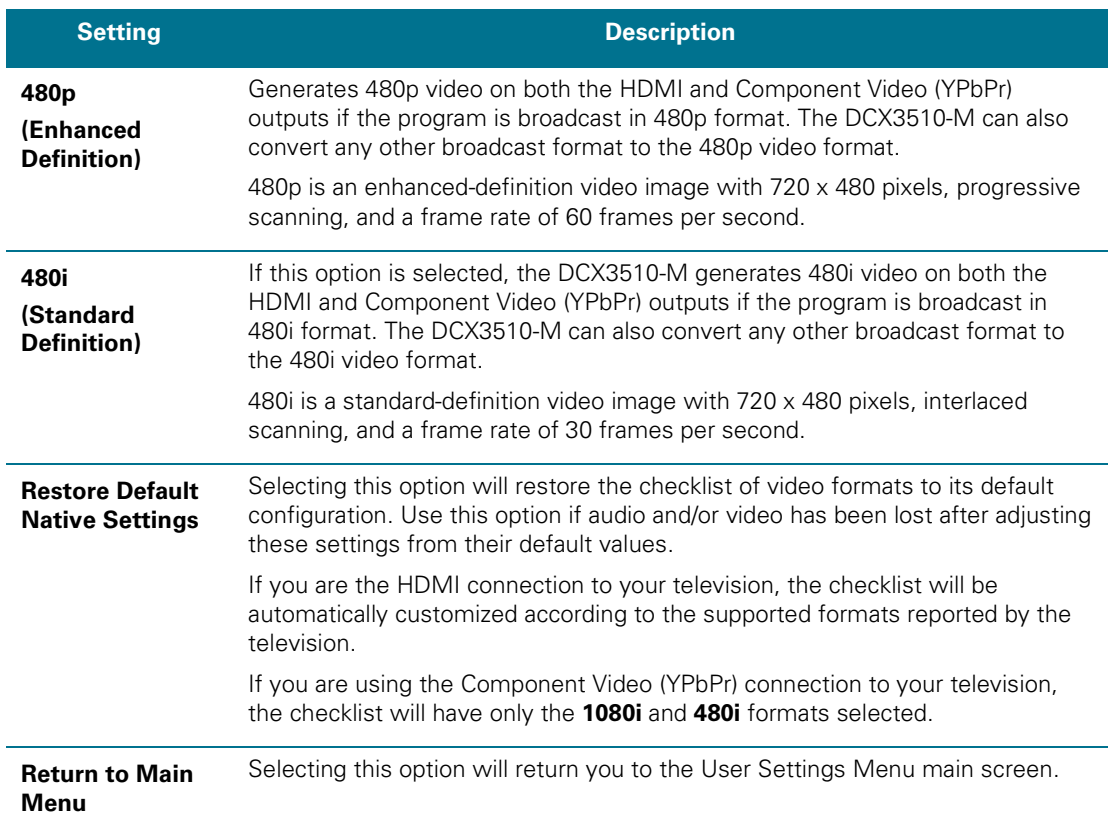

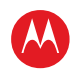

## **Additional HDMI Settings Screen**

The Additional HDMI Settings menu configures advanced options that affect the operation of the DCX3510-M with other HDMI and DVI display devices. Adjustable options include display mode, color space, audio output mode, and audio lip sync delay.

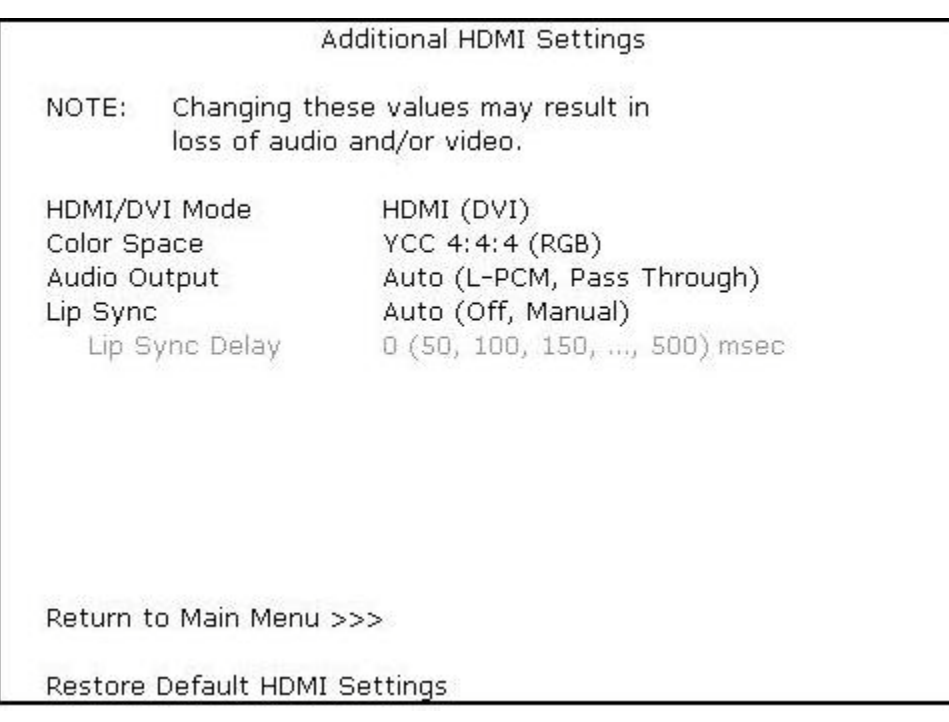

### **Figure 16: Additional HDMI Settings Screen**

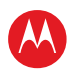

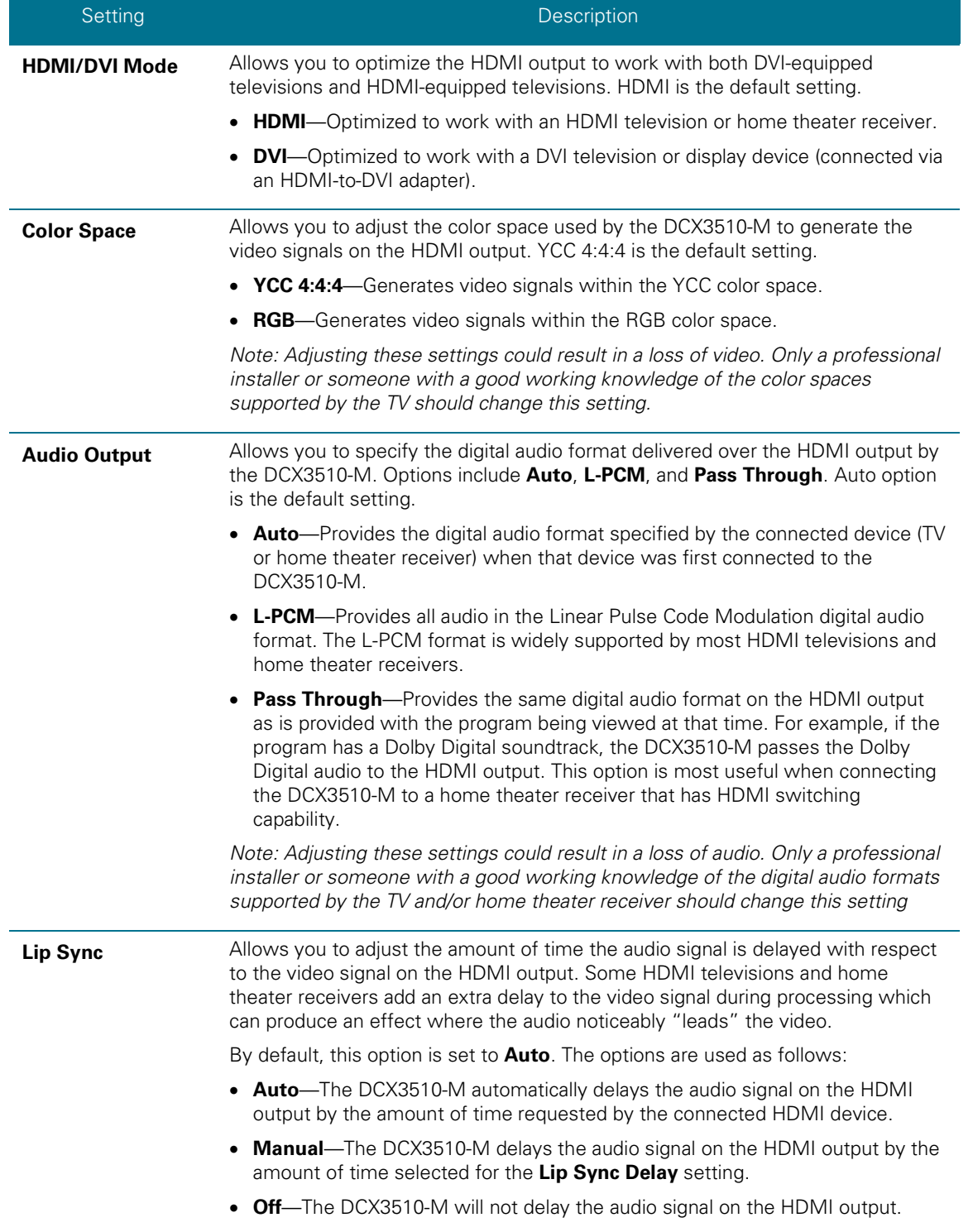

### **Table 6: Additional HDMI Settings Field Descriptions**

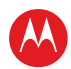

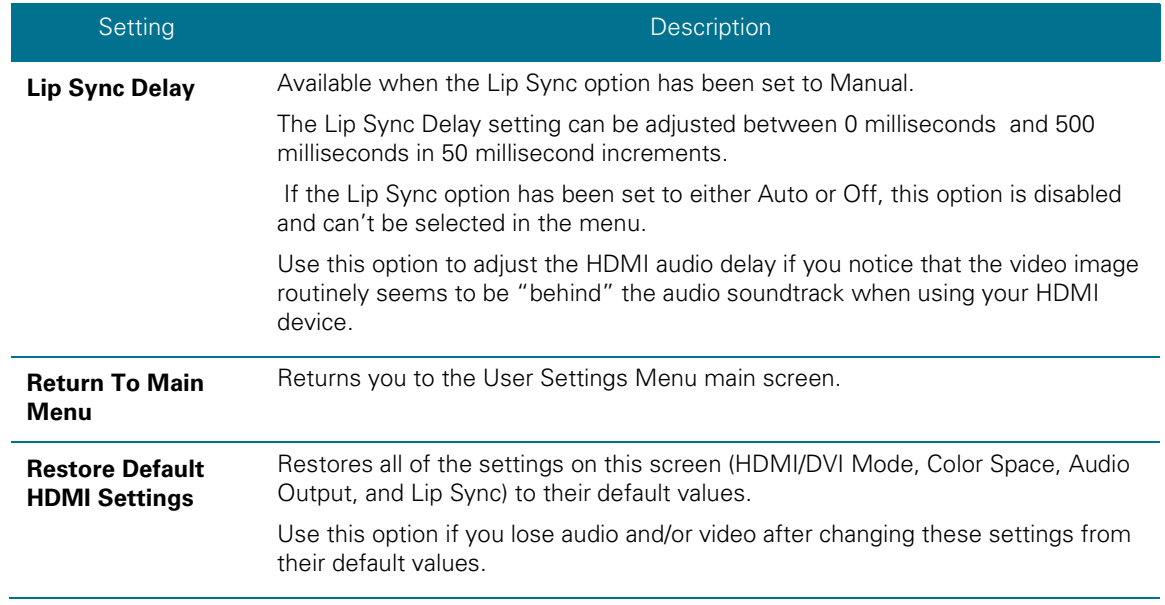

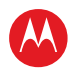

## **Additional Closed Caption Settings Screen**

The Additional Closed Caption Settings menu adjusts the various display options for closed caption legibility. Customizable options include font size, font style, font color, and font opacity. You may also choose to view different closed caption services if these are included within the broadcast program.

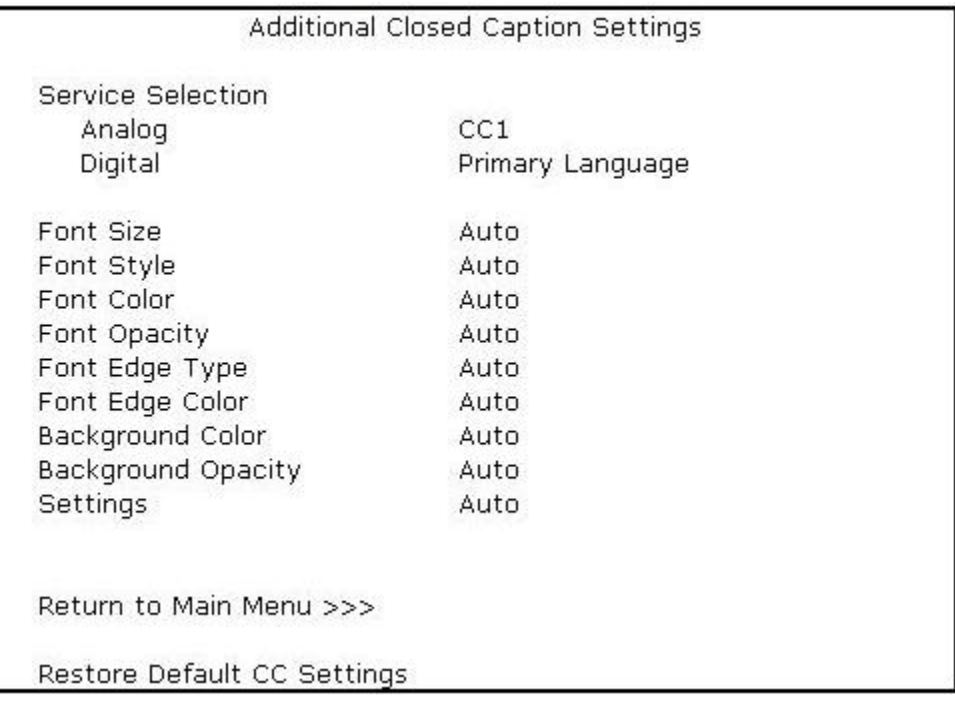

### **Figure 17: Additional Closed Caption Settings Menu Screen**

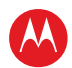

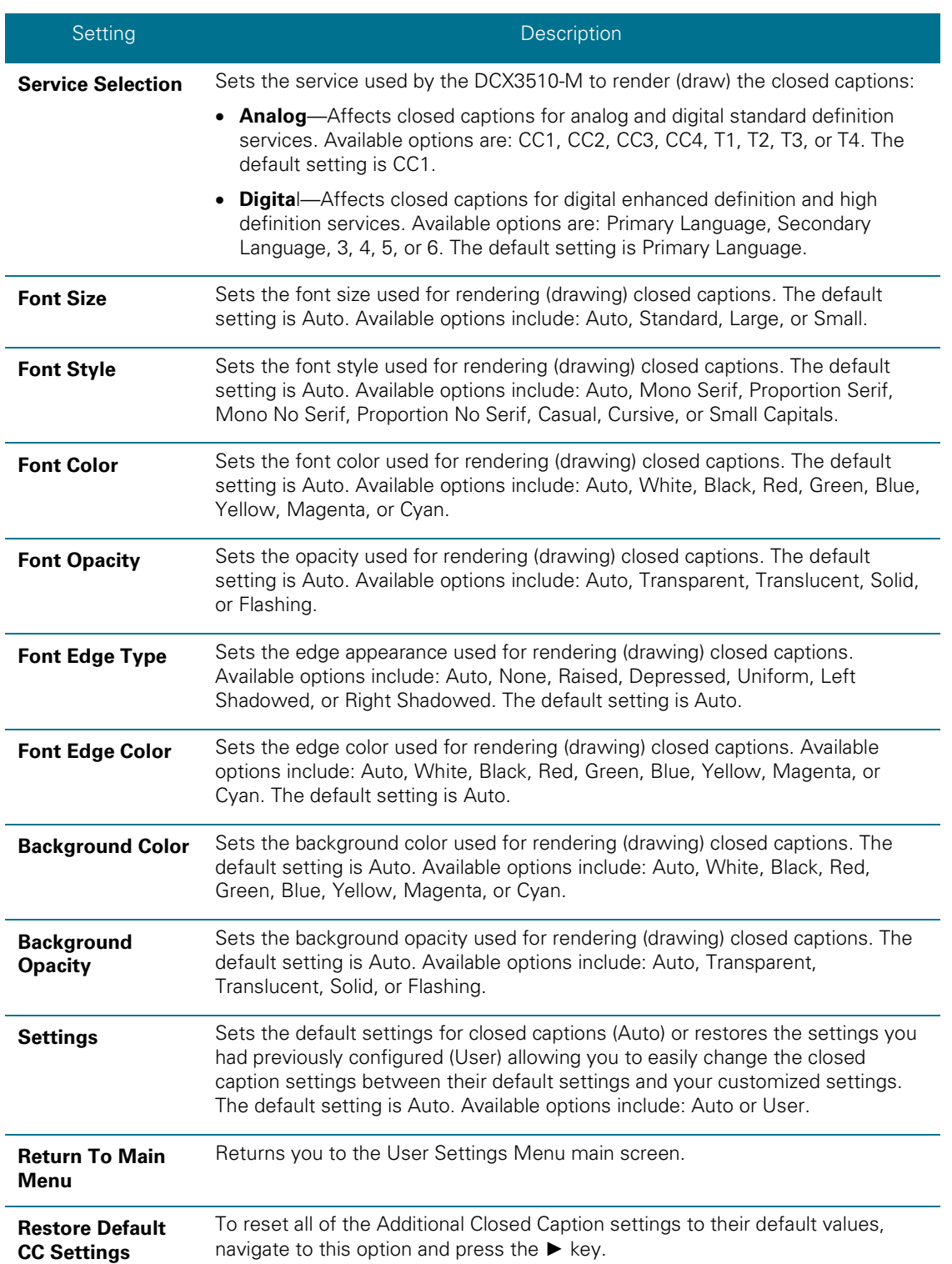

## **Table 7: Additional Closed Caption Settings Field Descriptions**

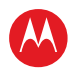

## **Subtitle and DVS Settings Screen**

The Subtitle and DVS Settings menu customizes the language and appearance of subtitles and turns the descriptive video service feature on and off. Subtitles allow a viewer to watch television programs and movies that contain dialogue that is not in the viewer's native language. Subtitles are not included in many television programs (unlike closed captions).

A descriptive video service (DVS) is a special secondary audio track that is included with many television programs and is intended to assist the visually impaired. The DVS audio track provides a verbal description of each scene along with the program's normal dialogue.

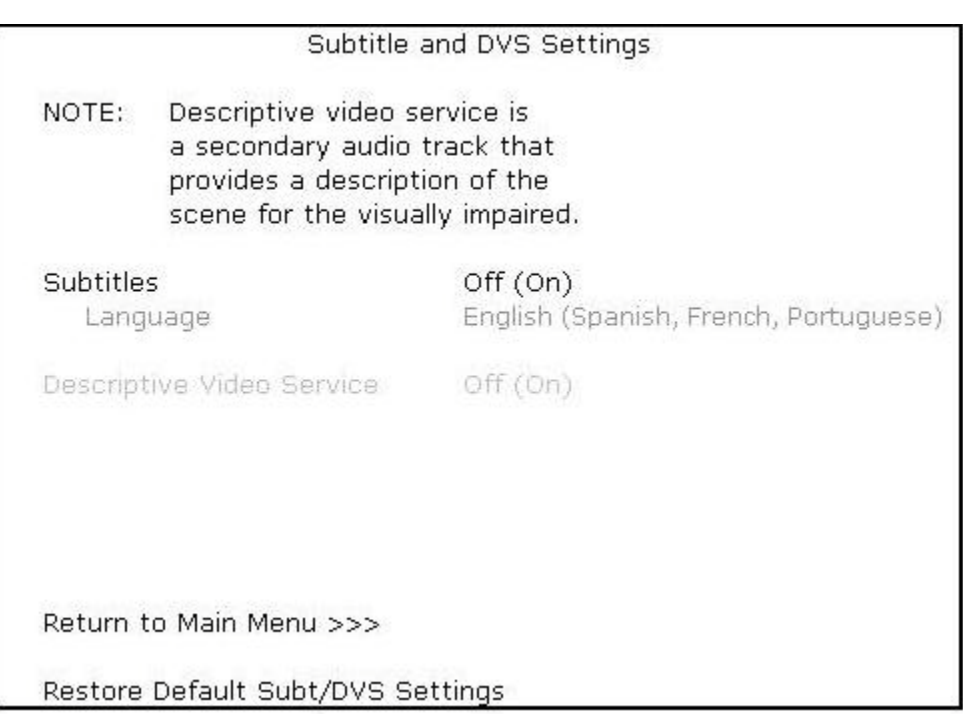

### **Figure 18: Subtitle and DVS Settings Menu Screen**

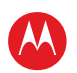

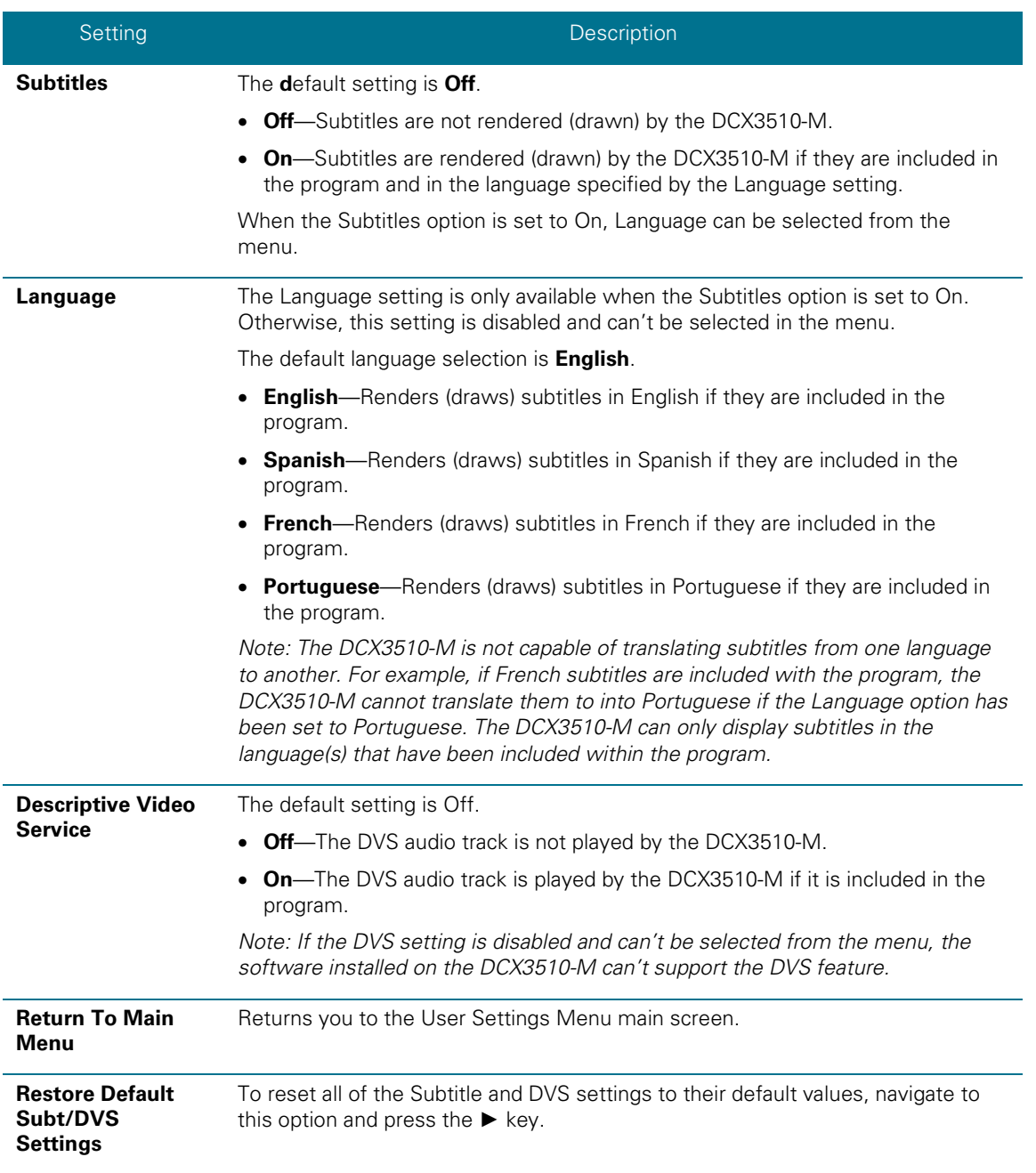

### **Table 8: Subtitle and DVS Settings Field Descriptions**

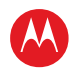

## **Advanced Audio/Video Settings Screen**

The Advanced Audio/Video Settings menu customizes several advanced audio and video features of the DCX3510-M, most notably the Dolby Volume feature and the Video Sharpness feature.

The Dolby Volume feature provides volume normalization across channels, programs, and commercials. Normalization is a process where the different volume levels across channels, programs, and commercials are adjusted to the same approximate output volume. As a result, sudden volume changes are reduced and the overall volume output of the DCX3510-M is more consistent.

The Video Sharpness feature softens or sharpens Standard Definition (SD) programs when viewed on either the HDMI or Component Video (YPbPr) outputs. When SD programs are viewed on a large screen television, picture quality can suffer because noise and other imperfections in the picture can be magnified on the large display. The Video Sharpness feature can be used to soften the picture and reduce the appearance of these imperfections.

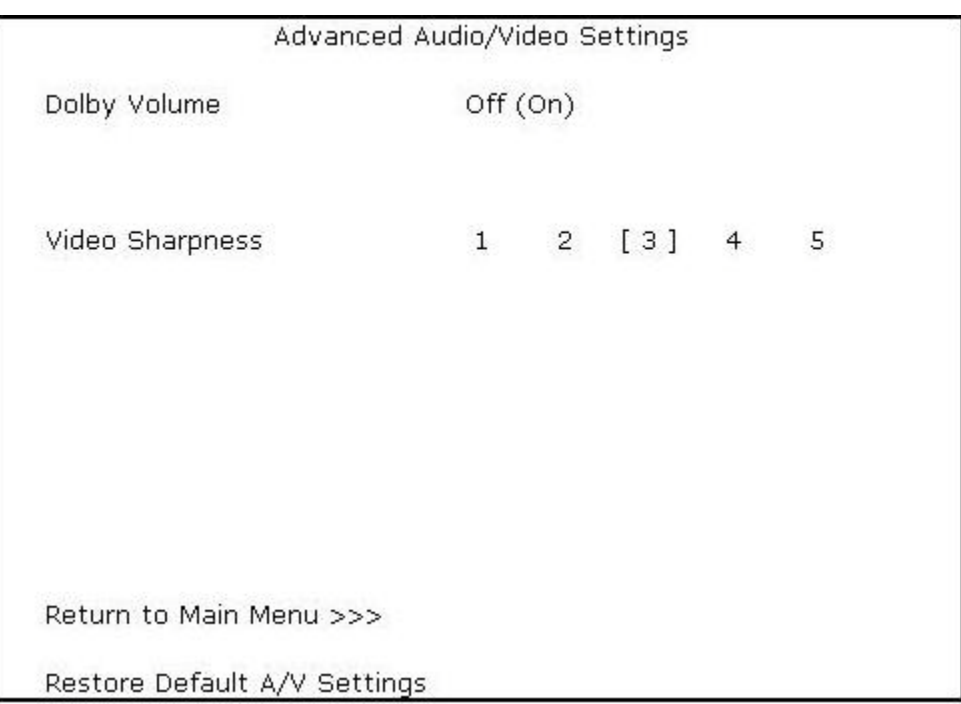

**Figure 19: Advanced Audio/Video Settings Menu Screen**

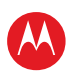

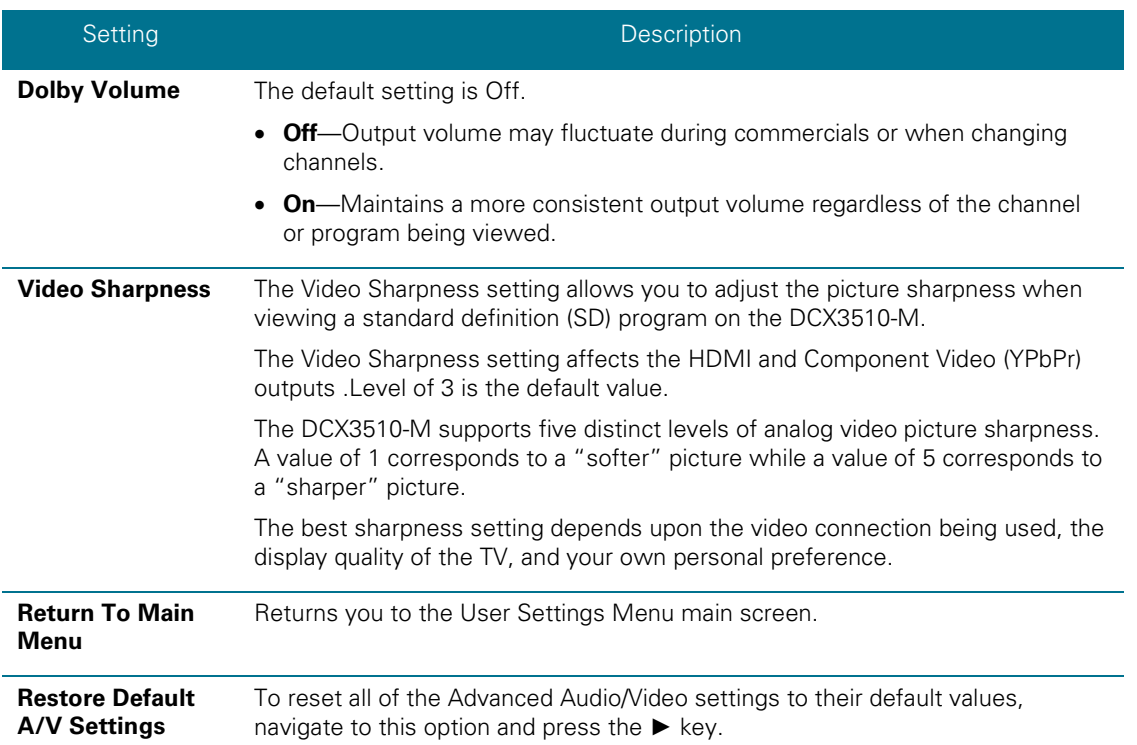

### **Table 9: Advanced Audio/Video Settings Field Descriptions**

## **Graphics Overlaying the Video**

The DCX3510-M can generate graphics that overlay the video programming or fill the entire television screen. Common examples include on-screen menus (such as the User Setting menu), closed captions, and IPG. The DCX3510-M overlays these graphics whenever you open a menu, enable closed captions, or scroll through a program grid. On-screen graphics are available for all DCX3510-M video outputs except IEEE-1394.

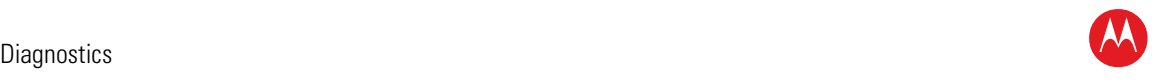

# 5

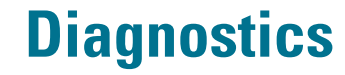

Diagnostics are displayed on the on-screen display (OSD) and front-panel display. They confirm proper installation, including:

- Checking error states and signal integrity
- Identifying the cable terminal on the network
- Verifying communications with the headend

For the diagnostics described in this section:

- All indicators are in decimal notation, unless otherwise noted.
- All signal-level and quality indicators use a 1% to 100% scale, unless otherwise noted.
- All sample displays are illustrative; actual data may differ from the examples.

## **Using the Diagnostics**

To use the diagnostics:

- 1. Ensure that the DCX3510-M is installed with the Thin Client software and that it is connected to an AC outlet.
- 2. Ensure the set-top is powered on.
- 3. Press power to put the set-top in stand-by mode. Within two (2) seconds, press select on the remote control to enable the diagnostic mode.
- 4. The Diagnostics main menu is displayed on the OSD, and d01 is displayed on the front panel:

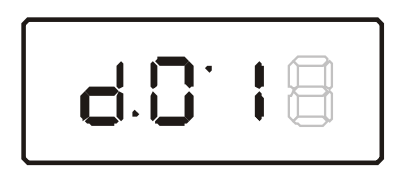

You can use the following keys on the remote control to navigate the diagnostics menus:

- Press channel ▲, channel ▼, cursor ▲, or cursor ▼ to select d01 through E.
- Press cursor <, cursor ►, select or enter to execute the selected diagnostic.
- Select E from the main menu or press power to exit.

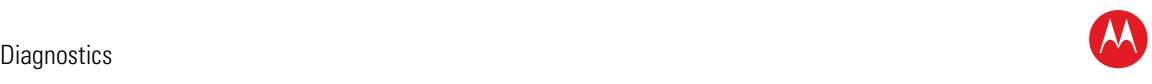

| > d01<br>dO <sub>2</sub><br>dO3        | DIAGNOSTICS<br><b>GENERAL STATUS</b><br>PURCHASE/POLL STATUS<br>OOB STATUS                            |
|----------------------------------------|----------------------------------------------------------------------------------------------------|
| d04                                    | INBAND STATUS                                                                                         |
| d05                                    | UNIT ADDRESS/SECURITY                                                                                 |
| d06                                    | <b>CURRENT CHANNEL STATUS</b>                                                                         |
| d07                                    | UPSTREAM STATUS                                                                                       |
| d08                                    | <b>CODE MODULES</b>                                                                                   |
| d09                                    | MEMORY CONFIG                                                                                         |
| d10<br>$\frac{d_1}{d_1}$<br>d13<br>d14 | AUDIO/VIDEO STATUS<br>INTERFACE/PORT STATUS<br>USER SETTING STATUS<br>DVR/HDD STATUS<br>DOCSIS STATUS |
| d15                                    | APPLICATION SPECIFIC INFORMATION                                                                      |
| d16                                    | INTERACTIVE STATUS                                                                                    |
| d17                                    | CONNECTED HOME                                                                                        |
| d18                                    | KEYPAD/LED                                                                                            |
| Ε                                      | EXIT                                                                                                  |

**Figure 20: Diagnostic Main Menu Screen**

## **General Status**

This diagnostic displays system status information on the OSD and front panel. The information is updated each time the diagnostic is displayed.

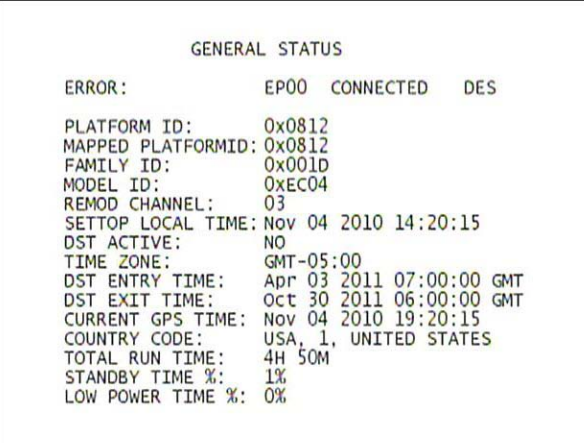

**Figure 21: General Status Diagnostic Screen**

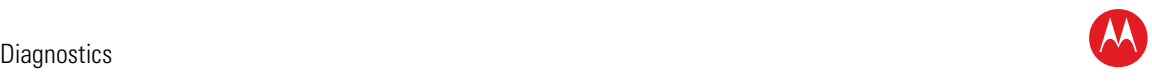

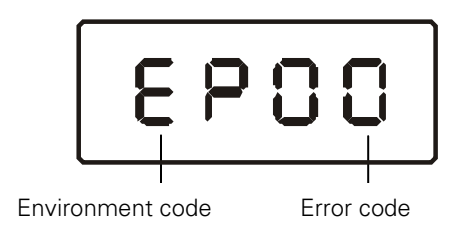

## **Figure 22: Example General Status display (no error)**

### **Table 10: General Status Diagnostic Field Descriptions**

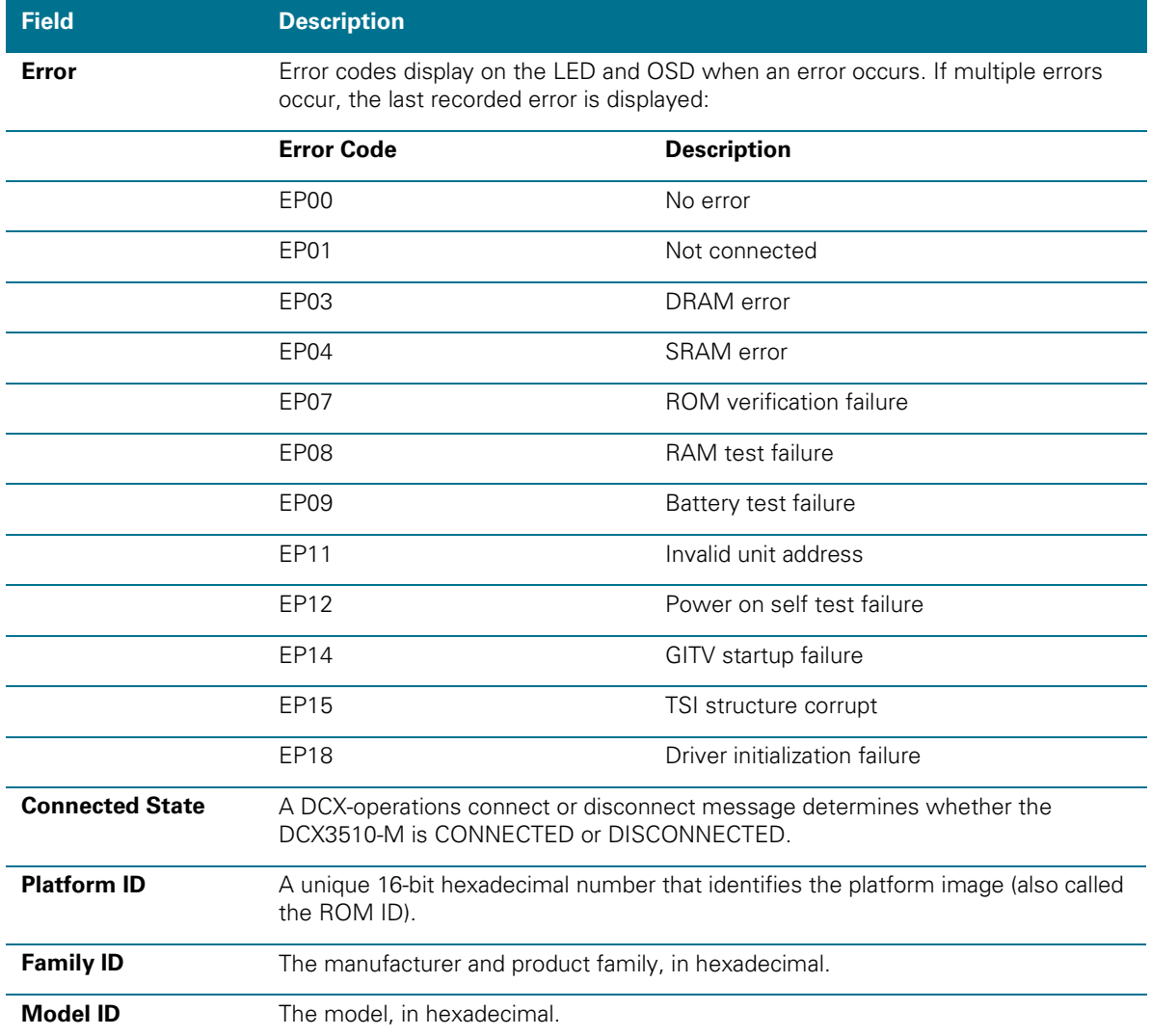

High-Definition DVR DCX3510-M • Installation Manual 52

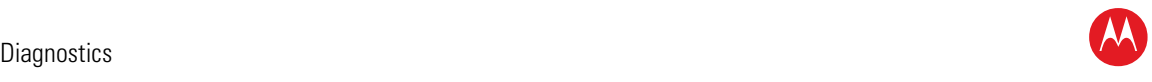

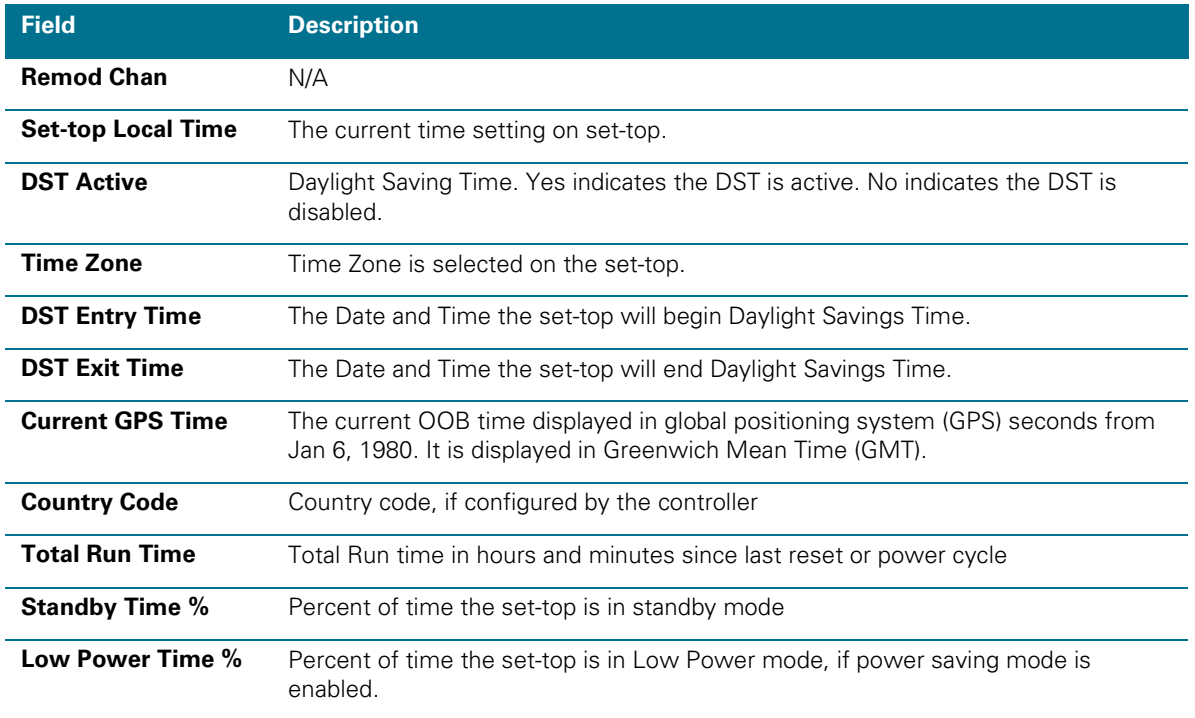

## **Purchase Status**

This diagnostic displays the status of subscriber event purchases on the OSD and front panel. The OSD and front panel displays are updated each time this diagnostic is viewed:

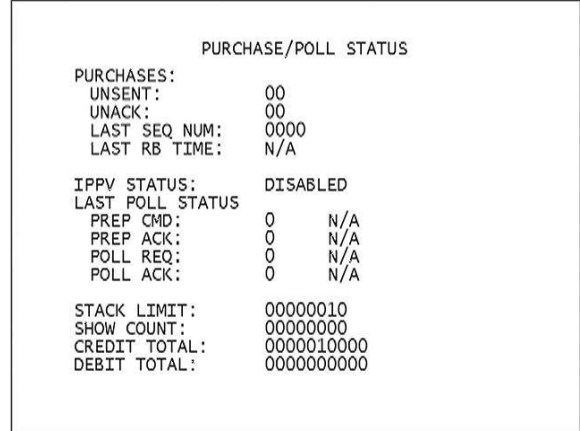

### **Figure 23: Purchase Status Diagnostic Screen**

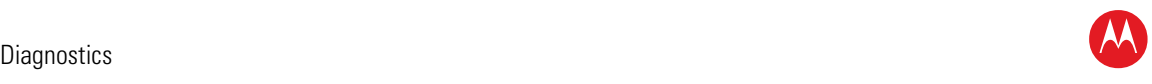

Purchase Indicator

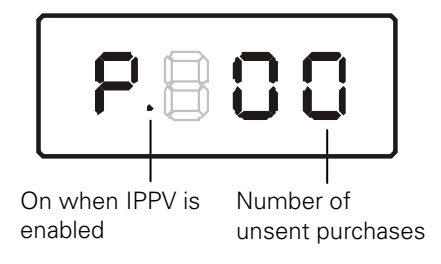

## **Figure 24: Front panel display for Purchase Status diagnostic**

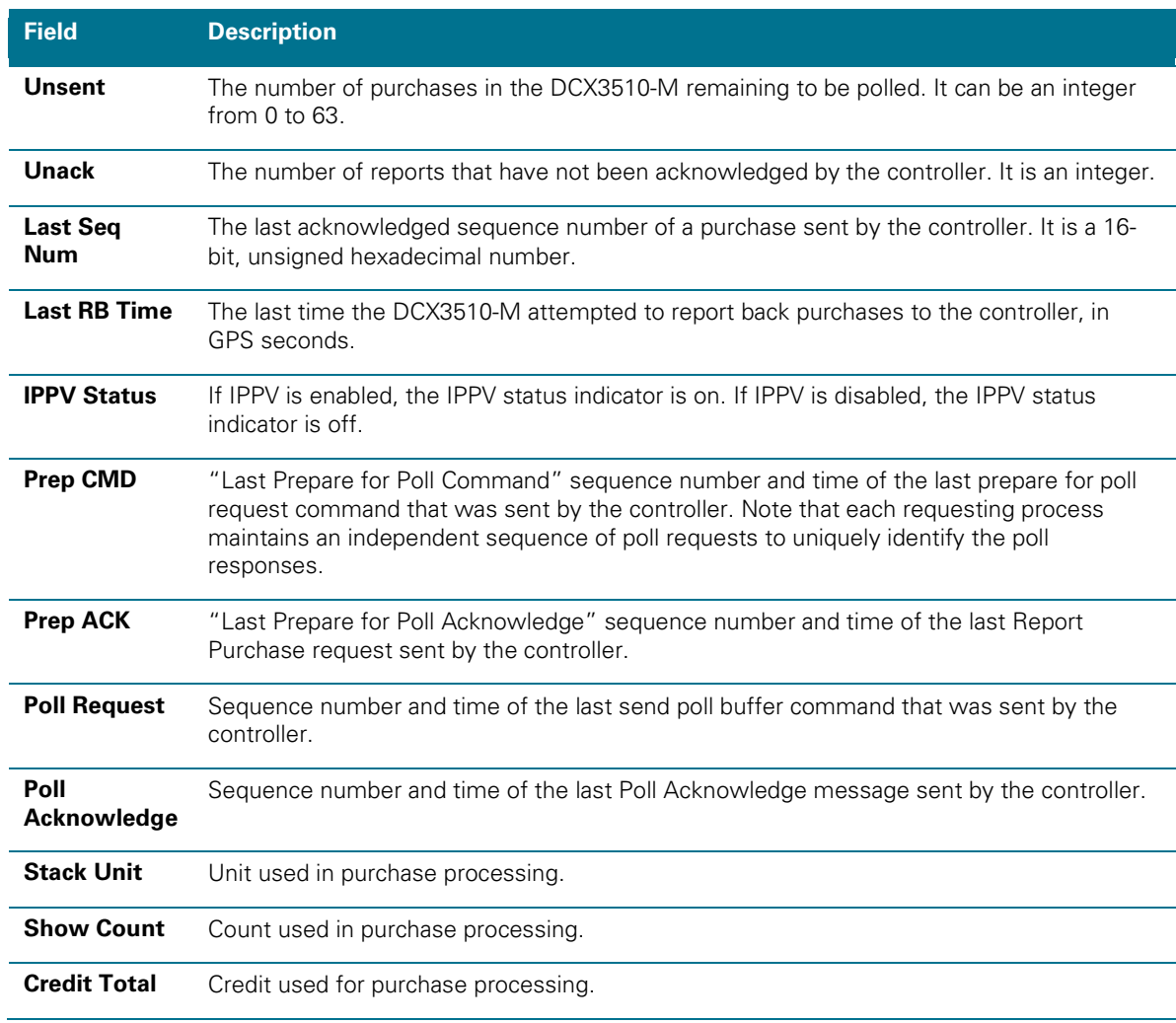

### **Table 11: Purchase Status Diagnostic Field Descriptions**

High-Definition DVR DCX3510-M • Installation Manual 54

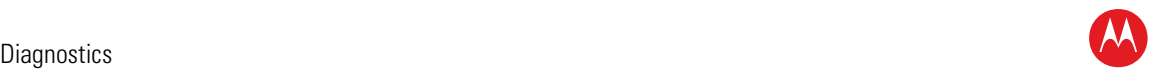

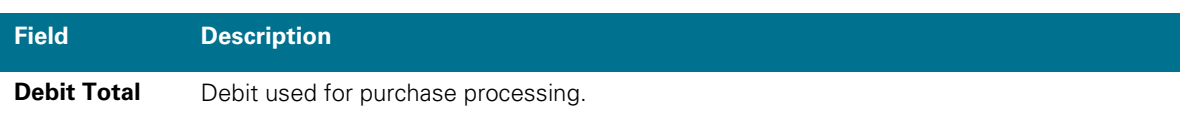

## **Out-Of-Band (OOB) Status**

This diagnostic indicates the out-of-band control channel status. The information is updated every five seconds.

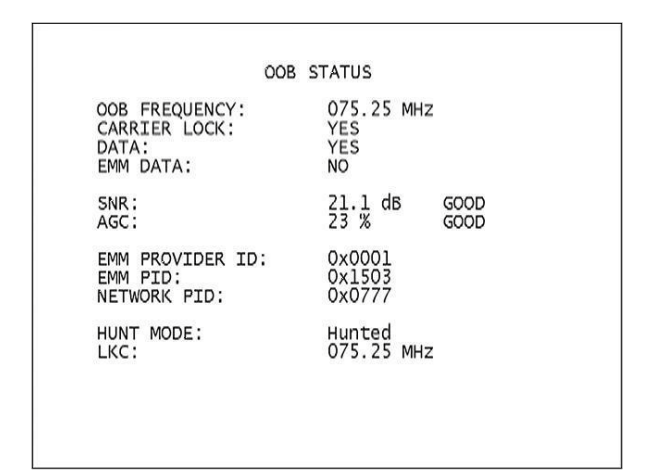

**Figure 25: OOB Status Diagnostic Screen**

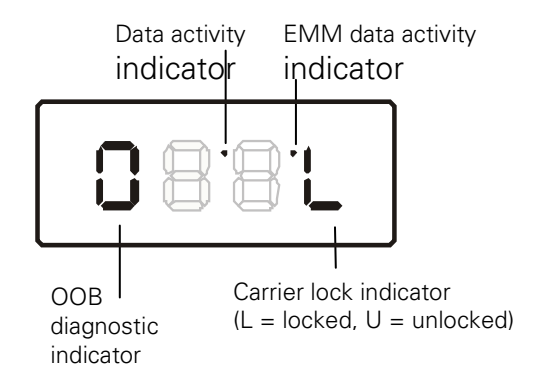

**Figure 26: Front panel display for the OOB diagnostic**

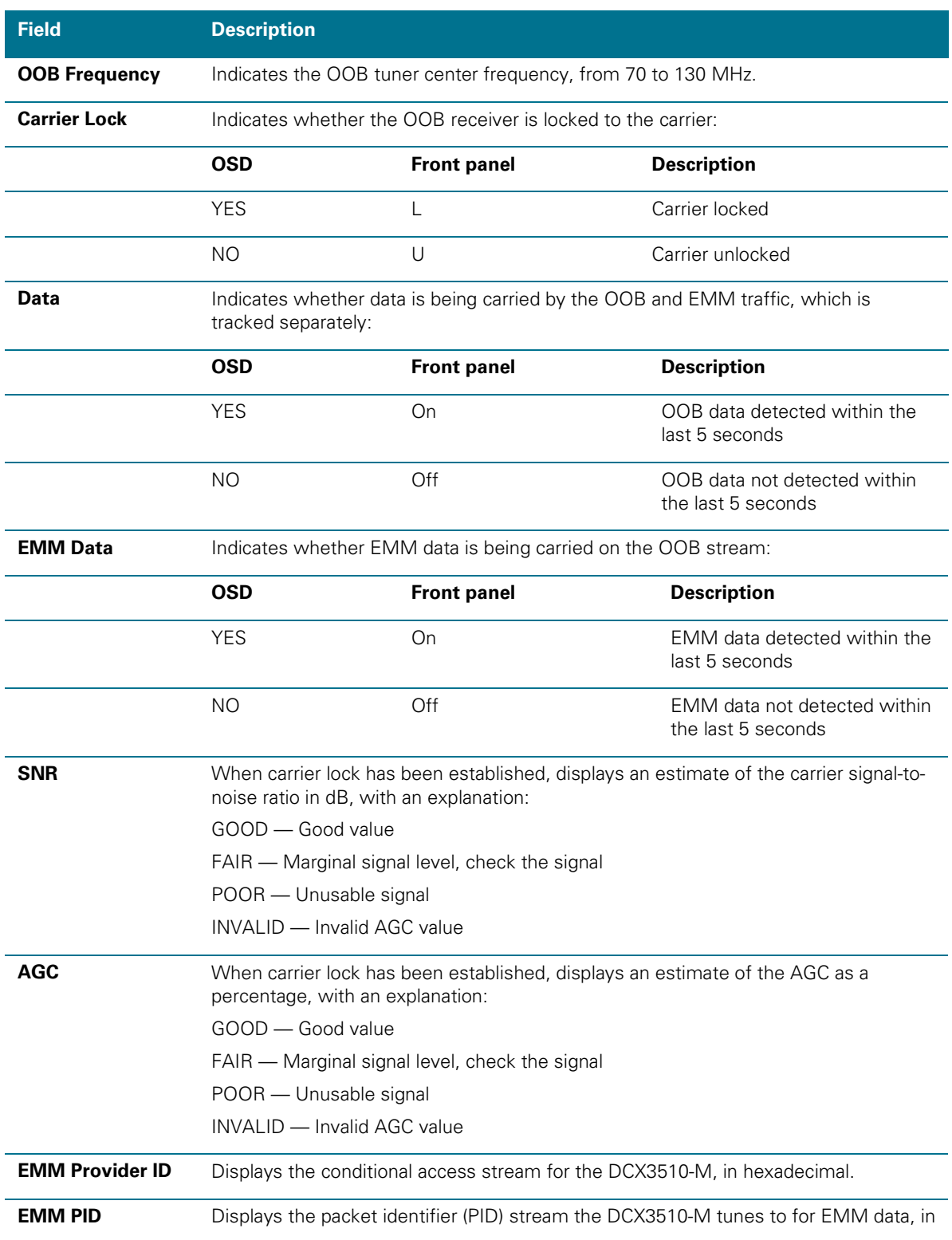

## **Table 12: OOB Diagnostic Field Descriptions**

High-Definition DVR DCX3510-M • Installation Manual 36 and 30 and 30 and 30 and 30 and 30 and 30 and 30 and 30

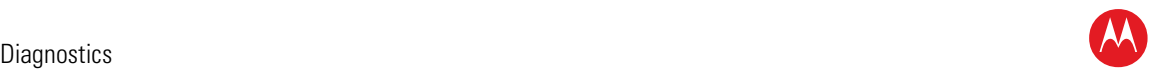

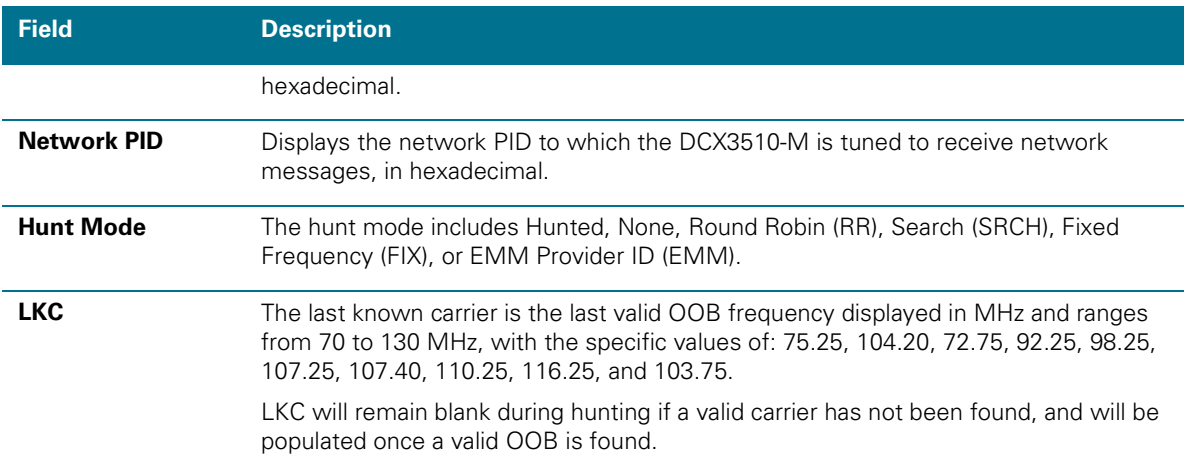

## **Agile OOB Tuner Hunting**

Manually select an OOB frequency by pressing the Menu button while in the OOB Status diagnostics screen. To exit this mode, press the Menu button a second time, or press the Power button.

If the set-top is in the process of hunting for an OOB frequency, control of frequency selection is suspended, i.e., it is not possible to press the Menu button on the OOB status screen and display MAN FREQ when the set-top is hunting.

### **Summary of Manual Selection of the OOB Frequency**

The manual override frequency capability is only displayed if the box is not currently hunting and the operator presses the MENU key while OOB OSD diagnostics are displayed. The MAN Freq displays the LKC and allows the operator to select (via scroll up/down) a specific frequency to check if a valid OOB is on that specific frequency. The MAN Freq parameter is the OOB frequency selected in the frequency selection mode and displayed in MHz, with the specific values of 75.25, 104.20, 72.75, 92.25, 98.25, 107.25, 107.40, 110.25, 116.25, and 103.75.

- 1. When in the OOB Receiver Status Diagnostic, press the MENU button to enter the frequency selection mode. The Front Panel displays the frequency of the last known carrier. The OSD displays a new "MAN FREQ" line at the bottom of the screen, which indicates the last known carrier frequency. At this point, if desired, the frequency change mode can be exited by pressing the MENU key a second time.
- 2. Use the UP/DOWN channel or cursor keys to scroll through all 10 frequencies until the desired new OOB frequency is found. The new frequency selections appear on the Front Panel and on the MAN FREQ line of the OSD. When the last known frequency is selected, a dot appears in the middle-upper part of the Front Panel.
- 3. When the desired new frequency has been selected, press the SELECT key to start the search. The manual frequency search lasts up to 40 seconds. As the DCX3510-M searches, the frequency being searched for flashes on the Front Panel. On the OSD, the MAN FREQ line of text is cleared, the HUNT MODE displays FIX to indicate a search on a fixed frequency, and the OOB FREQ field changes to the frequency being searched for.

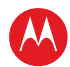

- 4. If the frequency is found with the proper EMM Provider ID, then the Front Panel displays the normal OOB receiver status. The OSD LKC field changes to display the new frequency.
- 5. If after 40 seconds the frequency search is not successful, the product performs a warm reset.
- 6. To abort a search without waiting the 40 seconds, the POWER key can be pressed to cause an immediate warm reset.

*Note: The Front Panel displays hunt after a cold reset from the front panel. This indicates that the product is in a Round Robin Hunt Mode. Hunt continues to be displayed until the proper stream is detected.* 

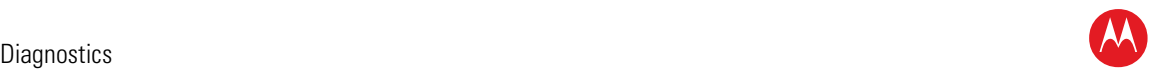

## **In-Band Status**

This diagnostic displays the in-band status for the last attempted tuned channel. The information is updated every five seconds.

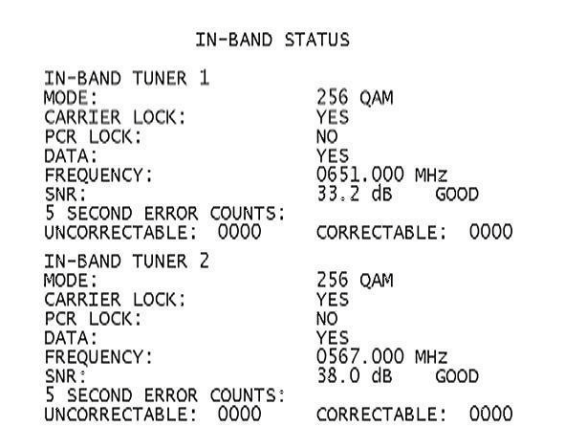

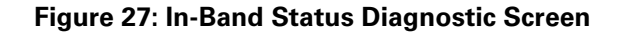

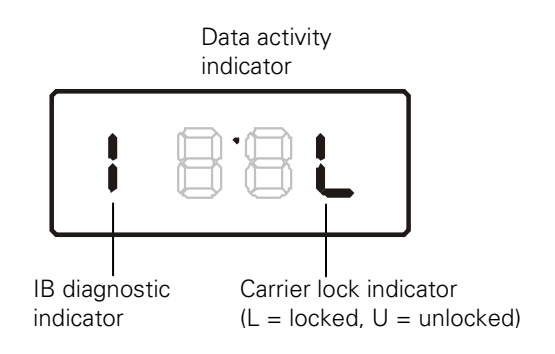

**Figure 28: Front panel display for in band diagnostic**

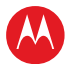

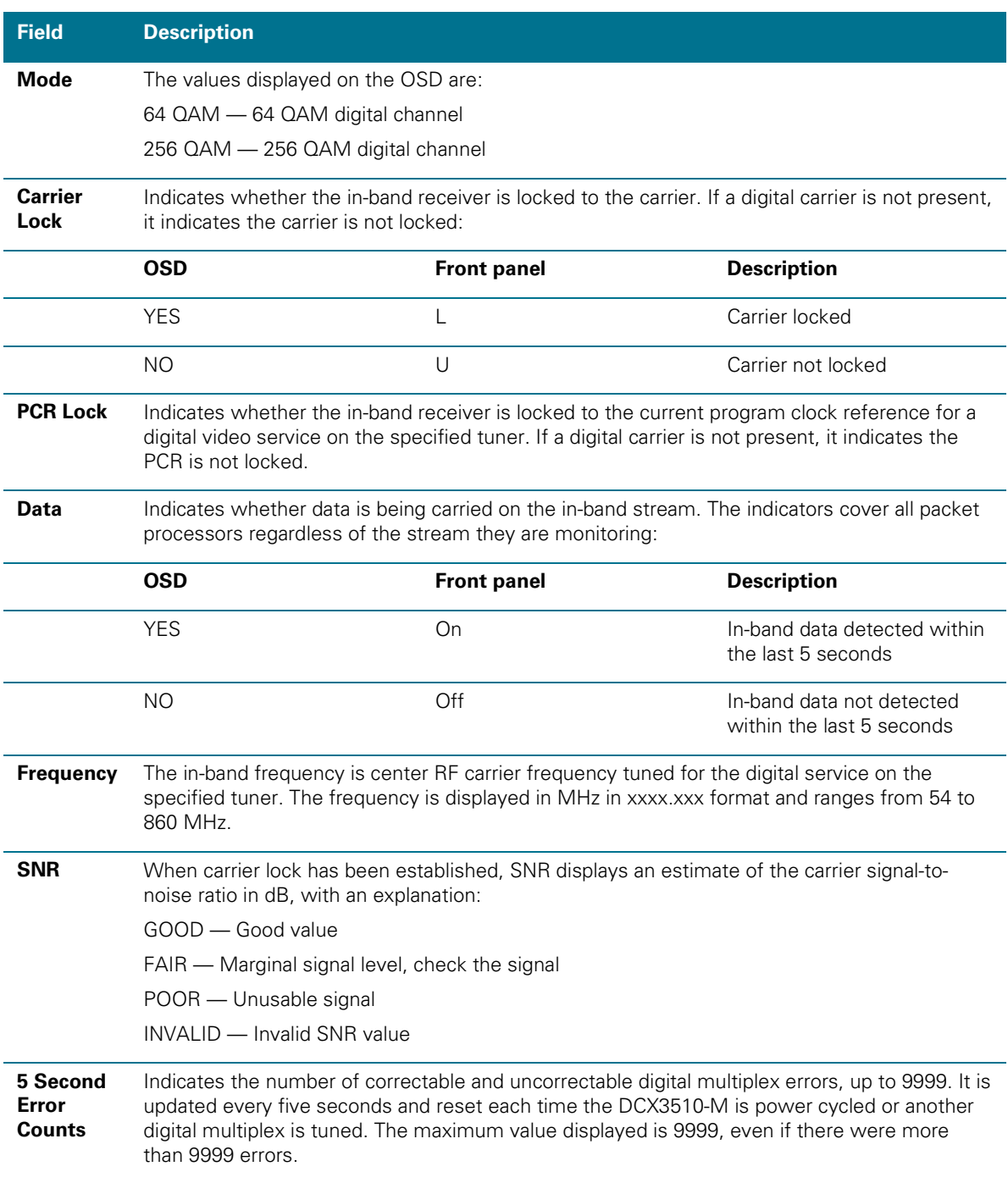

## **Table 13: In-Band Status Diagnostic Field Descriptions**

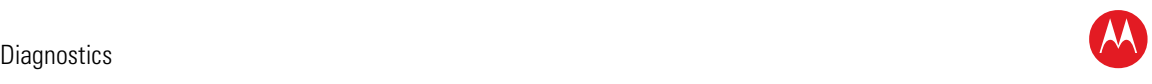

## **Unit Address**

This diagnostic displays the unit address of the CableCARD if inserted:

| UNIT ADDRESS<br><b>TVPC INSTALLED:</b><br>CableCARD INSERTED:<br>UNIT ADDRESS: | NO<br>YES<br>$000 - 00452 - 72214 - 047$                       |      |
|--------------------------------------------------------------------------------|----------------------------------------------------------------|------|
| OOB ADDRESSES:<br><b>NETWORK:</b><br>MULTICAST 16 FOR:                         | 000-00000-00001-026<br><b>DATA</b>                             |      |
| HOST SERIAL NO: M11041TD0017<br>HOST MAC ADDRESSES:                            |                                                                |      |
| MAC-Address1: 3C 75 4A CA 9F 3B<br>MAC-Address2: 3C 75<br>MAC-Address3: 3C 75  | 4A AD<br>D4<br>98<br>4A FF FE AD<br>D4 9E                      |      |
| MAC-Address4: 3C 75<br>MAC-Address5: 3C 75<br>MAC-Address6:<br>$3C$ 75         | 4A AD D4<br>9 <sub>D</sub><br>4A AD D4 9C<br>4A AD<br>9F<br>D4 |      |
| Page 1 of 2                                                                    | vvy scroll                                                     | Down |

**Figure 29: Unit Address Diagnostic Screen**

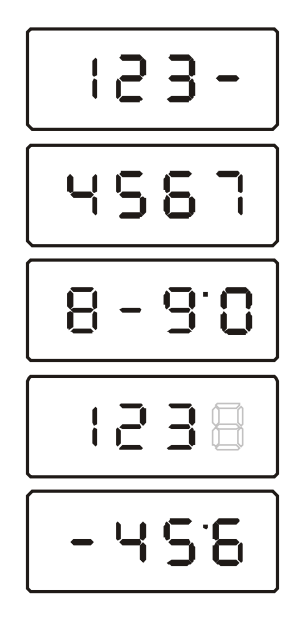

**Figure 30: Front panel display of a unit address**

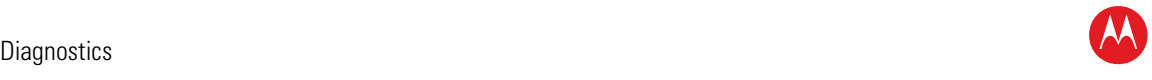

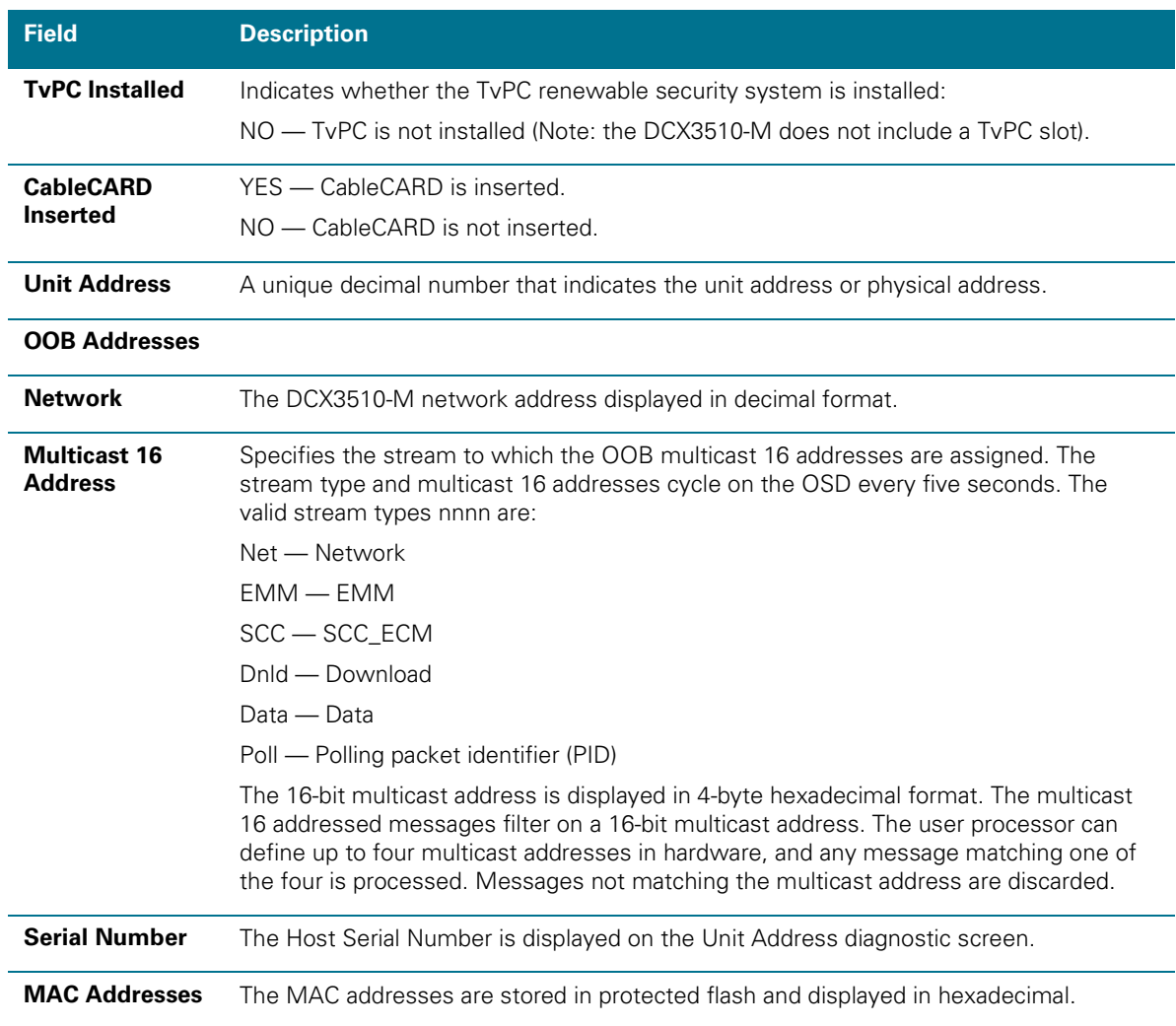

## **Table 14: Unit Address Diagnostic Field Descriptions**

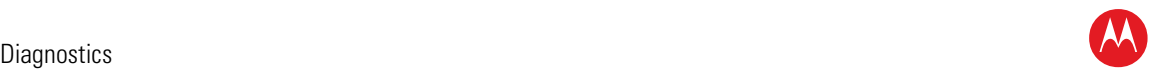

## **Separable Security**

This diagnostic displays information on the inserted M-CARD and CableCARD Interface with the DCX.

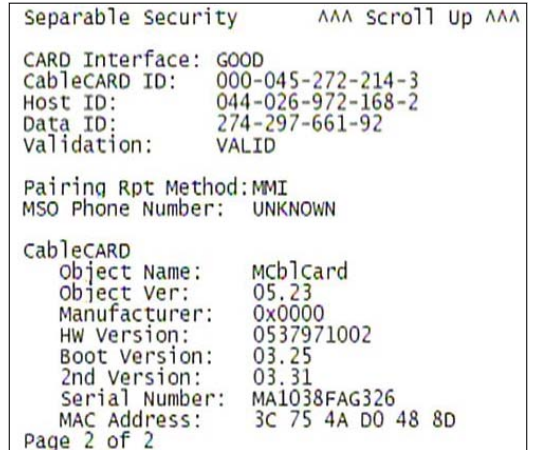

### **Figure 31: Separable Security Diagnostic Screen**

### **Table 15: Separable Security Diagnostic Field Descriptions**

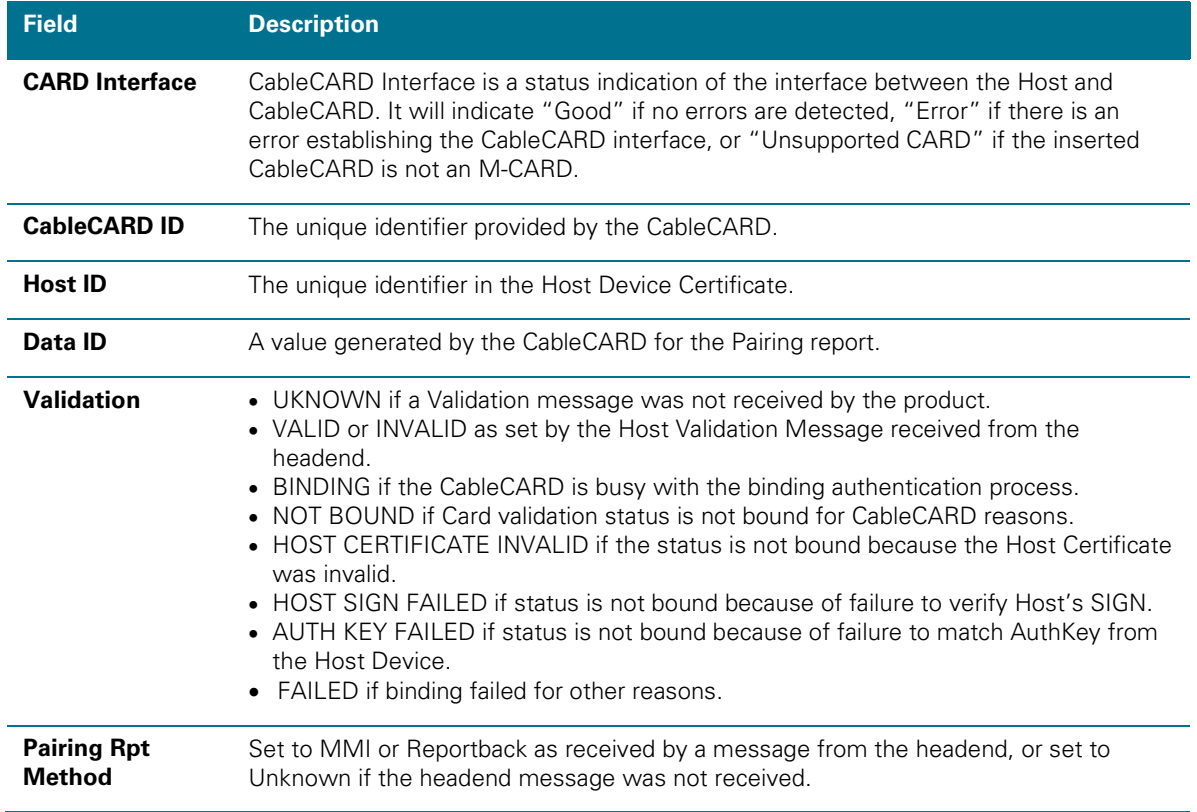

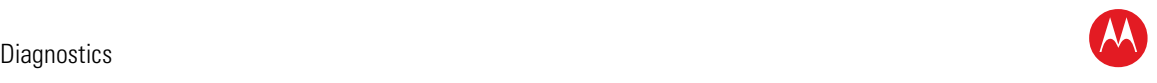

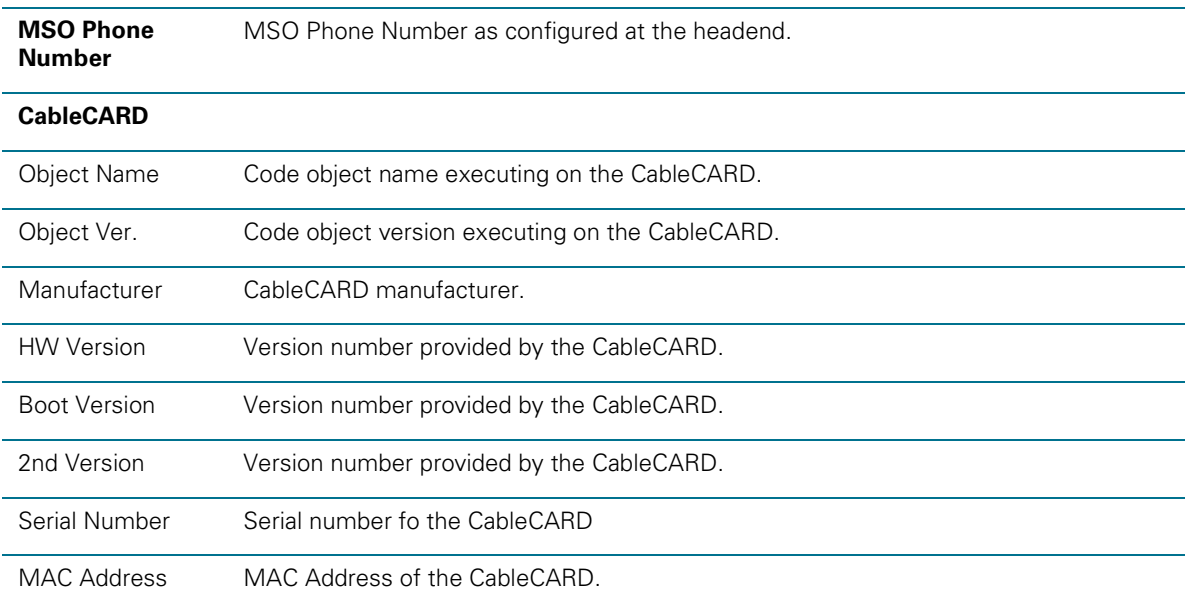

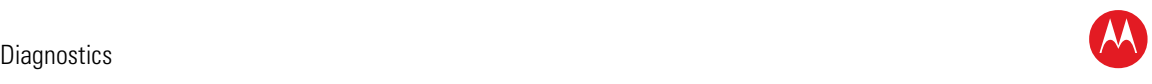

## **Current Channel Status**

This diagnostic displays a status of the last attempted channel you attempted to tune on the in-band stream. The channel type determines the status display.

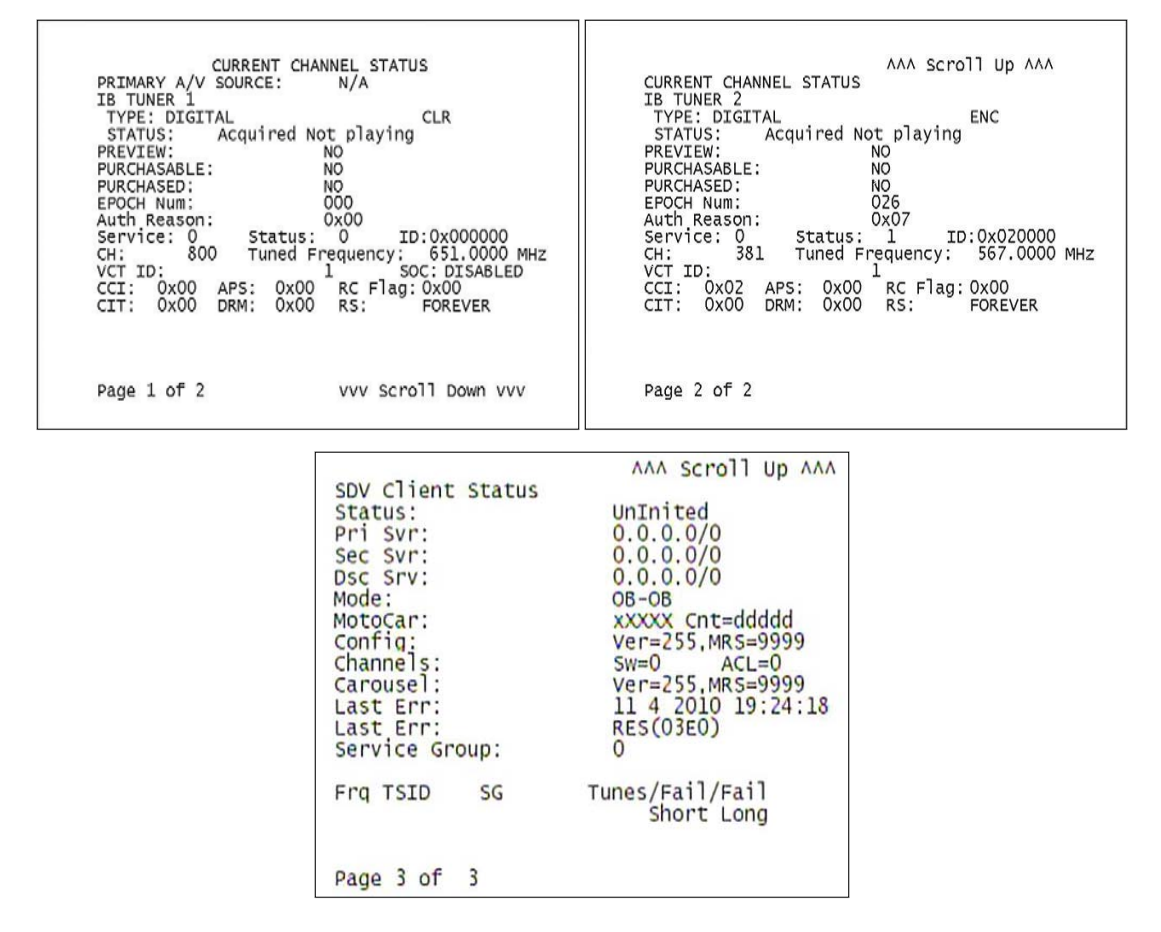

#### **Figure 32: Current Channel Status Diagnostic Screens**

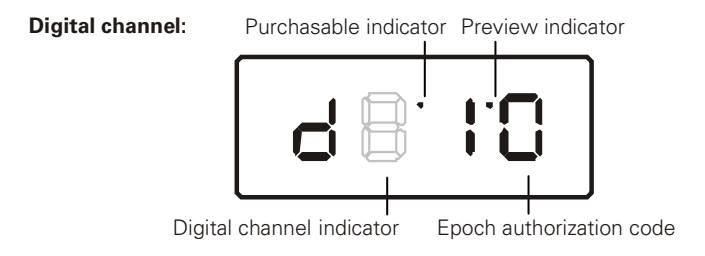

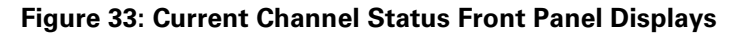
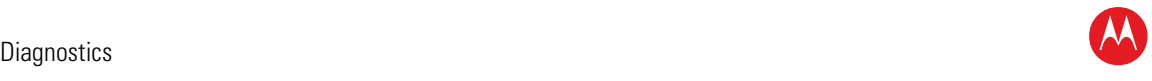

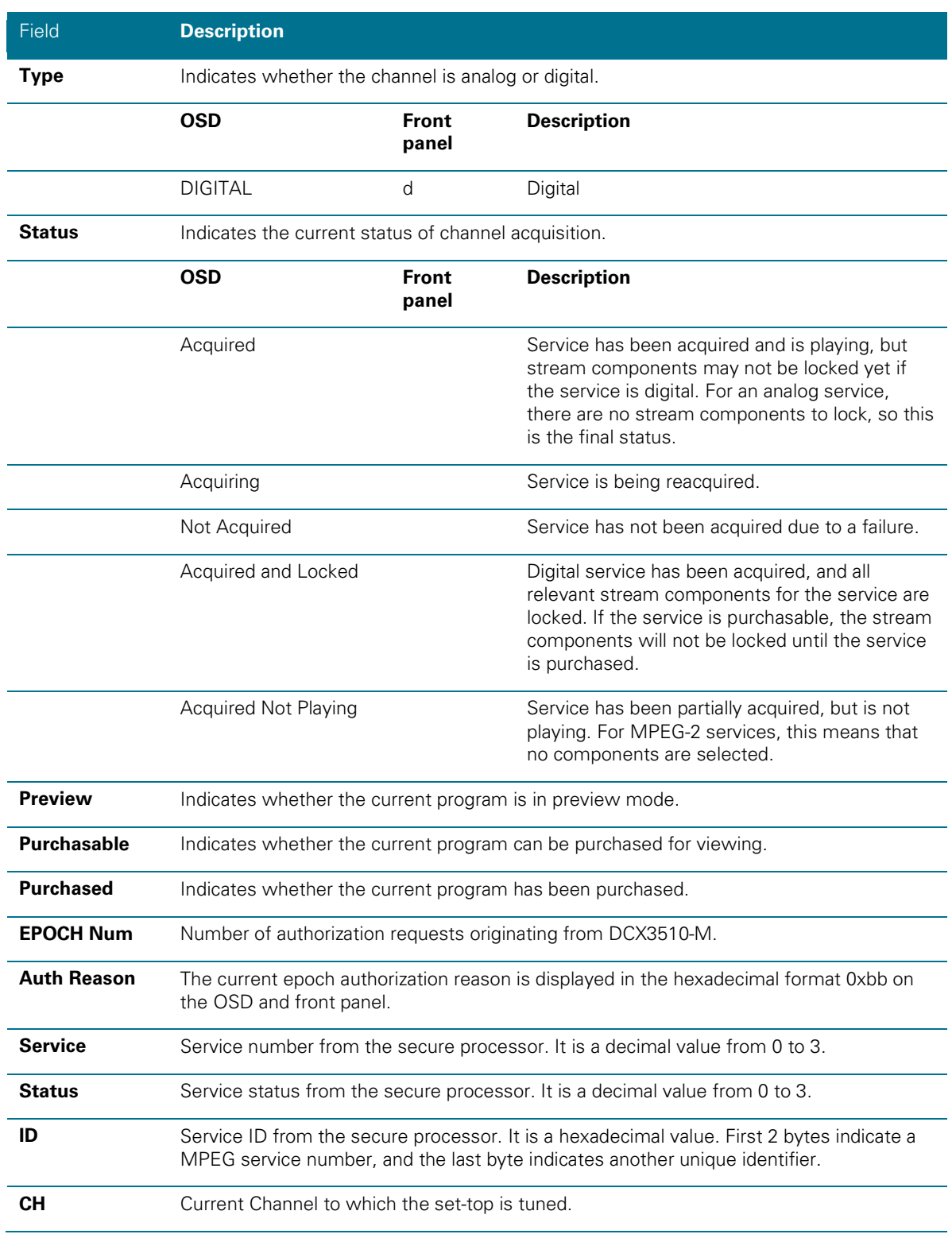

#### **Table 16: Current Channel Status Diagnostic Field Descriptions**

High-Definition DVR DCX3510-M • Installation Manual 66

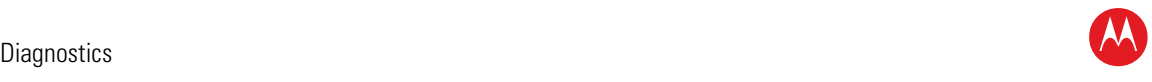

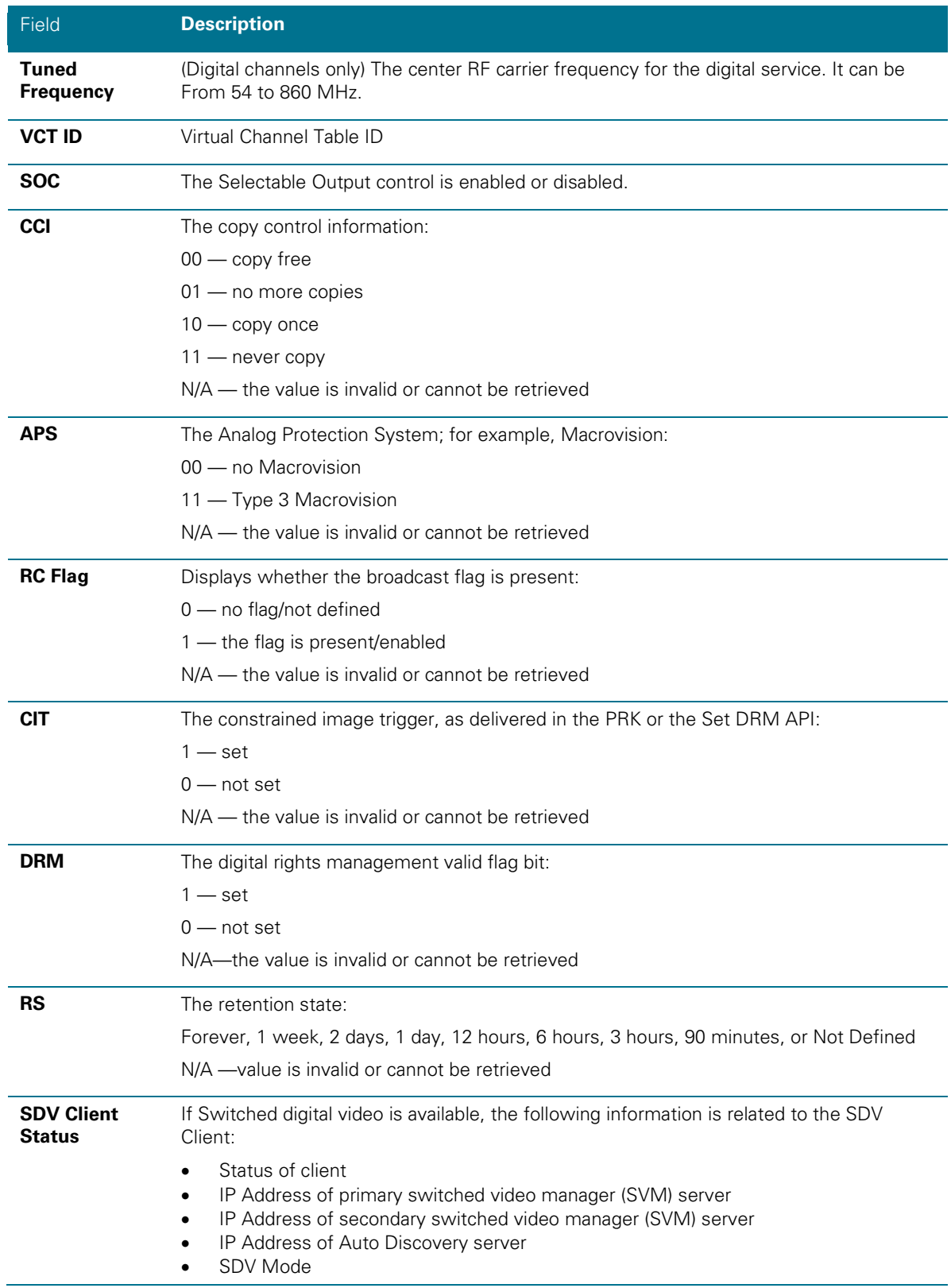

High-Definition DVR DCX3510-M • Installation Manual 67

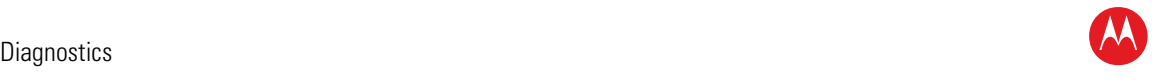

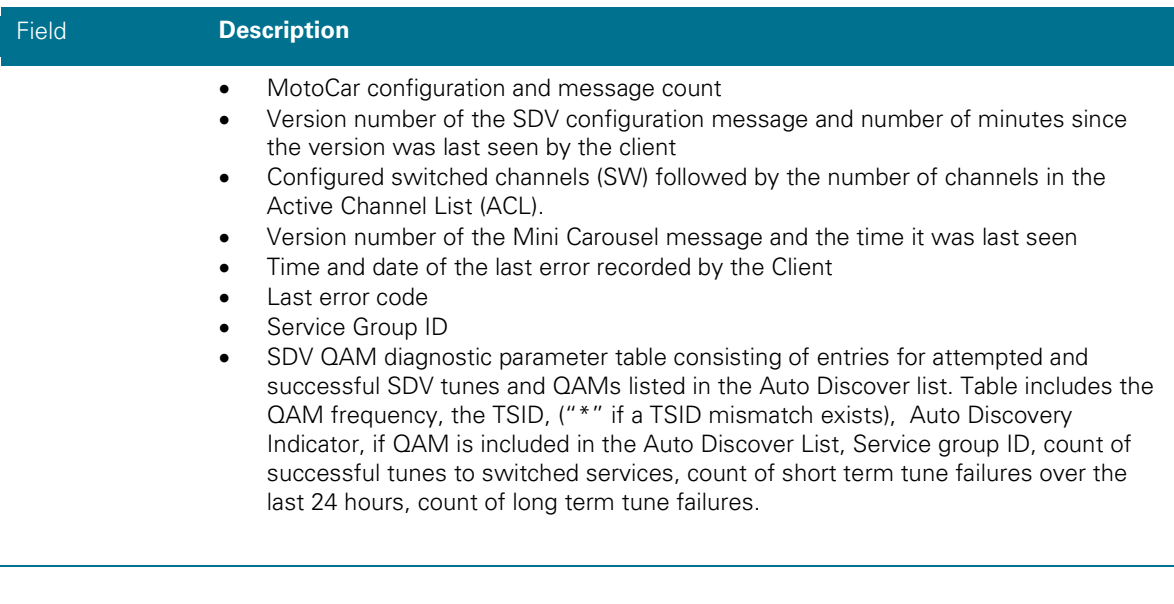

# **RF Modem (Upstream)**

This diagnostic displays the RF modem status, if an RF modem is installed in the DCX3510-M. The information is updated each time the DCX3510-M displays this diagnostic.

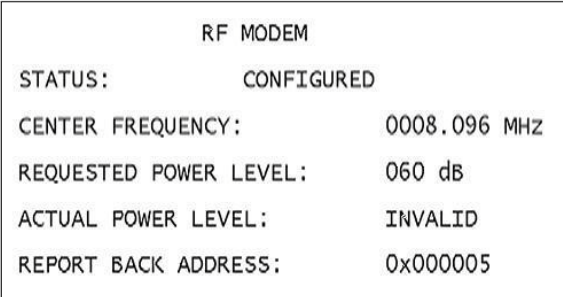

**Figure 34: RF Upstream Modem Diagnostic Screen**

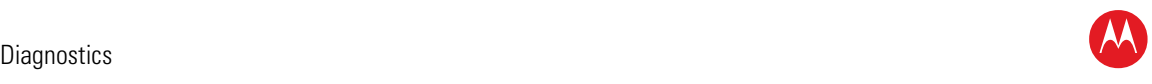

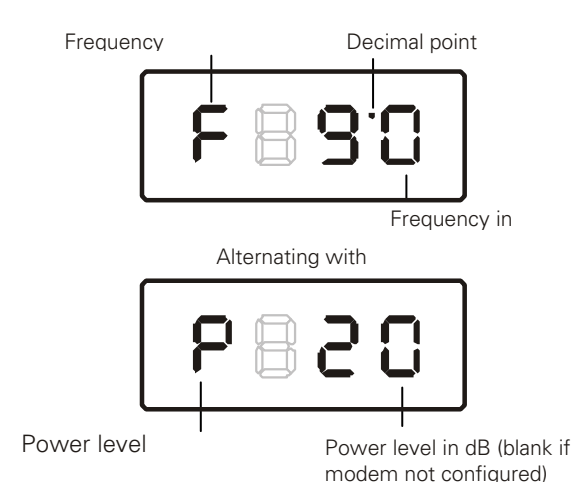

**Figure 35: RF Upstream Modem Front Panel Display**

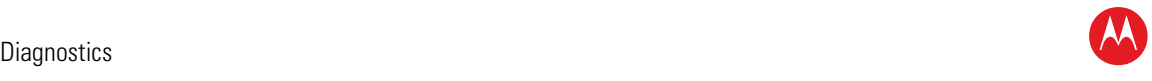

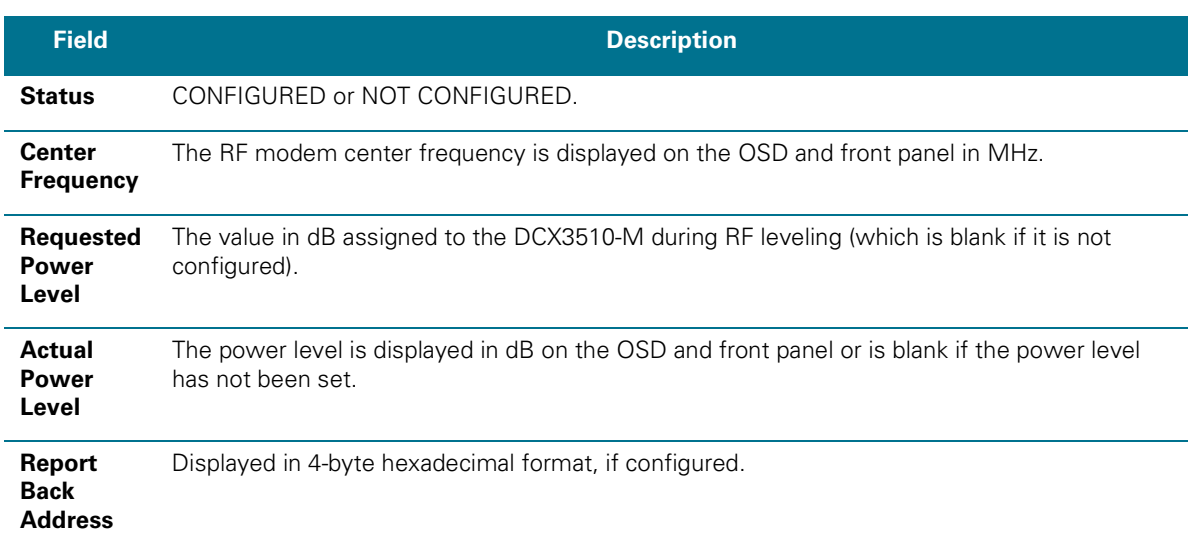

#### **Table 17: RF Upstream Modem Diagnostic Field Descriptions**

# **Code Modules**

This diagnostic includes information about the firmware loaded in flash memory and all non-volatile code versions that are installed on the DCX3510-M. When the native suite is running, the diagnostics of the application operating system and all associated objects should be accessible.

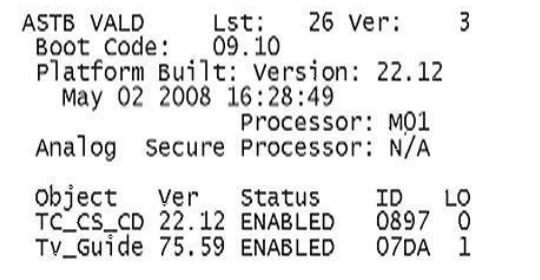

**Figure 36: Code Modules Diagnostic Screen**

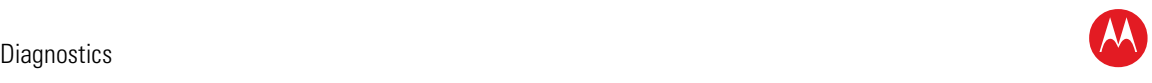

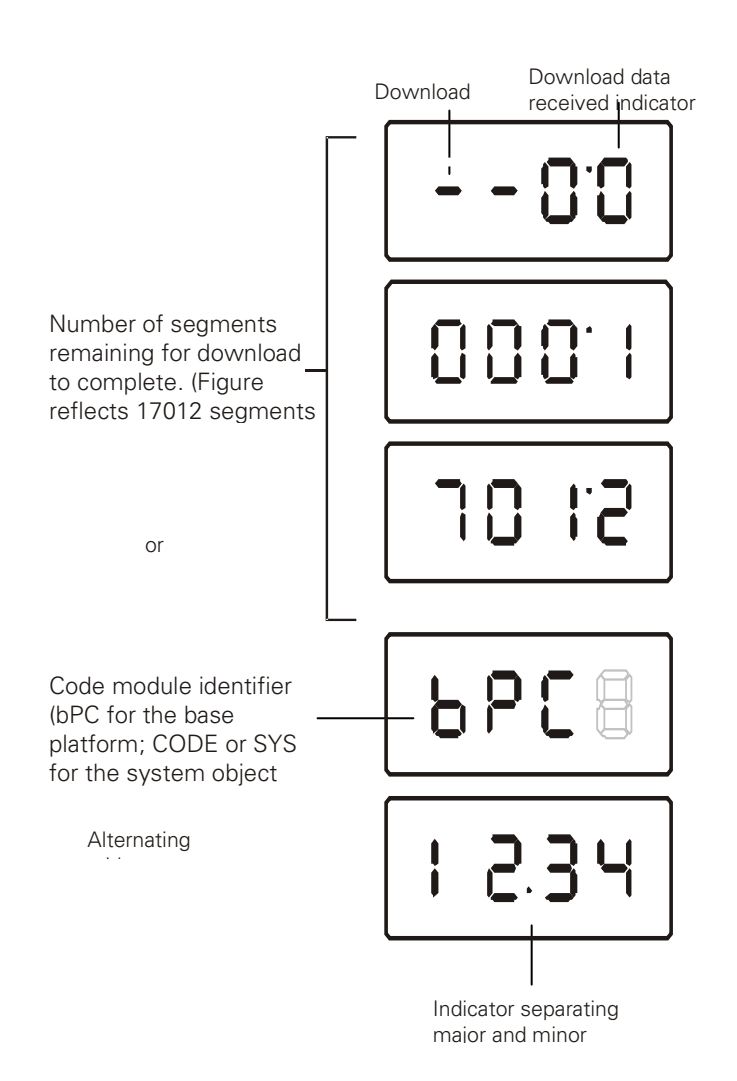

#### **Figure 37: Front Panel Display For Code Modules**

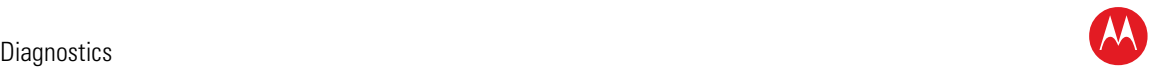

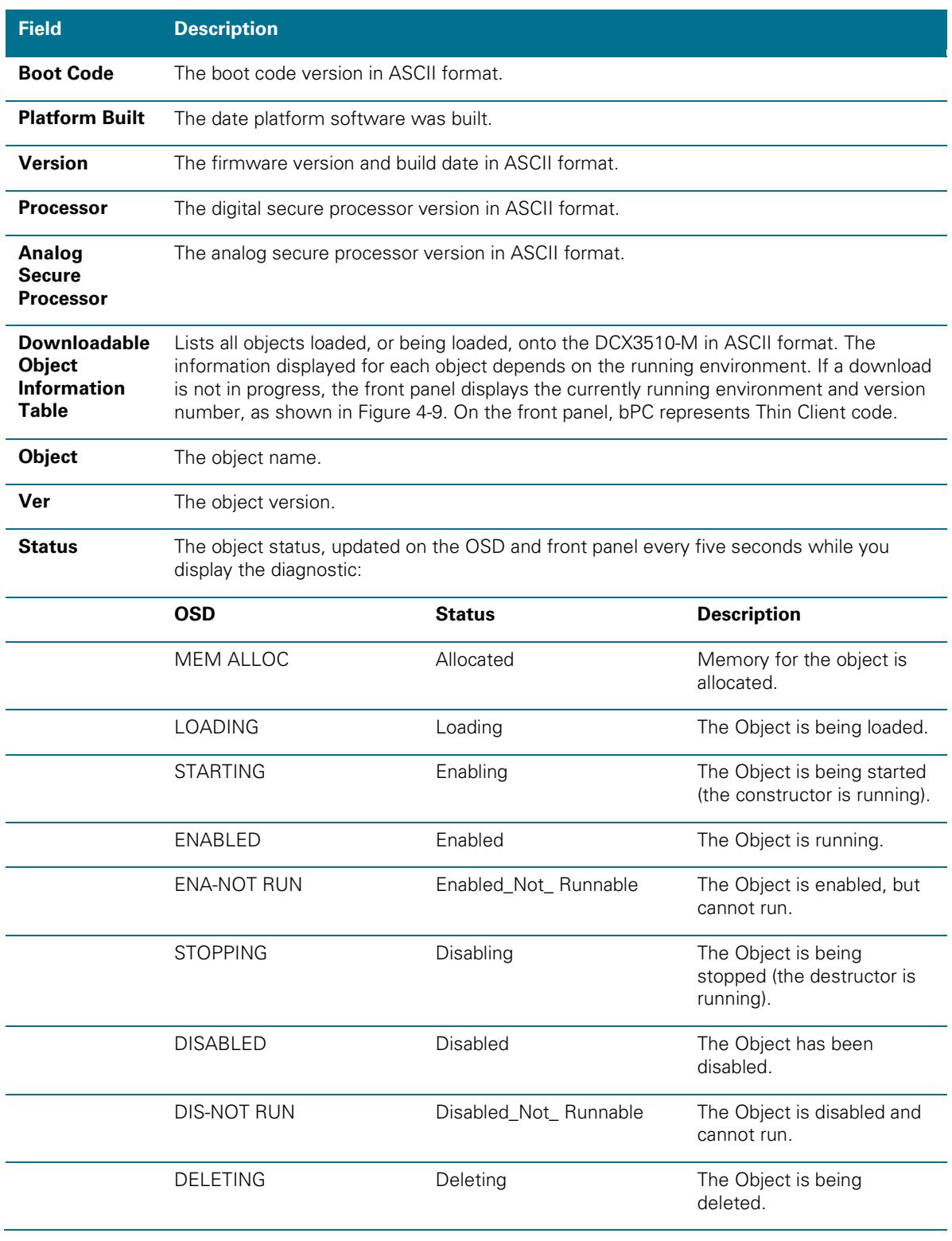

#### **Table 18: Code Modules Diagnostic Field Descriptions**

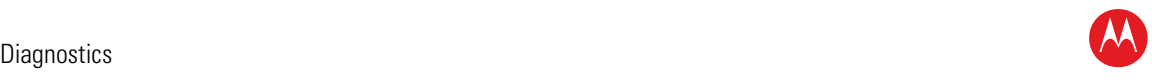

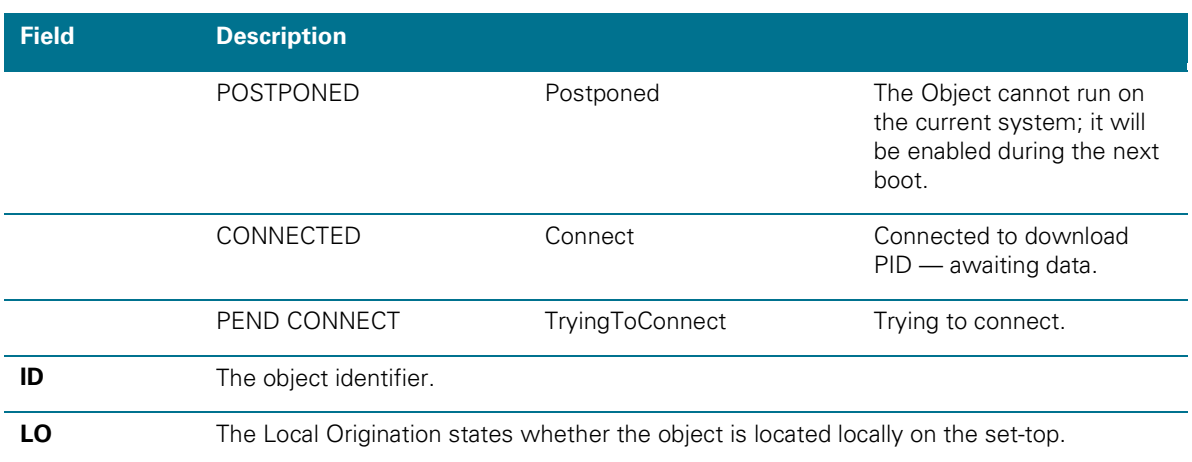

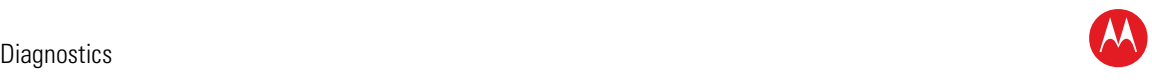

# **Memory Configuration**

This diagnostic displays the DCX3510-M memory configuration. The information is updated when you display the diagnostic.

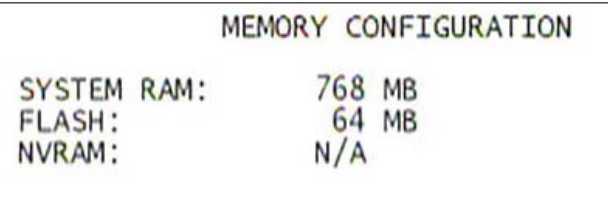

**Figure 38: Memory Configuration Diagnostic Screen**

*Note: There is no front panel display for this diagnostic.* 

#### **Table 19: Memory Configuration Diagnostic Field Descriptions**

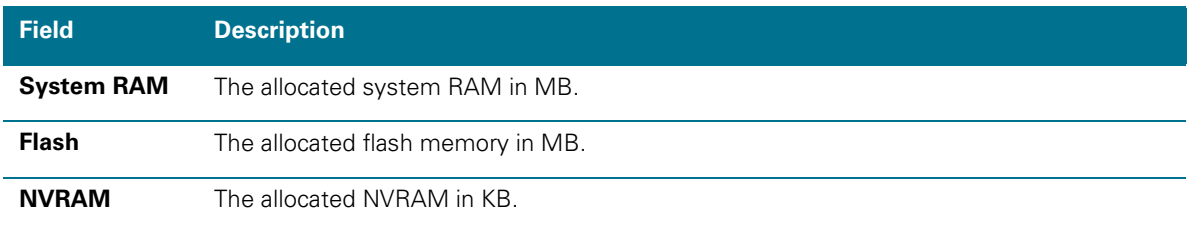

# **Audio/Video Status**

Audio/Video Status diagnostics display information regarding audio and video content and settings configured for the set-top.

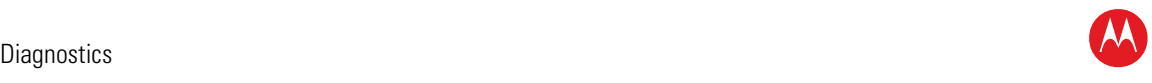

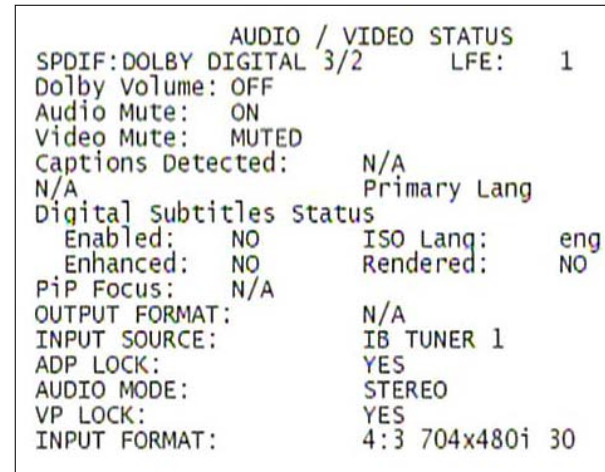

#### **Figure 39: Audio/Video Status Diagnostic Screen**

#### **Table 20: Audio/Video Status Diagnostic Field Descriptions**

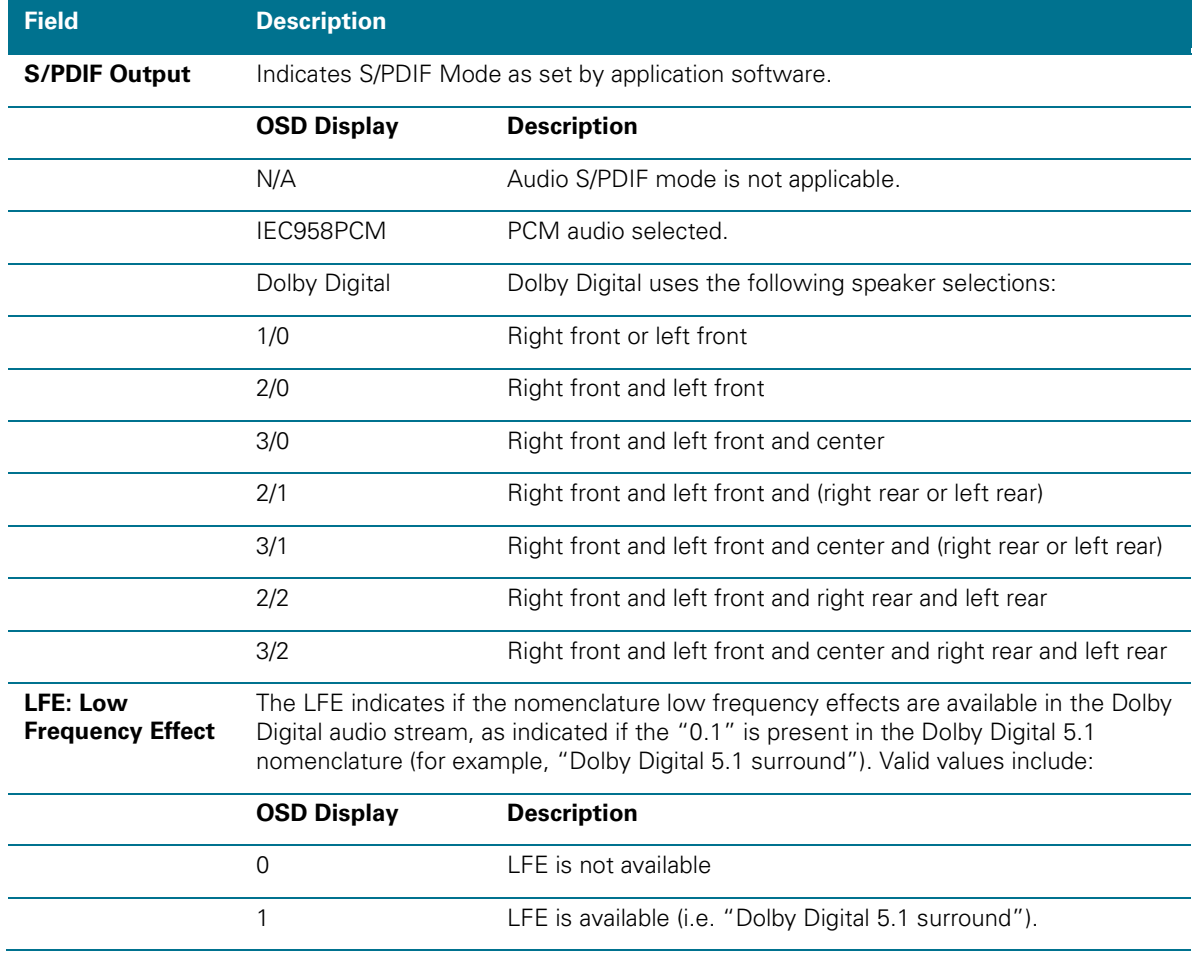

High-Definition DVR DCX3510-M • Installation Manual 75

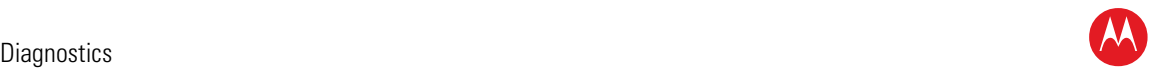

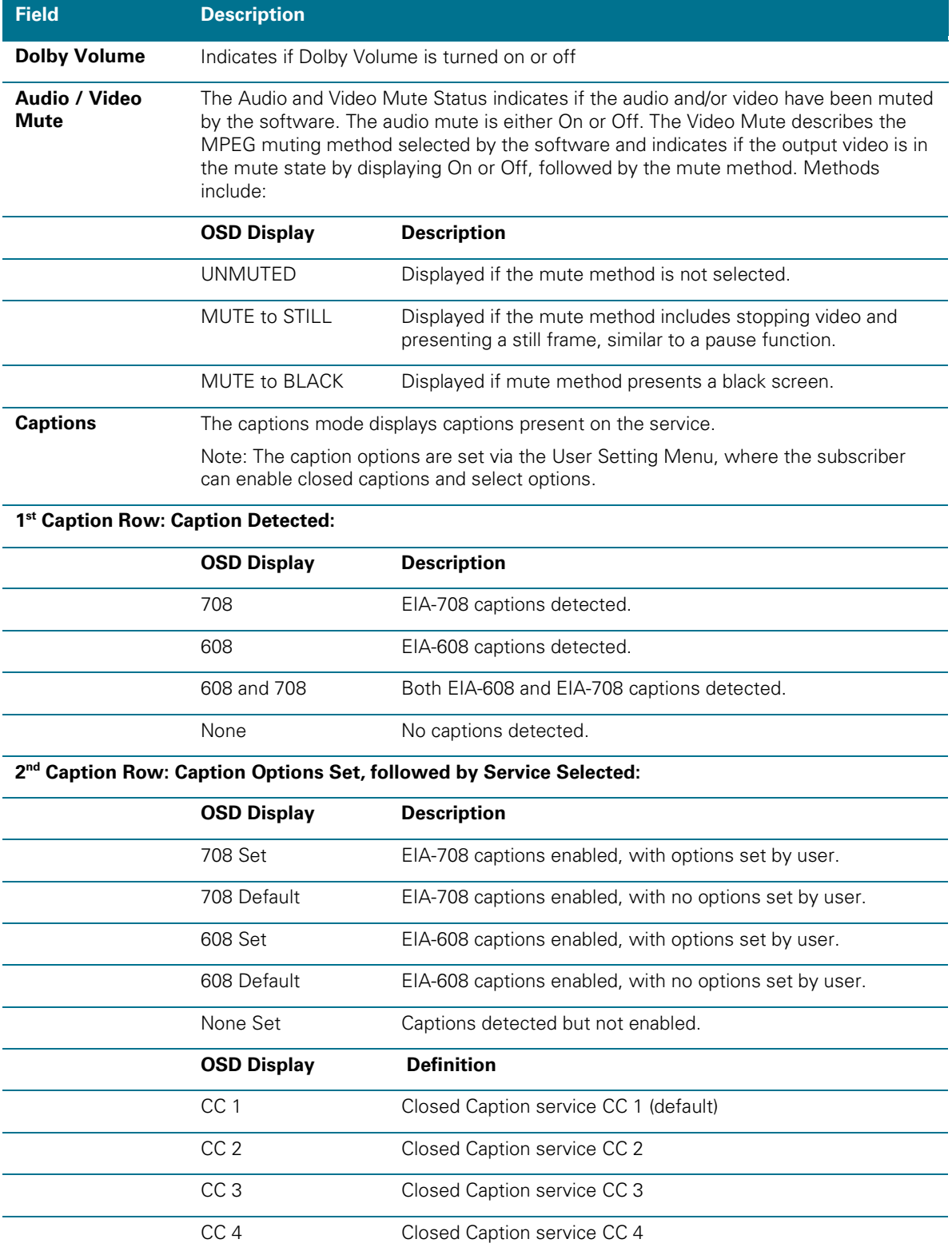

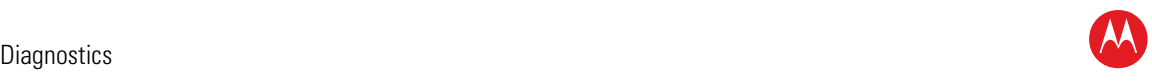

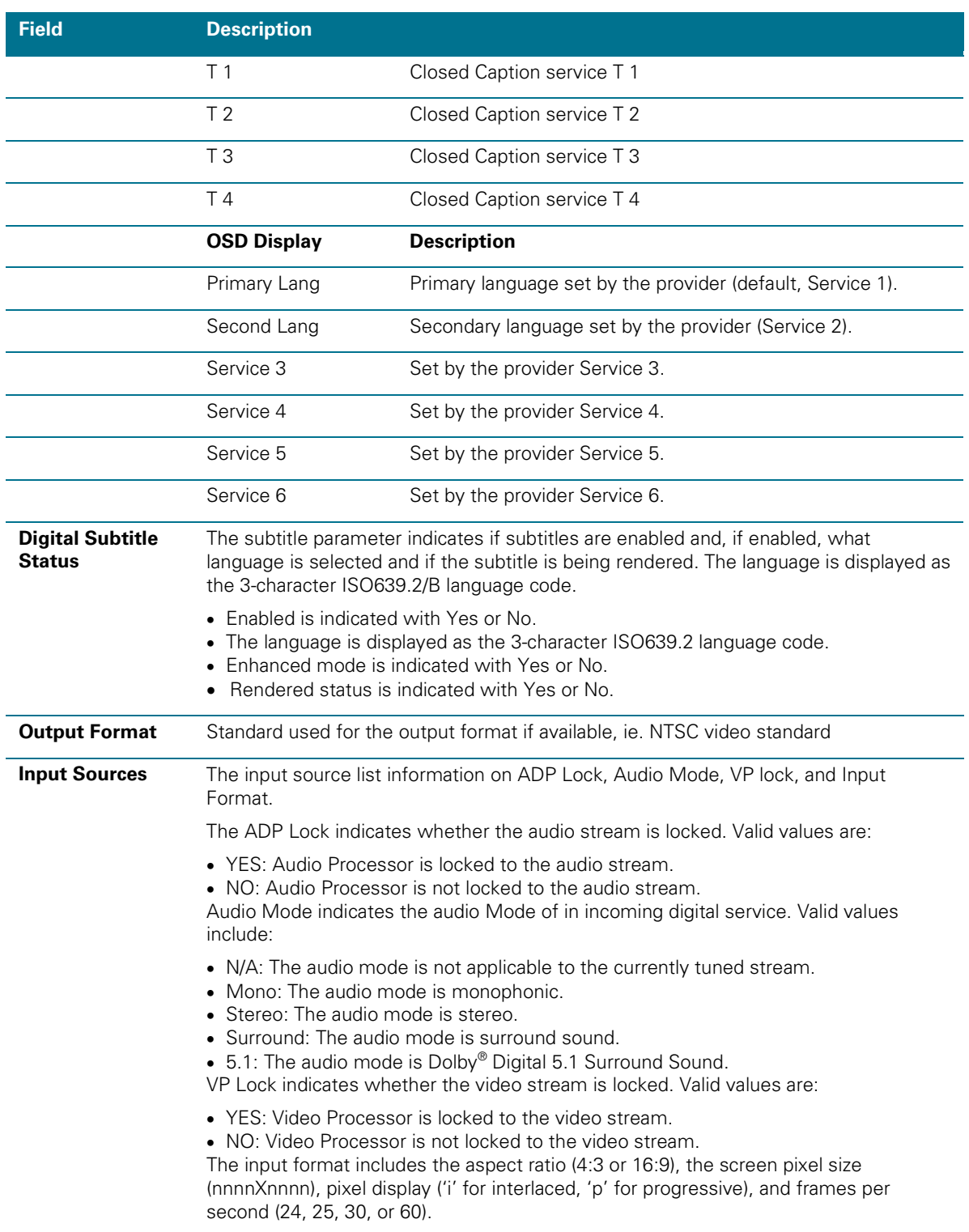

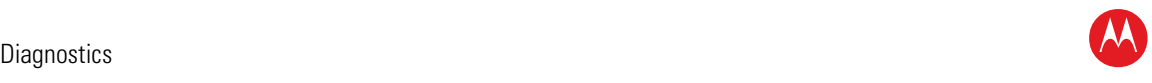

#### **Interface Status**

The Interface Status diagnostic displays when running in Thin Client. There is no LED display. The information on the OSD is updated when you display the diagnostic.

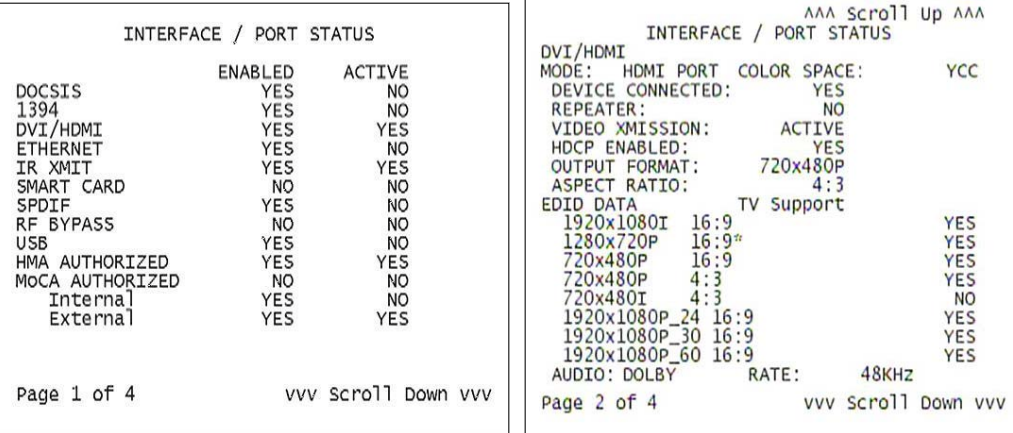

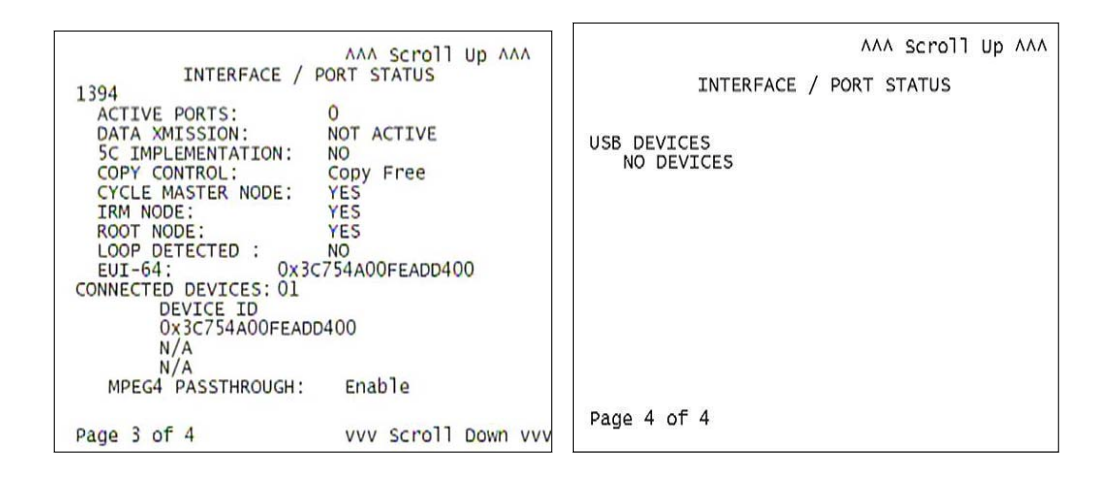

**Figure 40: Interface Status Diagnostic Screens**

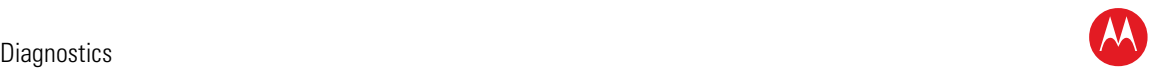

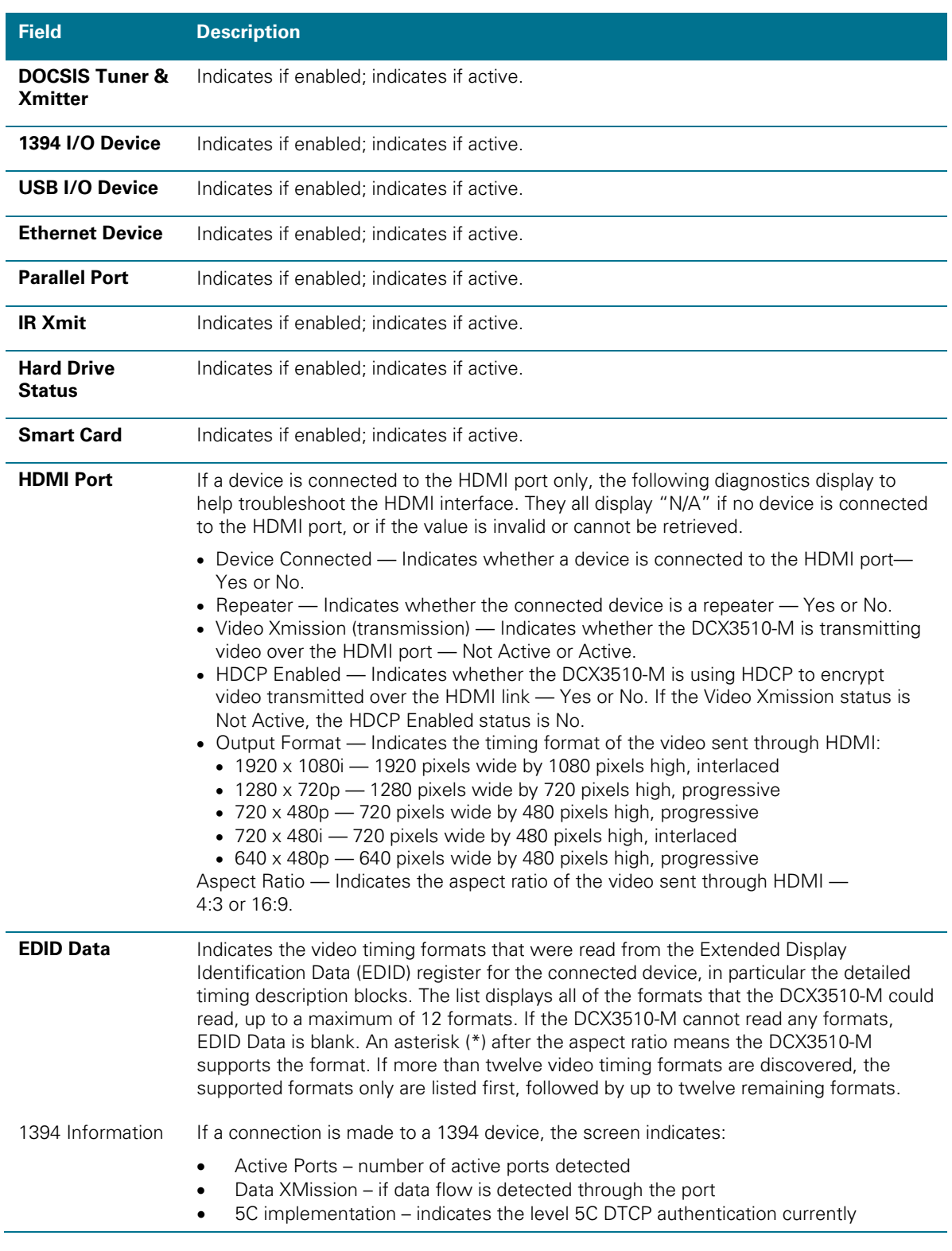

#### **Table 21: Interface Status Diagnostic Field Descriptions**

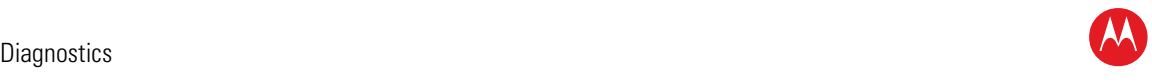

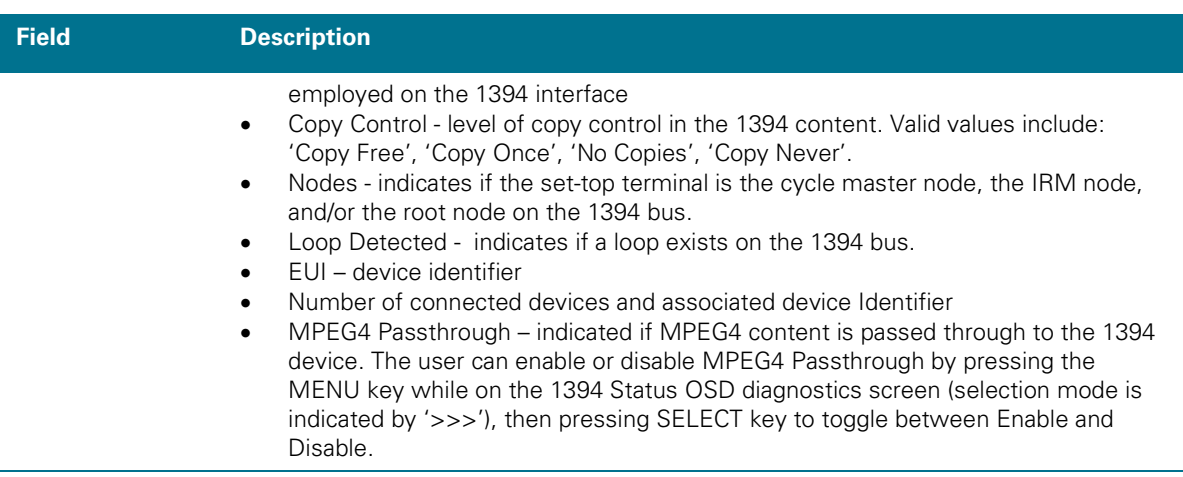

# **DVR/Hard Drive Status**

This three-page diagnostic displays the DVR and hard-drive status.

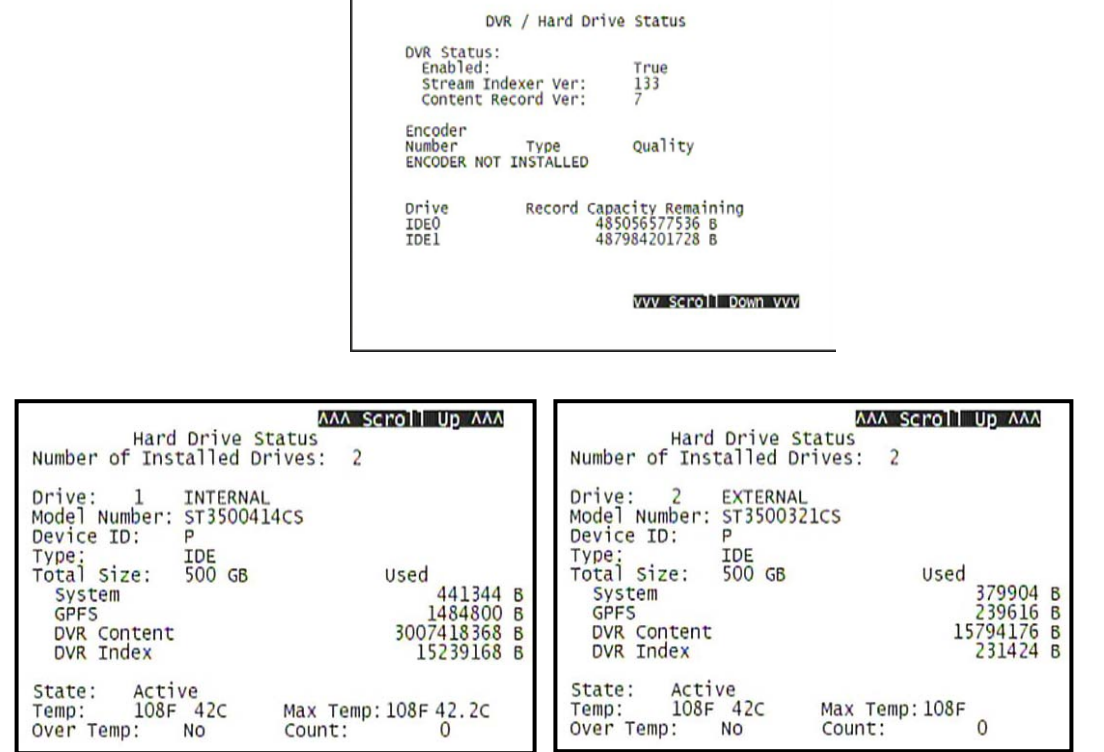

**Figure 41: DVR/Hard Drive Status Diagnostic Screens**

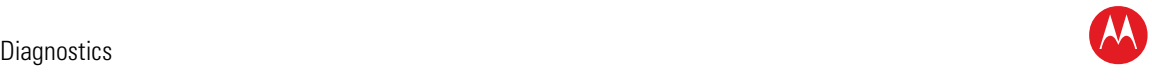

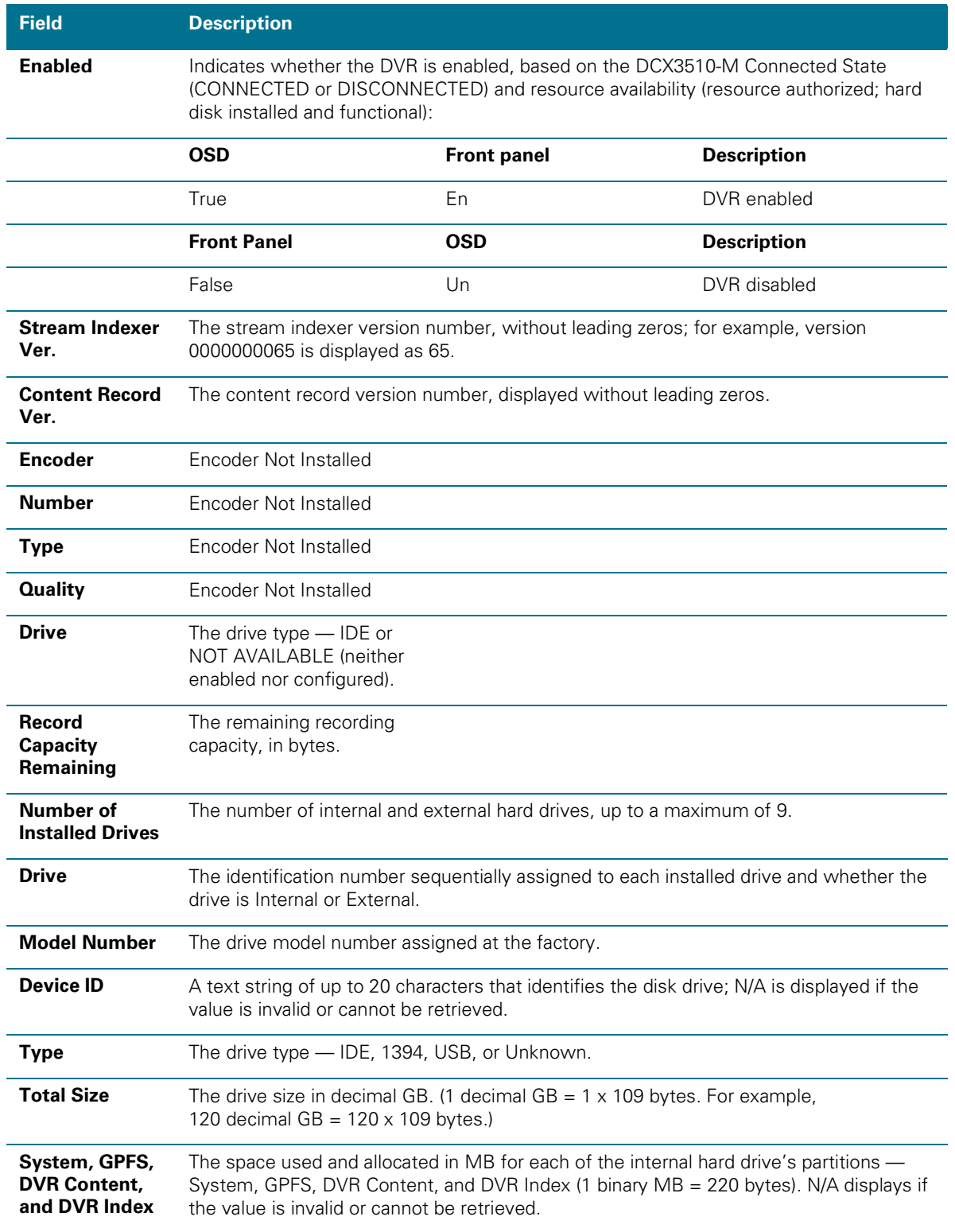

#### **Table 22: DVR/Hard Drive Status Diagnostic Field Descriptions**

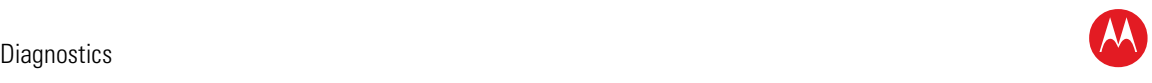

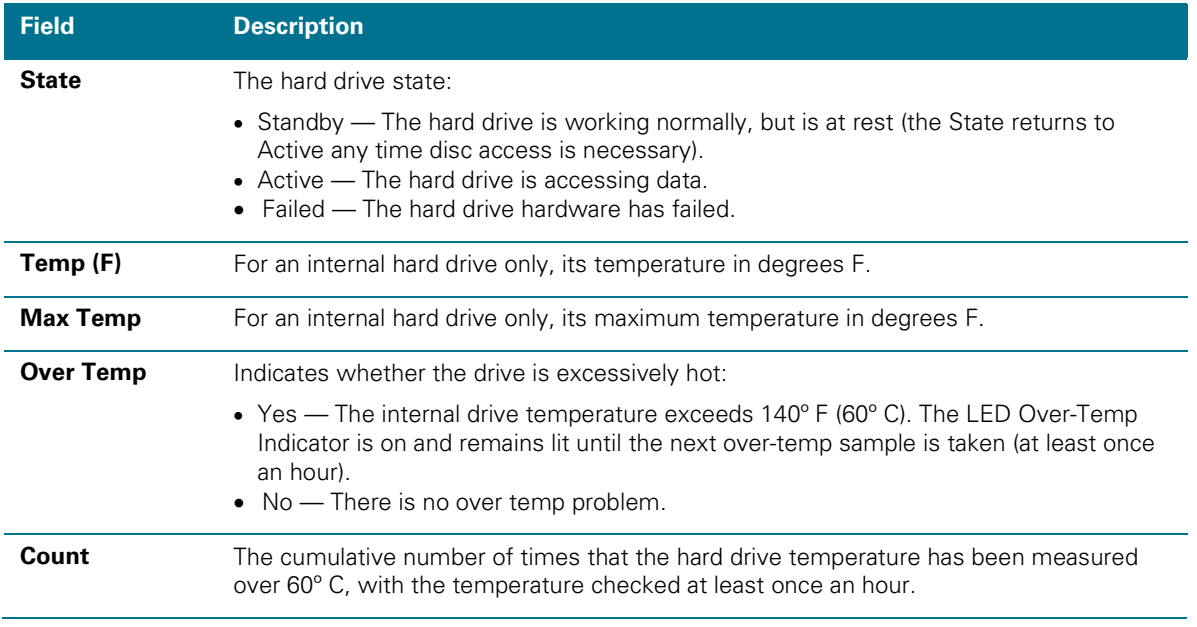

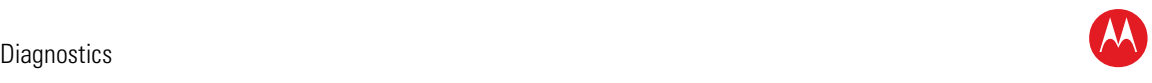

# **DOCSIS Status**

This three-screen diagnostic displays status information for the embedded cable modem (eCM):

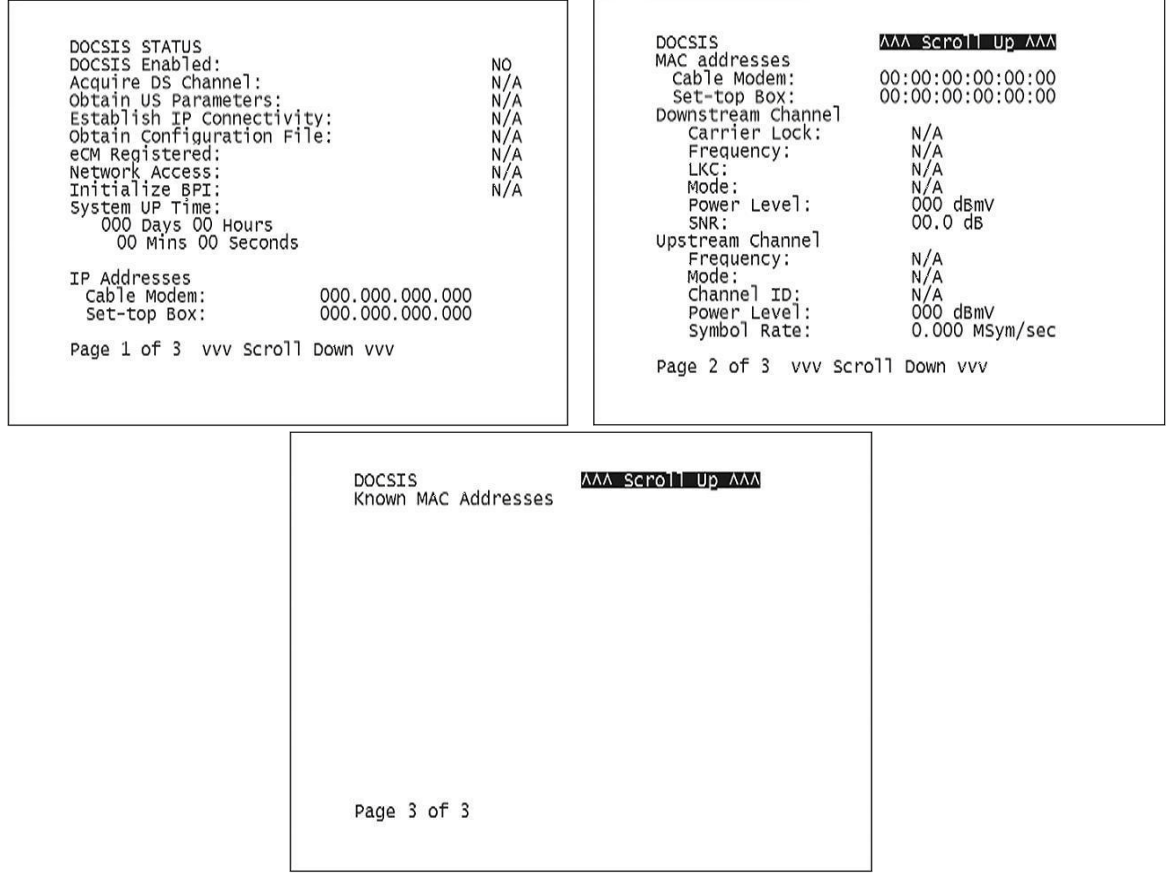

#### **Figure 42: DOCSIS Status Diagnostic Screens**

#### **Table 23: DOCSIS Status Diagnostic Field Descriptions**

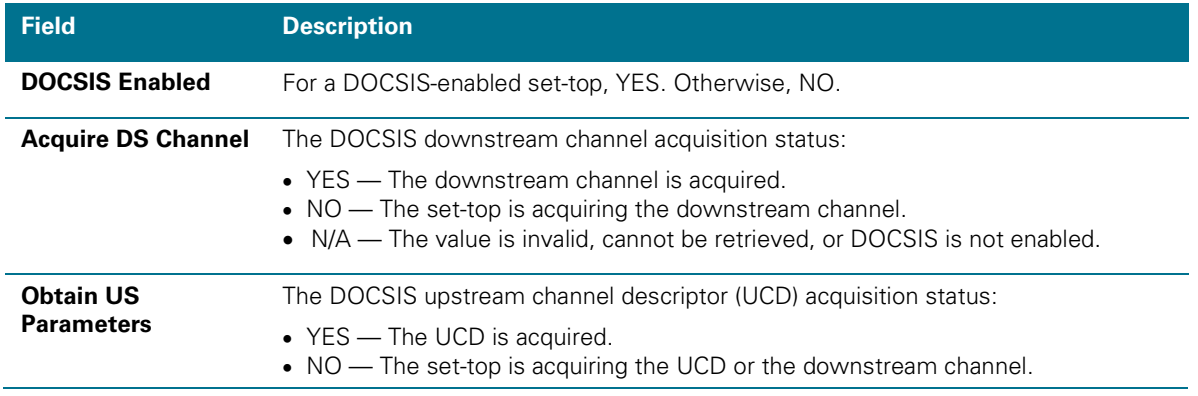

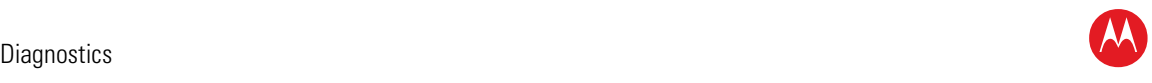

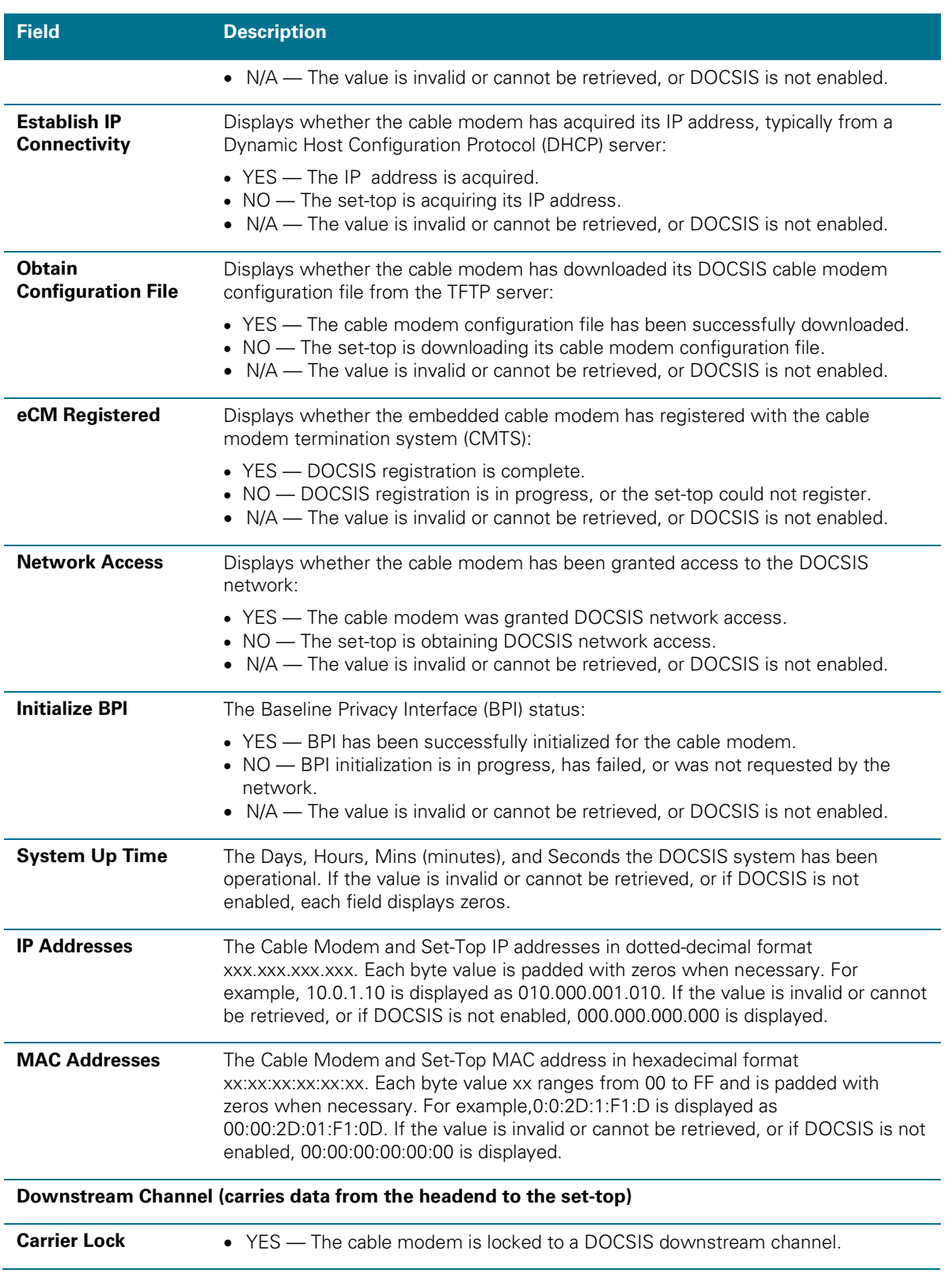

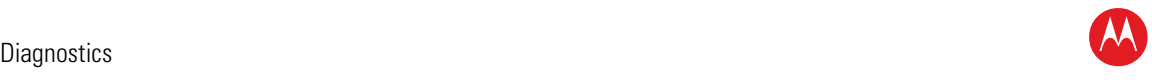

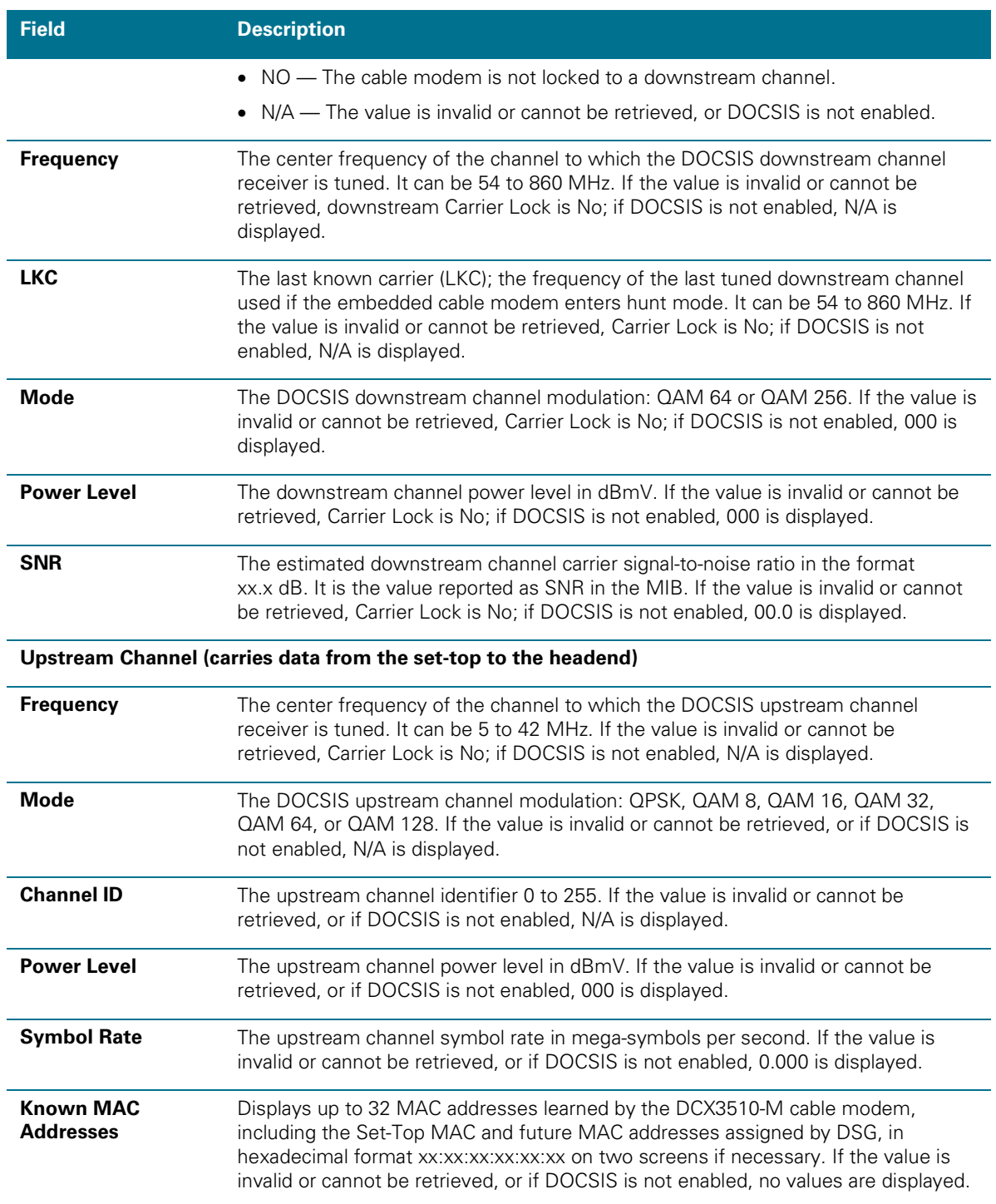

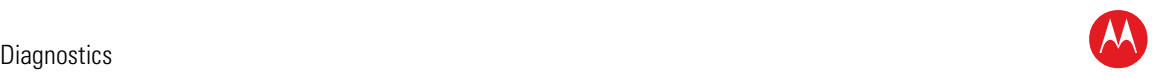

# **Application Specific Information**

This diagnostic displays information about application servers:

```
APPLICATION SPECIFIC INFORMATION
NO ADDITIONAL INFORMATION
SERVER 1 NAME:<br>SRV 1 IP ADDR:
SERVER 2 NAME:<br>SRV 2 IP ADDR:
SERVER 3 NAME:<br>SRV 3 IP ADDR:
SERVER 4 NAME:<br>SRV 4 IP ADDR:
SERVER 5 NAME:<br>SRV 5 IP ADDR:
```
**Figure 43: Application Specific Information Diagnostic Screen**

#### **Table 24: Application Specific Information Diagnostic Field Descriptions**

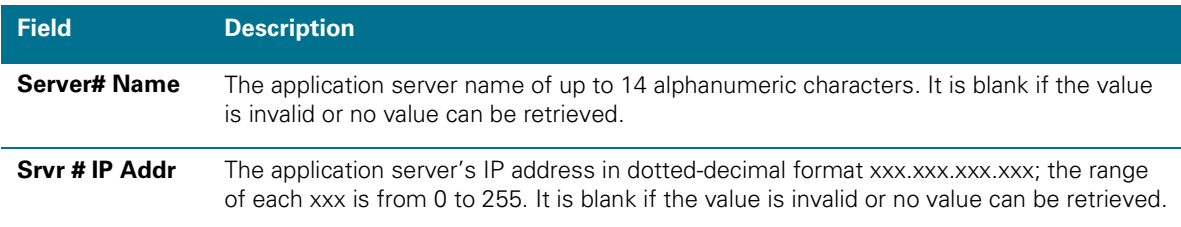

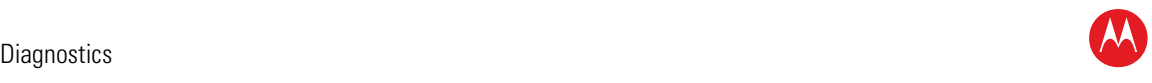

## **Interactive Status**

This diagnostic describes the interactive information that is displayed only when the Thin Client platform is running. The information on the OSD and front panel is updated at least once every five seconds while the diagnostic is displayed. This is an example of a code module display with status descriptions:

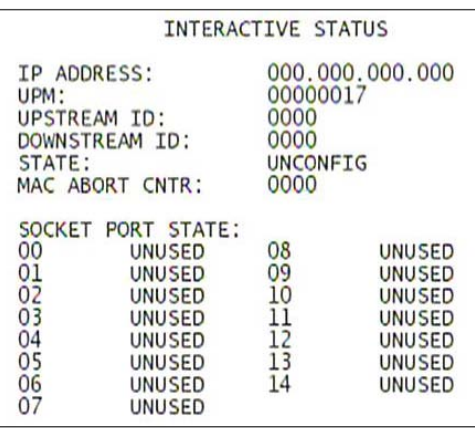

#### **Figure 44: Interactive Status Diagnostic Screen**

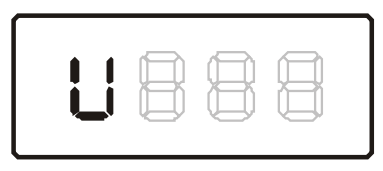

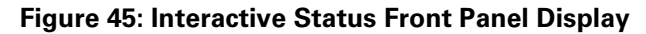

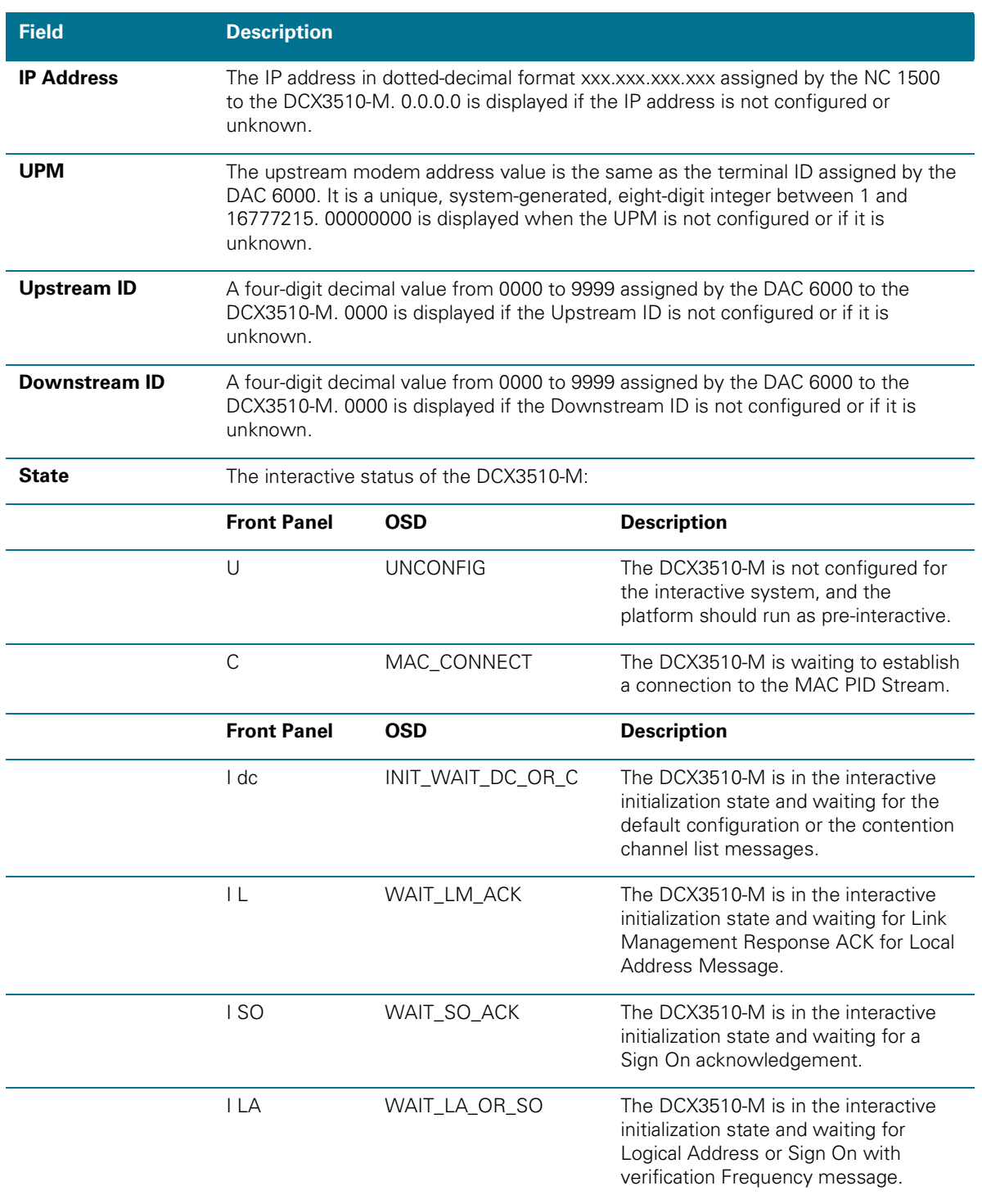

#### **Table 25: Interactive Status Diagnostic Field Descriptions**

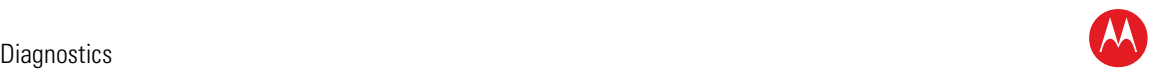

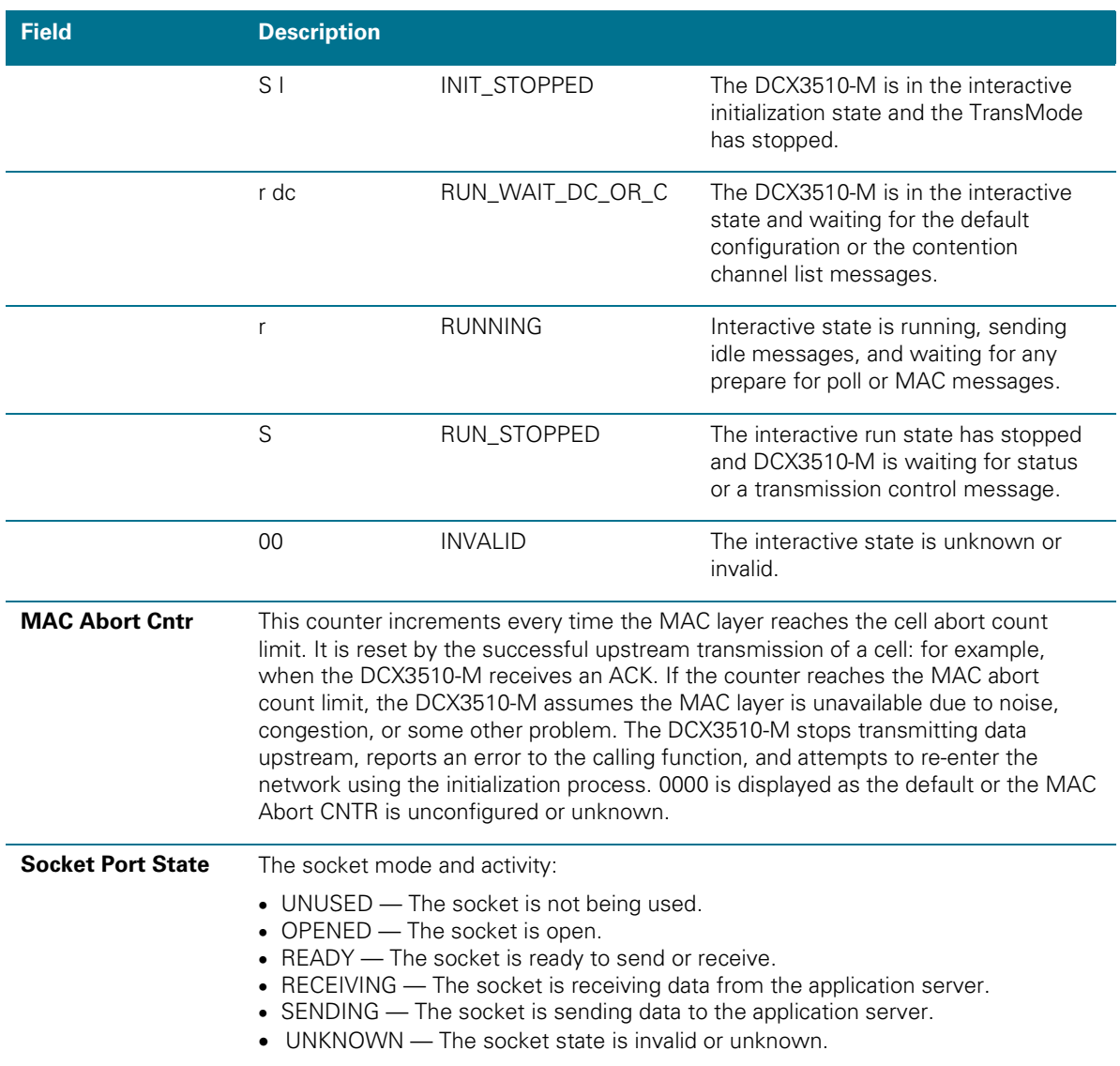

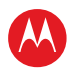

# **Connected Home**

This diagnostic displays the connectivity and status of the Connect Home Network.

| Connected Home Status<br>RF Freq: N/A<br>RF Password:<br>Nodes Dev(#Ses)/Ver | AAA Scroll Up AAA<br>MOCA: N/A<br>MAC/IP                                                                                                    | Connected Home Status<br>RF Freq: N/A<br>RF Password:<br>Nodes Dev(#Ses)/Ver                                                                                                    | AAA Scroll Up AAA<br>MOCA: N/A<br>MAC/IP                                                                                                    |
|------------------------------------------------------------------------------|----------------------------------------------------------------------------------------------------|----------------------------------------------------------------------------------------------------|----------------------------------------------------------------------------------------------------|
| Page 1 of 5                                                                  | vvv scroll Down vvv                                                                                                    | Page 2 of 5                                                                                                    | vvv scroll Down vvv                                                                                                    |
| Connected Home Status<br>RF Freq: N/A<br>RF Password:<br>Nodes Dev(#Ses)/Ver | AAA Scroll Up AAA<br>MOCA: N/A<br>MAC/IP                                                                                                    | Connected Home Link Status<br>Tx Data Rate Between Nodes (Mbps)<br>Collecting Data: N/A<br>To Node: 0<br>From<br>Node:<br>0<br>de de de<br>N/A<br>123456<br>$N/A$ $N/A$<br>$N/A$ $N/A$ $N/A$<br>$N/A$ $N/A$ $N/A$<br>$\overline{7}$ | AAA Scroll Up AAA<br>$\overline{2}$<br>3<br>$\overline{4}$<br>*** N/A N/A N/A N/A<br>N/A<br>$N/A$ $N/A$<br>25.25<br>N/A<br>N/A<br>$\frac{1}{2} \frac{1}{2} \frac{$<br>N/A<br>$\forall t \ \forall t \ \forall t$<br>N/A<br>$N/A$ $N/A$ $N/A$ $N/A$ $N/A$<br>$N/A$ $N/A$ $N/A$ $N/A$ $N/A$<br>$N/A$ $N/A$ $N/A$ $N/A$ $N/A$ |
| Page 3 of 5                                                                  | vvv scroll Down vvv                                                                                                    | Page 4 of 5                                                                                                    | vvv scroll Down vvv                                                                                                    |
|                                                                              | Connected Home Link Status<br>Tx Data Rate Between Nodes (Mbps)<br>Collecting Data: N/A<br>To Node: 5 6 7<br>From<br>Node:<br>$N/A$ $N/A$ $N/A$<br>0<br>123456<br>$N/A$ $N/A$ $N/A$<br>N/A N/A N/A<br>$N/A$ $N/A$ $N/A$<br>$N/A$ $N/A$ $N/A$<br>22.22<br>$N/A$ $N/A$<br>$\pi e \pi e \pi e$<br>N/A<br>7<br>$N/A$ $N/A$<br>Page 5 of 5 | AAA Scroll Up AAA<br>N/A<br>$\forall i \ \forall i \ \forall i$<br>vvv scroll Down vvv                                                                                                    |                                                                                                    |

**Figure 46: Connected Home Diagnostic Screens**

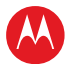

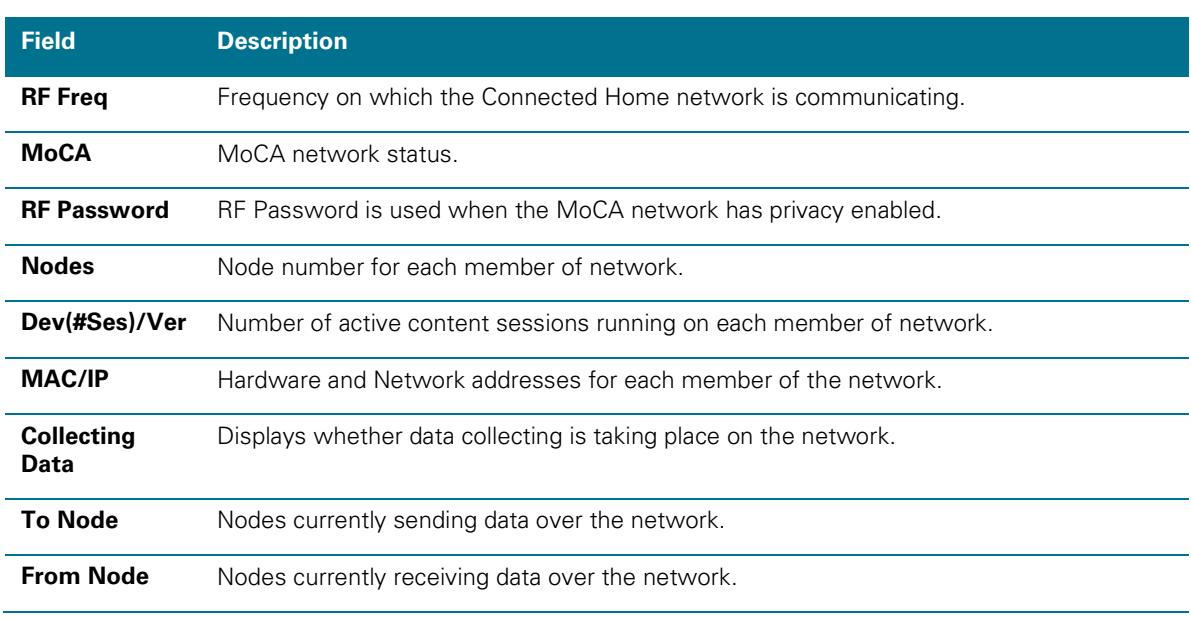

#### **Table 26: Connected Home Diagnostic Field Descriptions**

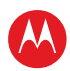

# 6

# **Troubleshooting**

The following information can help troubleshoot some more common issues. If problems still occur after performing the diagnostics, call the TRC for assistance as described in the Introduction section of this manual.

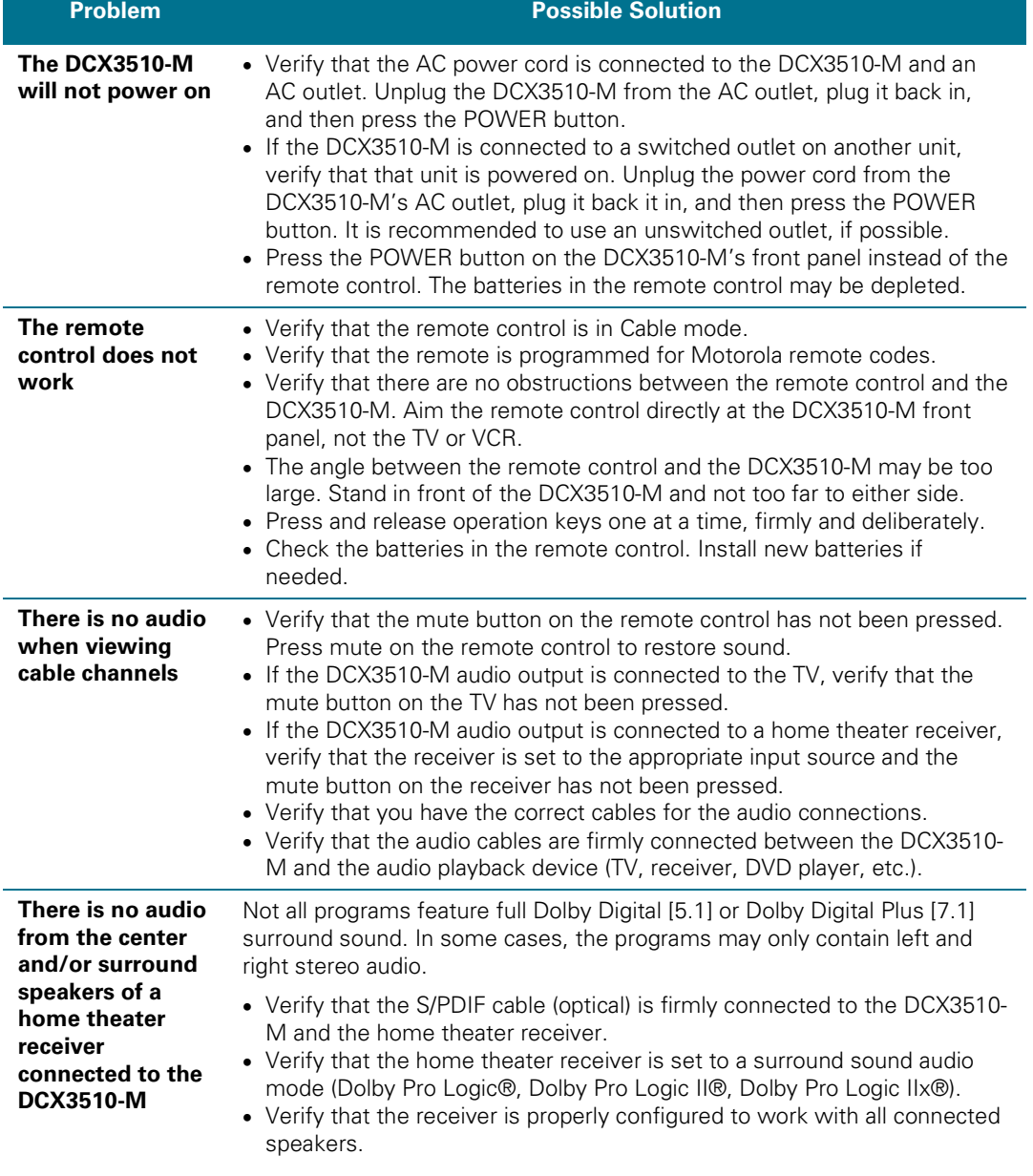

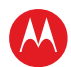

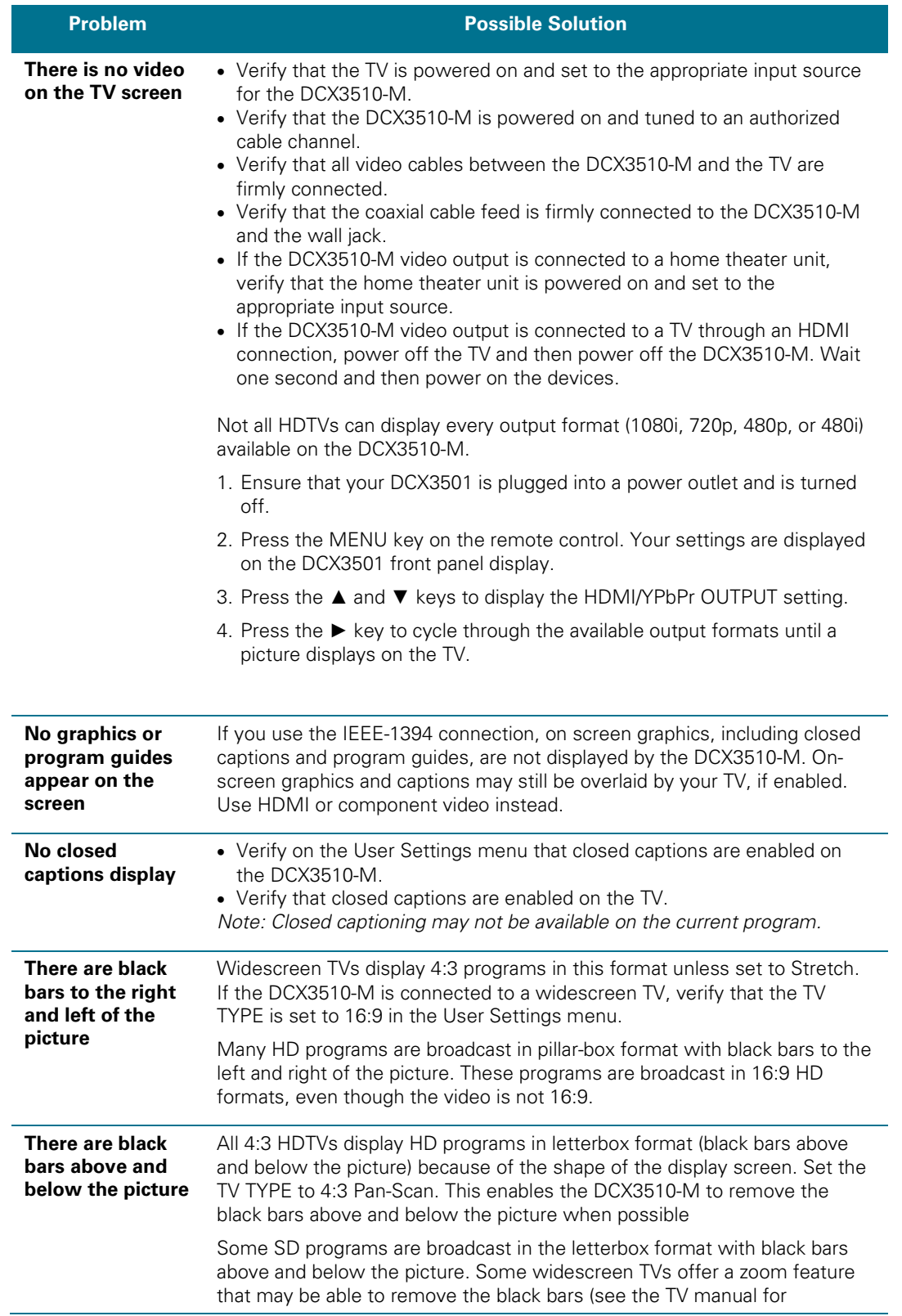

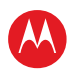

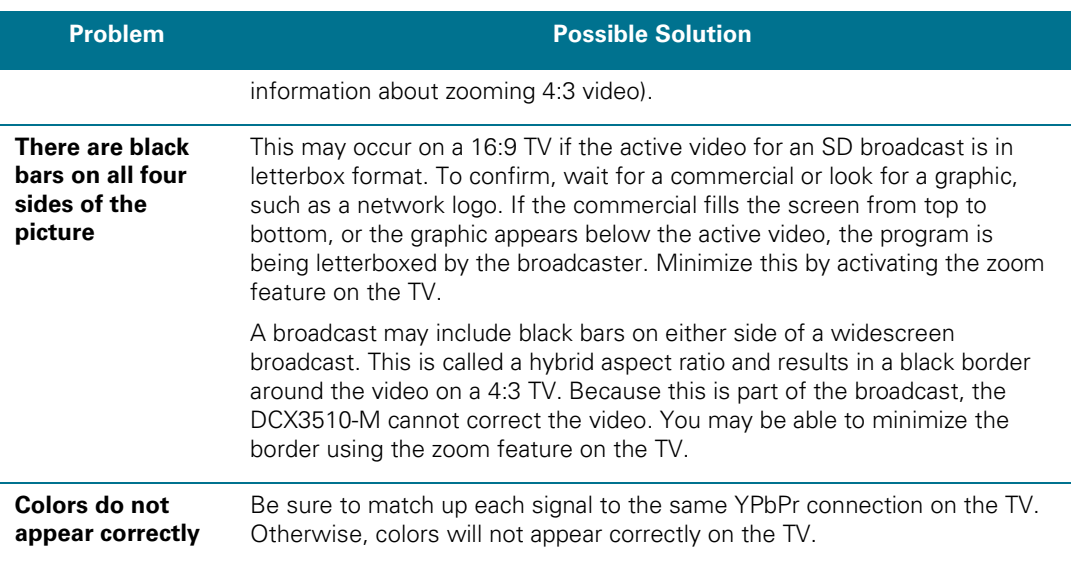

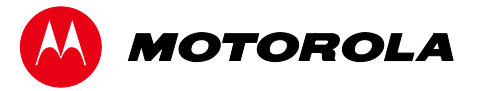

Motorola Mobility, Inc. 101 Tournament Drive, Horsham, PA 19044 www.motorola.com

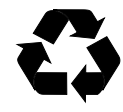

365-095-17066 x.1 04/11

Free Manuals Download Website [http://myh66.com](http://myh66.com/) [http://usermanuals.us](http://usermanuals.us/) [http://www.somanuals.com](http://www.somanuals.com/) [http://www.4manuals.cc](http://www.4manuals.cc/) [http://www.manual-lib.com](http://www.manual-lib.com/) [http://www.404manual.com](http://www.404manual.com/) [http://www.luxmanual.com](http://www.luxmanual.com/) [http://aubethermostatmanual.com](http://aubethermostatmanual.com/) Golf course search by state [http://golfingnear.com](http://www.golfingnear.com/)

Email search by domain

[http://emailbydomain.com](http://emailbydomain.com/) Auto manuals search

[http://auto.somanuals.com](http://auto.somanuals.com/) TV manuals search

[http://tv.somanuals.com](http://tv.somanuals.com/)